# **P-3522DW**

# **BETJENINGSVEJLEDNING**

Læs denne betieningsveiledning, inden maskinen tages i brug. og opbevar den i nærheden af maskinen, så du har den lige ved hånden, når du skal bruge den.

# <span id="page-1-0"></span>Indledning

Tak fordi du købte denne maskine.

Denne betjeningsvejledning er beregnet til at hjælpe dig med at betjene maskinen korrekt, udføre rutinemæssig vedligeholdelse og løse enkle problemer, hvis der bliver behov for det, så maskinen bevares i optimal stand.

Læs denne betjeningsvejledning, inden du tager maskinen i brug.

#### **For at opretholde kvalitet, anbefaler vi at bruge vores ægte tonerbeholdere, som skal bestå mange kvalitetskontroller.**

Hvis du anvender ikke-originale tonerbeholdere, kan det medføre funktionssvigt.

Vi er ikke ansvarlige for skader, der skyldes brug af tilbehør og forsyninger af andet mærke i maskinen.

#### **Kontrol af maskinens serienummer**

Maskinens serienummer er trykt på det sted, der er vist i figuren.

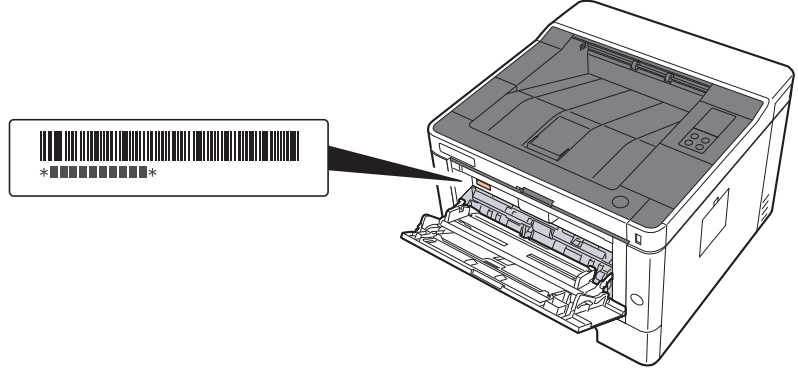

Du skal oplyse maskinens serienummer i forbindelse med henvendelse til serviceteknikeren. Find nummeret frem inden henvendelse til serviceteknikeren.

# <span id="page-2-0"></span>**Indholdsfortegnelse**

 $\overline{\mathbf{1}}$ 

 $\overline{\mathbf{2}}$ 

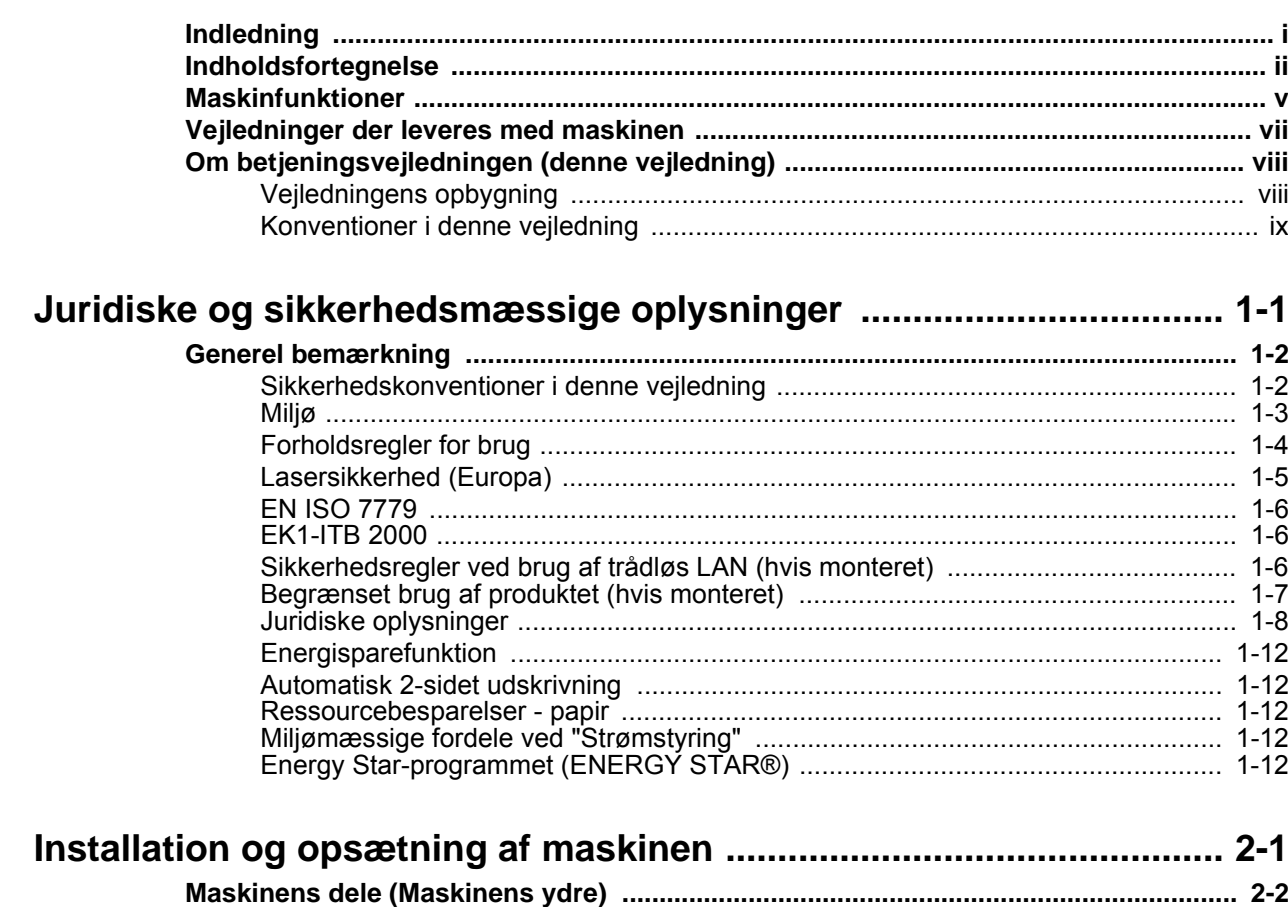

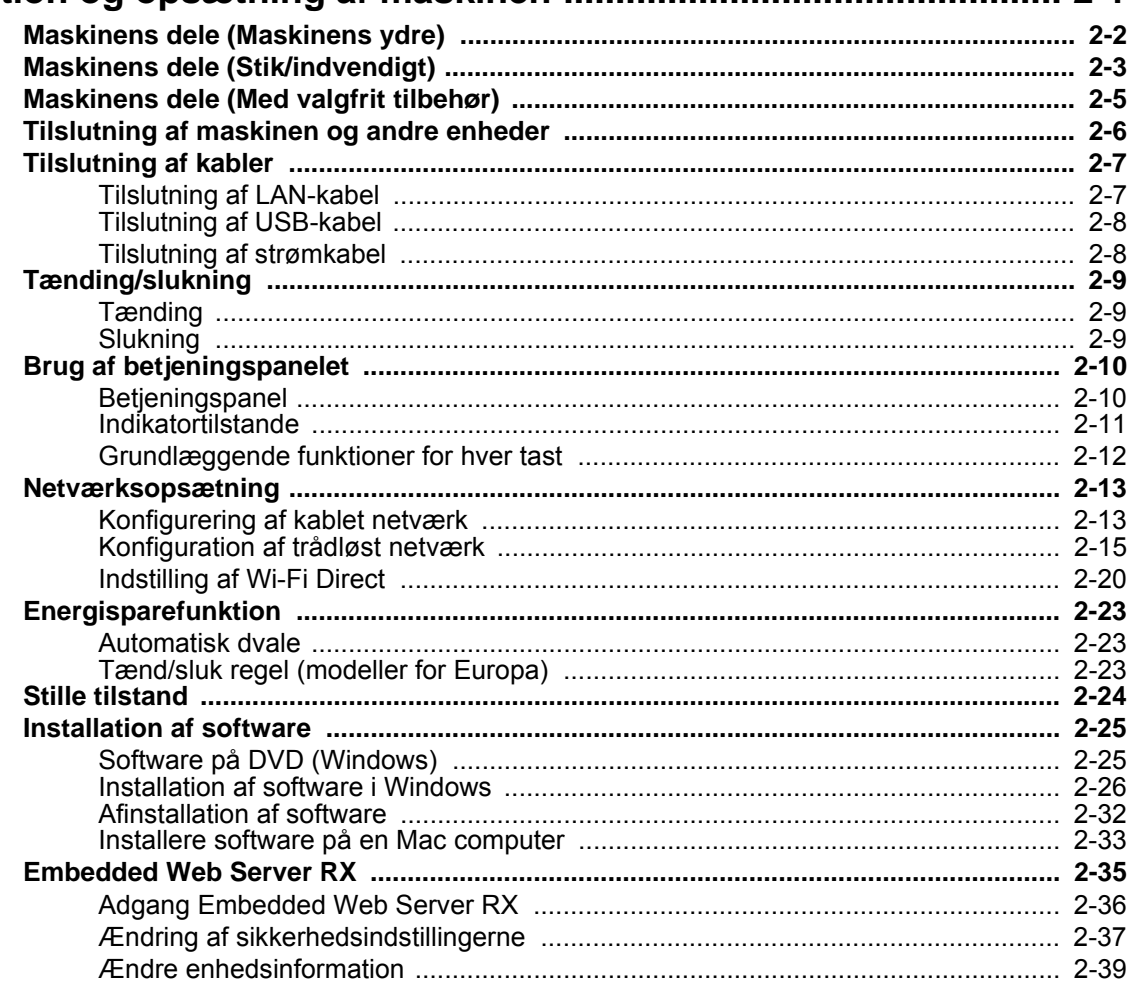

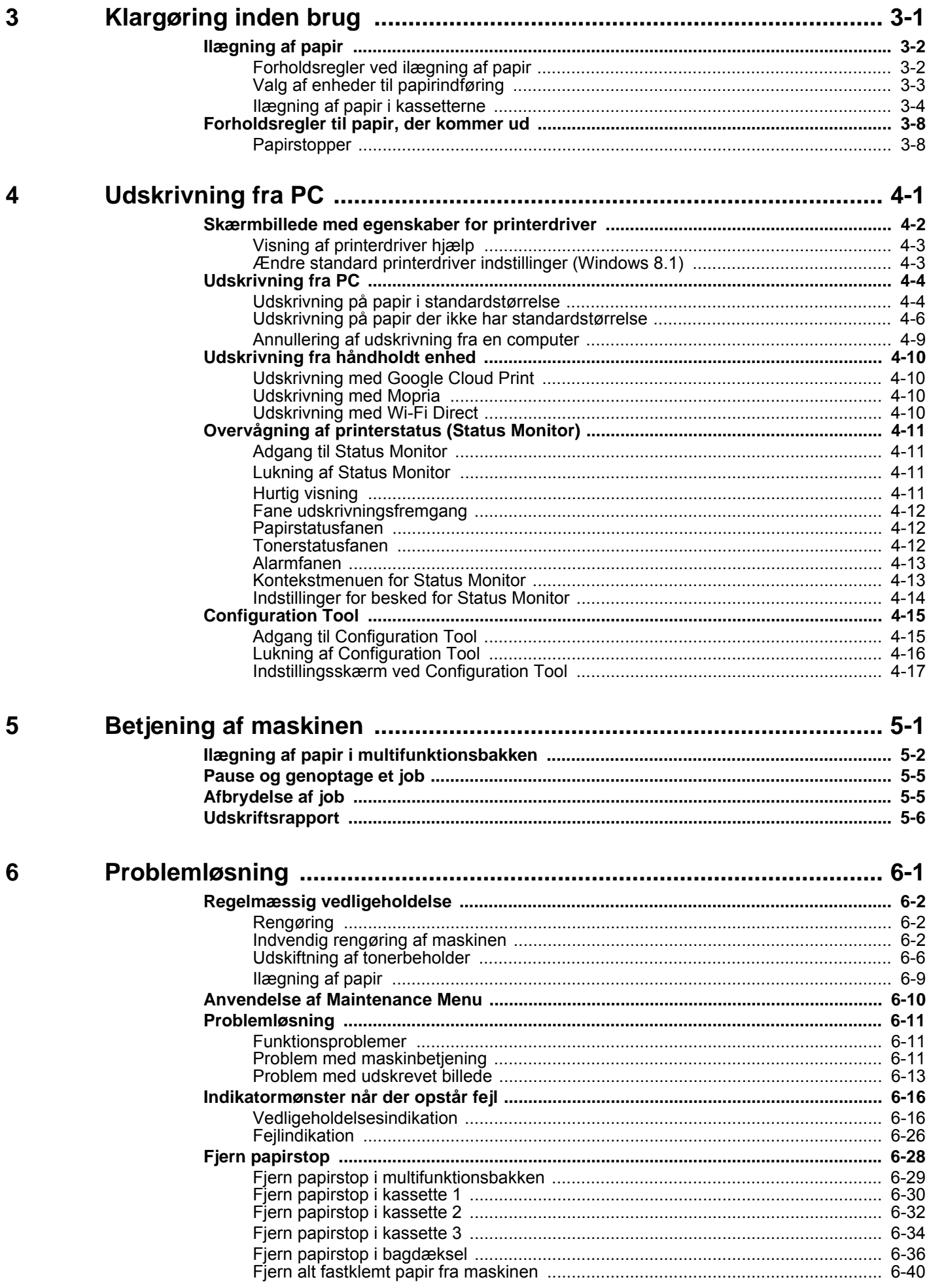

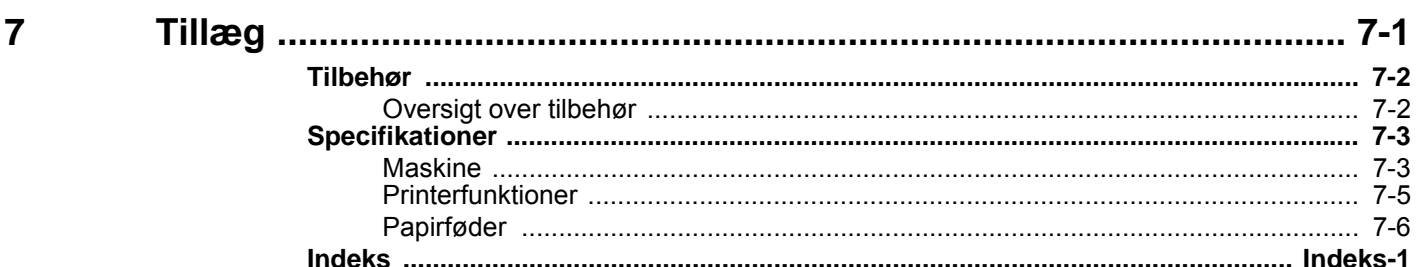

## <span id="page-5-0"></span>Maskinfunktioner

Maskinen er udstyret med mange nyttige funktioner.

Her er nogle eksempler.

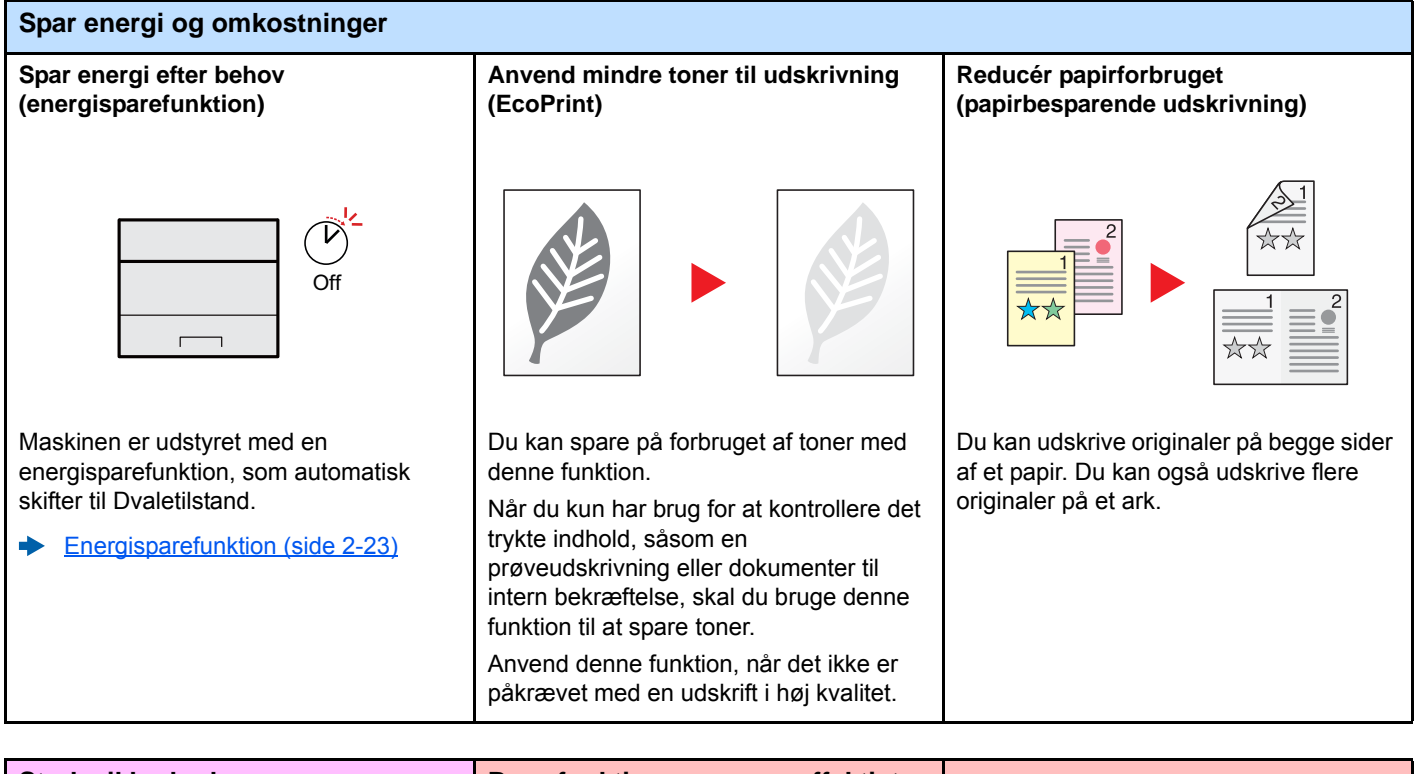

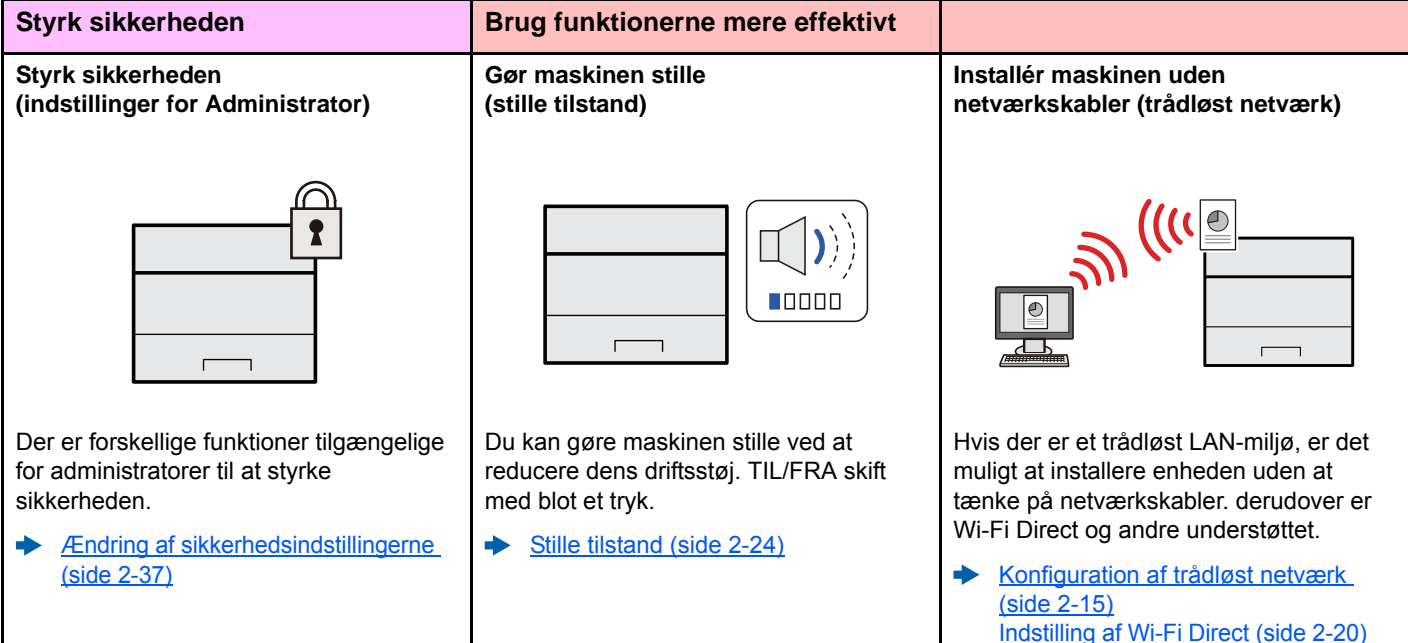

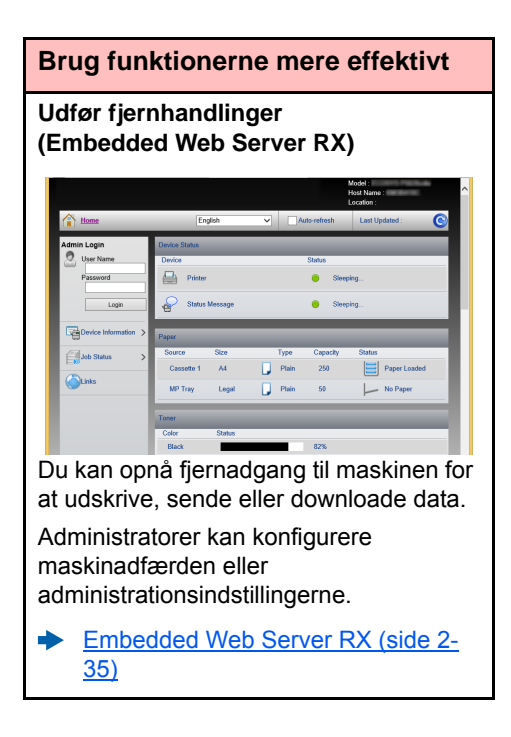

# <span id="page-7-0"></span>Vejledninger der leveres med maskinen

Følgende vejledninger leveres sammen med denne maskine. Se i hver vejledning efter behov.

Indholdet i vejledningerne kan ændres uden varsel for forbedring af maskinens ydeevne.

#### **Udskrevne vejledninger**

**Kom hurtigt i gang med at bruge maskinen**

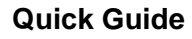

Forklarer, hvordan maskinens grundlæggende funktioner bruges, hvordan bekvemme funktionaliteter bruges, hvordan man udfører rutinevedligeholdelse, og hvad man skal gøre, når der opstår problemer.

Angiver sikkerhedsoplysninger og advarsler for installationsmiljø og brug af maskinen. Læs

#### **Safety Guide**

**For sikker brug af maskinen**

#### altid denne vejledning, inden du tager maskinen i brug.

ændring af indstillingerne.

**Safety Guide (P-3522DW)**

Angiver den nødvendige plads til opstilling af maskinen og beskriver advarselsmærkaterne og anden sikkerhedsinformation. Læs altid denne vejledning, inden du tager maskinen i brug.

Forklarer, hvordan man ilægger papir og udfører grundlæggende handlinger og angiver

Forklarer, hvordan man opnår adgang til maskinen fra en webbrowser til kontrol og

### **Vejledninger (PDF) på DVD (Product Library)**

**Brug maskinen med omtanke**

**Nem registrering af maskininformation og konfiguration af indstillinger**

**Udskrivning af data fra en computer**

**Udskriv en PDF-fil direkte**

**Overvågning af maskinen og printere på netværket**

**Juster udskriftsposition**

## **Printing System Driver User Guide**

standardindstillinger og anden information.

**Betjeningsvejledning (Denne vejledning)**

**Embedded Web Server RX User Guide**

Forklarer, hvor man installerer printerdriveren og bruger printerens funktion.

#### **Network Tool for Direct Printing Operation Guide**

Forklarer, hvordan man udskriver PDF-filer uden start af Adobe Acrobat eller Reader.

#### **NETWORK PRINT MONITOR User Guide**

Forklarer, hvordan man overvåger netværksprintersystemet (maskinen) med NETWORK PRINT MONITOR.

#### **Maintenance Menu User Guide**

Service-menu giver forklaringer af, hvordan der skal konfigureres indstillinger for udskrivning.

Installér følgende versioner af Adobe Reader for at se manualen på DVD. Version 8.0 eller nyere

# <span id="page-8-0"></span>Om betjeningsvejledningen (denne vejledning)

## <span id="page-8-1"></span>Vejledningens opbygning

Denne betjeningsvejledning indeholder følgende kapitler.

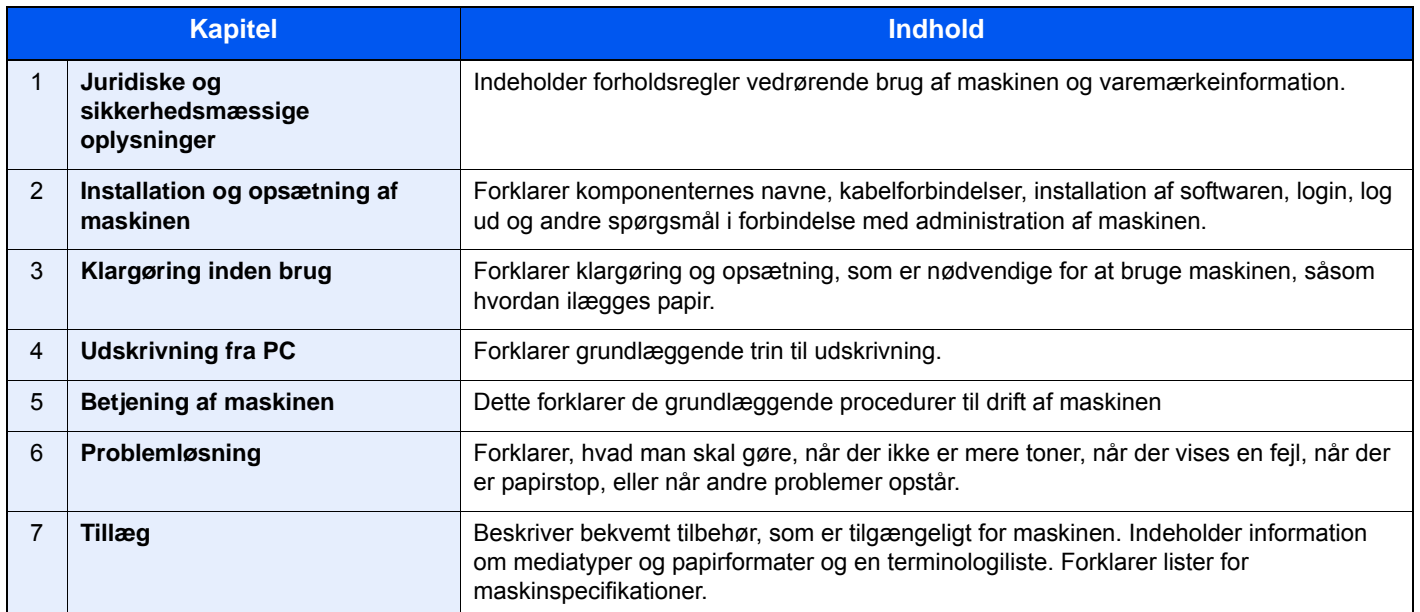

## <span id="page-9-0"></span>Konventioner i denne vejledning

Adobe Reader XI er anvendt som et eksempel i forklaringerne nedenfor.

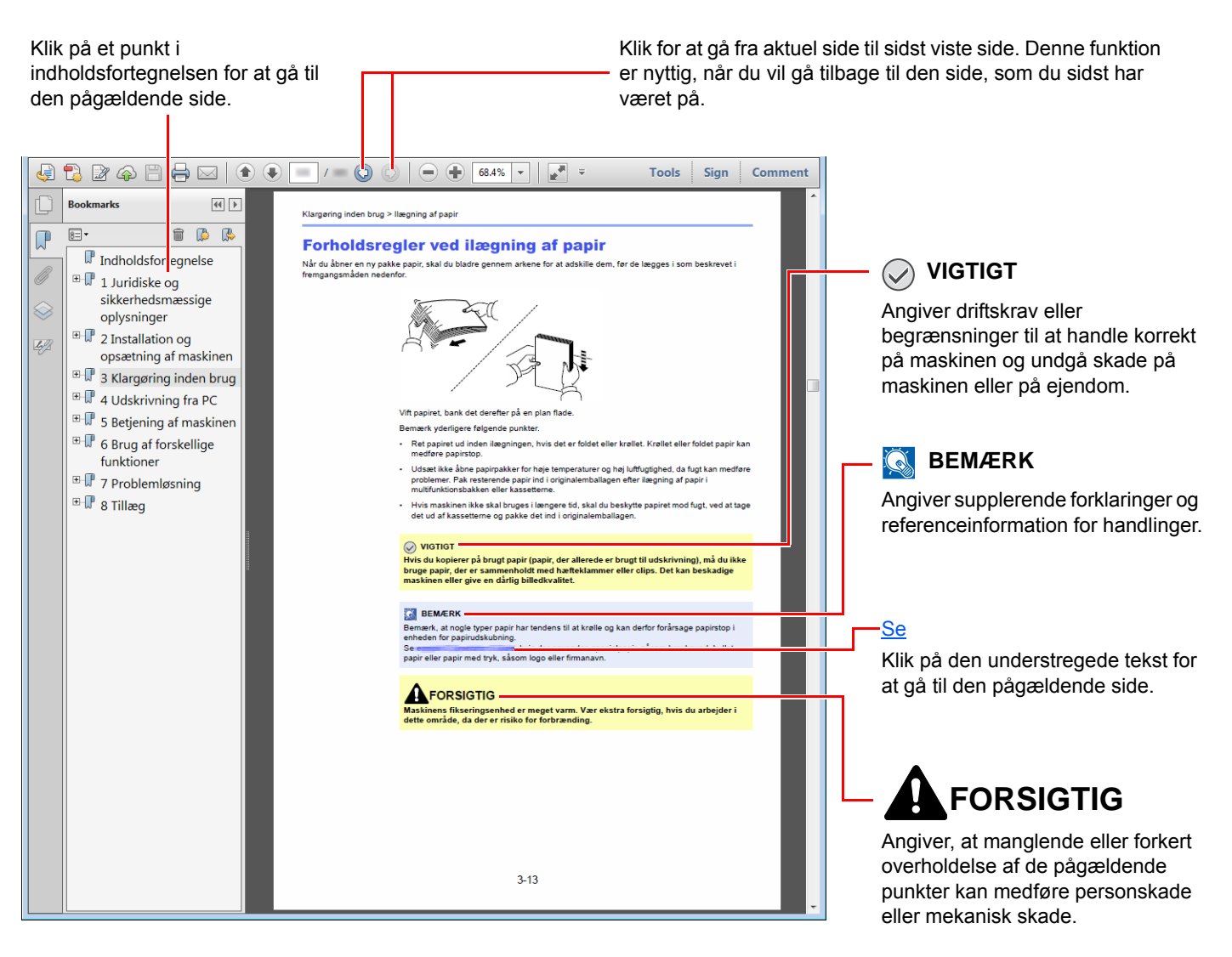

#### **<b>R**BEMÆRK

Punktet, som vises i Adobe Reader kan variere afhængig af, hvordan det bruges. Hvis der ikke fremkommer en indholdsfortegnelse eller værktøjer, se Adobe Reader Help.

Visse punkter er angivet i denne vejledning af nedenstående konventioner.

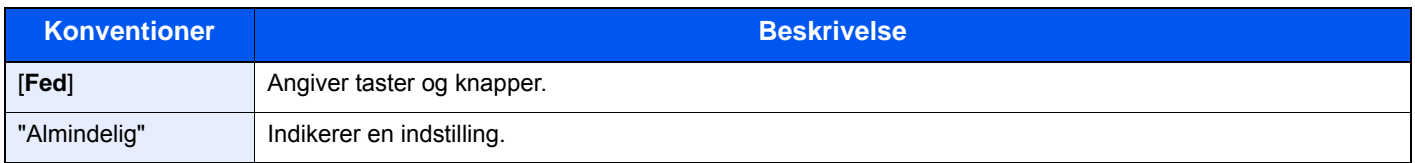

#### **Størrelse og retning af papir**

Papirformater såsom A5 kan bruges både i horisontal og vertikal retning. For at adskille mellem retningerne, når disse formater bruges, tilføjes "R" til formater, hvor der bruges vertikal retning.

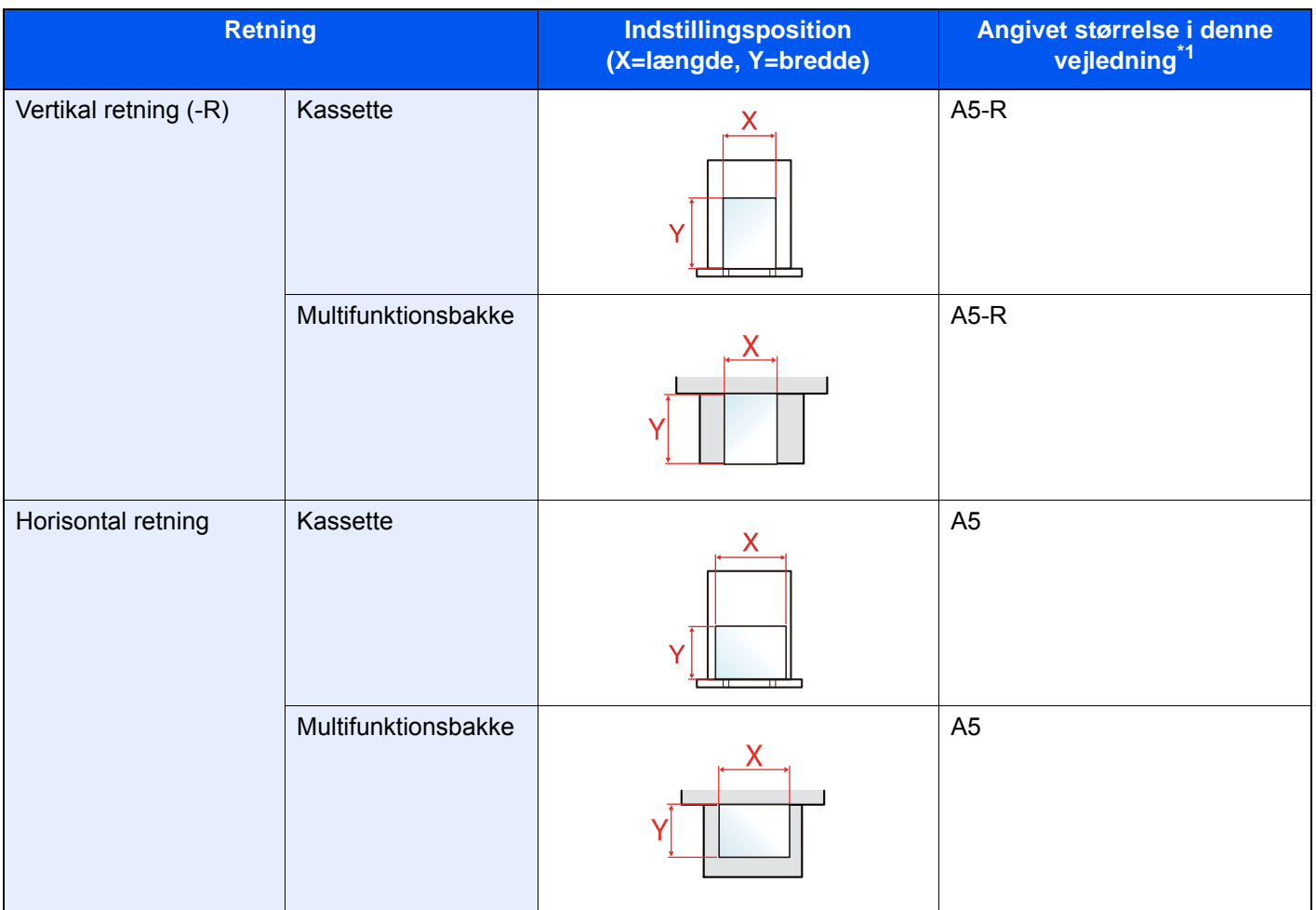

\*1 Formatet på papiret, der kan anvendes, varierer afhængig af den valgte funktion og kildebakke. For yderligere oplysninger, se følgende.

◆ [Specifikationer \(side 7-3\)](#page-143-2)

# <span id="page-11-1"></span><span id="page-11-0"></span>**Juridiske og** sikkerhedsmæssige oplysninger

Læs disse oplysninger, inden du tager maskinen i brug. Dette kapitel indeholder oplysninger om følgende emner:

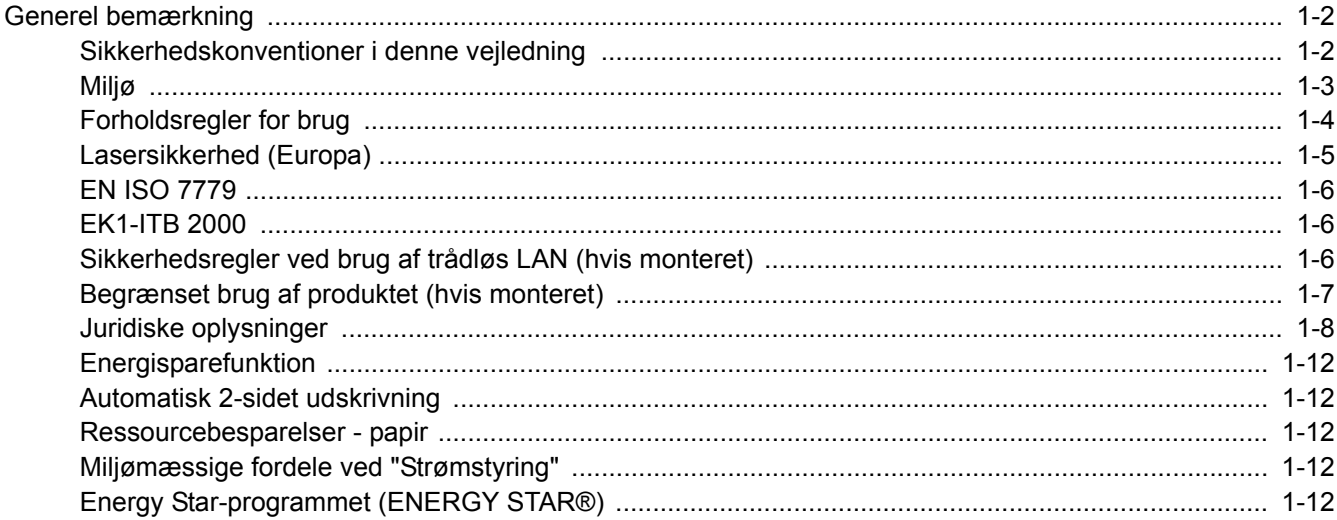

# <span id="page-12-0"></span>Generel bemærkning

## <span id="page-12-1"></span>Sikkerhedskonventioner i denne vejledning

Symboler i vejledningen og på maskinens dele er sikkerhedsadvarsler, der har til formål at beskytte brugeren, andre personer og omgivende objekter og sikre korrekt og sikker brug af maskinen. Symbolerne og deres betydning vises nedenfor.

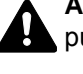

**ADVARSEL**: Angiver, at manglende eller forkert overholdelse af de pågældende punkter kan forårsage alvorlig personskade eller endog dødsfald.

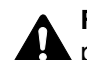

**FORSIGTIG**: Angiver, at manglende eller forkert overholdelse af de pågældende punkter kan medføre personskade eller mekanisk skade.

## **Symboler**

Symbolet  $\triangle$  angiver, at det pågældende afsnit indeholder sikkerhedsadvarsler. Punkter, som brugeren skal være særlig opmærksom på, er angivet inden i symbolet.

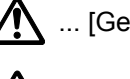

 $\sqrt{N}$  ... [Generel advarsel]

 $\sqrt{\mathbb{N}}$  ... [Advarsel om høj temperatur]

Symbolet  $\Diamond$  angiver, at det pågældende afsnit indeholder oplysninger om forbudte handlinger. Nærmere oplysninger om den forbudte handling er angivet inden i symbolet.

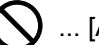

 $\bigcup$  ... [Advarsel om forbudt handling]

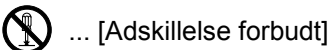

Symbolet  $\bullet$  angiver, at det pågældende afsnit indeholder oplysninger om handlinger, der skal udføres. Nærmere oplysninger om den obligatoriske handling er angivet inden i symbolet.

... [Obligatorisk handling påkrævet]

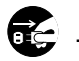

.... [Tag stikket ud af stikkontakten]

... [Slut altid maskinen til en stikkontakt med jordforbindelse]

Hvis sikkerhedsadvarslerne i denne betjeningsvejledning er ulæselige, eller selve vejledningen mangler, skal du kontakte din servicetekniker for at bestille en ny (gebyr kræves).

## <span id="page-13-0"></span>Miljø

Servicemiljøforholdene er som følger:

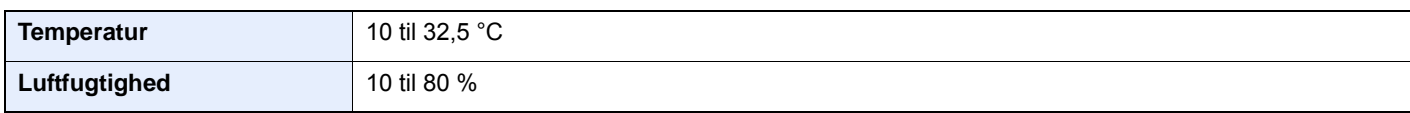

Undgå følgende steder ved placering af maskinen.

- Undgå steder i nærheden af vinduer og direkte sollys.
- Undgå steder med vibrationer.
- Undgå steder med voldsomme temperatursvingninger.
- Placér ikke maskinen et sted, hvor den er udsat for en direkte varm eller kold luftstrøm.
- Undgå steder med dårlig ventilation.

Hvis gulvet er sart over for maskinens hjul, når den flyttes efter installation, kan gulvmaterialet blive beskadiget.

Under udskrivning frigives en vis mængde ozon, men denne mængde er ikke sundhedsfarlig. Lugten kan dog være ubehagelig, hvis maskinen bruges i lang tid i et lokale med dårlig ventilation, eller hvis der fremstilles ekstraordinært mange udskrifter. Det bedste miljø for udskrivning er et lokale med god ventilation.

## <span id="page-14-0"></span>Forholdsregler for brug

## **Advarsler i forbindelse med håndtering af forbrugsstoffer**

## **FORSIGTIG**

Forsøg ikke på at brænde dele, der indeholder toner. Farlige gnister kan forårsage forbrændinger.

Opbevar dele, der indeholder toner, utilgængeligt for børn.

Undgå at indånde eller indtage toner eller få den i øjne eller på huden, hvis der spildes toner fra dele, der indeholder den.

- Hvis du kommer til at indånde toner, skal du gå til et sted med frisk luft og gurgle grundigt med rigelige mængder vand. Kontakt en læge, hvis du begynder at hoste.
- Hvis du kommer til at indtage toner, skal du rense munden med vand og drikke 1-2 glas vand for at fortynde maveindholdet. Kontakt en læge, hvis der er behov for det.
- Hvis du får toner i øjnene, skal du skylle dem grundigt med vand. Kontakt en læge, hvis der fortsat er smerter.
- Hvis du får toner på huden, skal du vaske den af med sæbe og vand.

Forsøg ikke på at åbne eller ødelægge dele, der indeholder toner.

## **Andre forholdsregler**

Returnér den tomme tonerbeholder til din forhandler eller servicetekniker. Den returnerede tonerbeholder vil blive genbrugt eller bortskaffet i overensstemmelse med gældende lovbestemmelser.

Placér maskinen på et sted, hvor den ikke udsættes for direkte sollys.

Opbevar maskinen i et lokale, hvor temperaturen forbliver under 40 °C, og hvor markante ændringer af temperatur og luftfugtighed kan undgås.

Hvis maskinen ikke skal bruges i længere tid, skal du tage papiret ud af kassetten og MF-bakken (multifunktionsbakken), lægge det tilbage i originalemballagen og forsegle det igen.

## <span id="page-15-0"></span>Lasersikkerhed (Europa)

Laserstråling kan være farlig. Laserstrålingen inde i maskinen er derfor hermetisk forseglet vha. beskyttelseskabinettet og det ydre dæksel. Der kan ikke slippe stråling ud fra maskinen, når den benyttes normalt af en bruger.

Maskinen er klassificeret som et Class 1-laserprodukt under IEC/EN 60825-1:2014.

Oplysninger om CLASS 1-laserprodukter findes på typeskiltet.

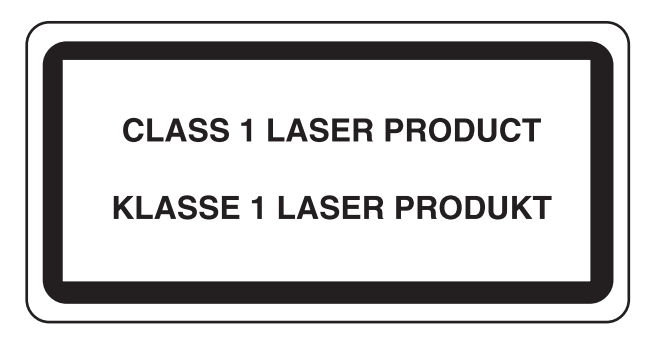

## <span id="page-16-0"></span>EN ISO 7779

Maschinenlärminformations-Verordnung 3. GPSGV, 06.01.2004: Der höchste Schalldruckpegel beträgt 70 dB (A) oder weniger gemäß EN ISO 7779.

## <span id="page-16-1"></span>EK1-ITB 2000

Das Gerät ist nicht für die Benutzung im unmittelbaren Gesichtsfeld am Bildschirmarbeitsplatz vorgesehen. Um störende Reflexionen am Bildschirmarbeitsplatz zu vermeiden, darf dieses Produkt nicht im unmittelbaren Gesichtsfeld platziert werden.

## <span id="page-16-2"></span>Sikkerhedsregler ved brug af trådløs LAN (hvis monteret)

Trådløs LAN giver mulighed til at udveksle oplysninger mellem trådløse adgangspunkter i stedet for at bruge et netværkskabel, som giver den fordel, at en LAN-forbindelse kan etableres frit i et område, hvor radiobølger kan overføres.

På den anden side, kan der opstå følgende problemer, hvis sikkerhedsindstillinger ikke er konfigureret, fordi radiobølger kan passere gennem forhindringer (herunder vægge) og nå overalt inden for et bestemt område.

#### **Hemmelig visning af kommunikationsindhold**

En tredje person med ondsindet formål kan forsætligt overvåge radiobølger og få uautoriseret adgang til følgende kommunikationsindhold.

- Personlige oplysninger, herunder ID, adgangskoder og kreditkortnumre
- Indholdet af e-mails

#### **Ulovlig indtrængen**

En tredje part med ondsindede hensigter kan få uautoriseret adgang til personligt eller virksomhedsnetværk og gennemføre følgende ulovlige handlinger.

- Udpakning af personlige og fortrolige oplysninger (informationslækage)
- Adgang til samtaler ved samtidig at udgive sig for en bestemt person og distribution af uautoriseret oplysninger (spoofing)
- Ændring og videresendelse af aflyttede samtaler (forfalskning)
- Overførsel af computervirus og ødelæggelse af data og systemer (destruktion)

Trådløse LAN-kort og trådløse adgangspunkter indeholder indbyggede sikkerhedsmekanismer til at løse disse problemer og for at mindske muligheden for disse problemer, der opstår ved at konfigurere sikkerhedsindstillingerne for trådløse LAN-produkter, når produktet anvendes.

Vi anbefaler, at kunderne tager ansvar og bruger deres dømmekraft, når de konfigurerer sikkerhedsindstillingerne, og at de sikrer, at de fuldt ud forstår de problemer, der kan opstå, når produktet anvendes uden at konfigurere sikkerhedsindstillingerne.

## <span id="page-17-0"></span>Begrænset brug af produktet (hvis monteret)

- Radiobølger, der sendes fra dette produkt, kan påvirke medicinsk udstyr. Når produktet anvendes i en medicinsk institution eller i nærheden af medicinske instrumenter, skal du enten bruge produktet i henhold til de instruktioner og forholdsregler, som administratoren af institutionen, eller dem angivet på de medicinske instrumenter.
- Radiobølger, der sendes fra produktet, kan påvirke automatisk styreudstyr, herunder automatiske døre og brandalarmer. Ved brug af dette produkt i nærheden af det automatiske kontroludstyr, skal du bruge produktet i henhold til de instruktioner og forholdsregler, der er fastsat på det automatiske kontroludstyr.
- Hvis dette produkt anvendes i enheder, der er direkte relateret til service, herunder fly, tog, skibe og biler, eller hvis dette produkt anvendes i applikationer, der kræver høj pålidelighed og sikkerhed til at fungere, og i enheder, der kræver præcision, herunder dem, der anvendes i forebyggelse af katastrofer og forebyggelse af kriminalitet og dem, der anvendes til forskellige sikkerhedsmæssige formål, skal du bruge produktet efter at tage hensyn til sikkerhedesdesign af hele systemet, herunder vedtagelse af et fejlsikkert design og redundans design for pålidelighed og sikker vedligeholdelse af hele systemet. Dette produkt er ikke beregnet til brug i applikationer, der kræver høj pålidelighed og sikkerhed, herunder rumfarts instrumenter, kommunikationsudstyr til bagagerum, kontroludstyr til atomkræft og medicinsk udstyr; dermed skal beslutning om, hvorvidt produktet skal anendes i disse applikationer, være nøje overvejet.

## <span id="page-18-0"></span>Juridiske oplysninger

Denne vejledning eller dele heraf må ikke kopieres eller på anden måde gengives uden forudgående skriftligt samtykke fra indehaveren af ophavsretten.

#### **Vedrørende varemærker**

- PRESCRIBE er et registreret varemærke, der tilhører Kyocera Corporation.
- KPDL er et varemærke tilhørende Kyocera Corporation.
- Microsoft, Windows, Windows XP, Windows Server 2003, Windows Vista, Windows Server 2008, Windows 7, Windows Server 2012, Windows 8, Windows 8.1, Windows 10 og Internet Explorer er registrerede varemærker eller varemærker tilhørende Microsoft Corporation i USA og/eller andre lande.
- PCL er et varemærke, der tilhører Hewlett-Packard Company.
- Adobe Acrobat, Adobe Reader og PostScript er varemærker tilhørende Adobe Systems, Incorporated.
- Ethernet er et registreret varemærke, der tilhører Xerox Corporation.
- Novell og NetWare er registrerede varemærker, der tilhører Novell, Inc.
- IBM og IBM PC/AT er varemærker, der tilhører International Business Machines Corporation.
- AppleTalk, Bonjour, Macintosh og Mac OS er registrerede varemærker, der tilhører Apple Inc. i USA og andre lande.
- Alle europæiske sprogfonte, der er installeret på denne maskine, bruges i henhold til licensaftale med Monotype Imaging Inc.
- Helvetica, Palatino og Times er registrerede varemærker, der tilhører Linotype GmbH.
- ITC Avant Garde Gothic, ITC Bookman, ITC ZapfChancery og ITC ZapfDingbats er registrerede varemærker, der tilhører International Typeface Corporation.
- ThinPrint er et varemærke, der tilhører Cortado AG i Tyskland og andre lande.
- UFST™ MicroType®-fonte fra Monotype Imaging Inc. er installeret på denne maskine.
- Denne maskine indeholder software med moduler, der er udviklet af Independent JPEG Group.
- iPad, iPhone og iPod er varemærker tilhørende Apple Inc. registrerede i USA og andre lande.
- iOS er et varemærke eller registreret varemærke tilhørende Cisco i USA og andre lande og bruges under licens fra by Apple Inc.
- Google og Google Cloud Print™ er varemærker og/eller registrerede varemærker tilhørende Google Inc.
- Mopria™ er registreret varemærke tilhørende Mopria™ Alliance.
- Wi-Fi og Wi-Fi Direct er varemærker og/eller registrerede varemærker tilhørende Wi-Fi Alliance.

Alle andre firmanavne og produktnavne er registrerede varemærker eller varemærker, der tilhører de respektive virksomheder. Betegnelserne ™ og ® bruges ikke i denne betjeningsvejledning.

#### **GPL/LGPL**

Dette produkt indeholder (http://www.gnu.org/licenses/gpl.html) og/eller LGPL (http://www.gnu.org/licenses/lgpl.html) software som en del af produktets firmware. Du kan få kildekoden, og du har tilladelse til at kopiere, distribuere og ændre produktet i overensstemmelse med betingelserne fra GPL/LGPL.

#### **OpenSSL License**

Copyright (c) 1998-2006 The OpenSSL Project. All rights reserved.

Redistribution and use in source and binary forms, with or without modification, are permitted provided that the following conditions are met:

- 1. Redistributions of source code must retain the above copyright notice, this list of conditions and the following disclaimer.
- 2. Redistributions in binary form must reproduce the above copyright notice, this list of conditions and the following disclaimer in the documentation and/or other materials provided with the distribution.
- 3. All advertising materials mentioning features or use of this software must display the following acknowledgment: "This product includes software developed by the OpenSSL Project for use in the OpenSSL Toolkit. (http://www.openssl.org/)"
- 4. The names "OpenSSL Toolkit" and "OpenSSL Project" must not be used to endorse or promote products derived from this software without prior written permission. For written permission, please contact openssl-core@openssl.org.
- 5. Products derived from this software may not be called "OpenSSL" nor may "OpenSSL" appear in their names without prior written permission of the OpenSSL Project.
- 6. Redistributions of any form whatsoever must retain the following acknowledgment: "This product includes software developed by the OpenSSL Project for use in the OpenSSL Toolkit (http://www.openssl.org/)"

THIS SOFTWARE IS PROVIDED BY THE OpenSSL PROJECT "AS IS" AND ANY EXPRESSED OR IMPLIED WARRANTIES, INCLUDING, BUT NOT LIMITED TO, THE IMPLIED WARRANTIES OF MERCHANTABILITY AND FITNESS FOR A PARTICULAR PURPOSE ARE DISCLAIMED. IN NO EVENT SHALL THE OpenSSL PROJECT OR ITS CONTRIBUTORS BE LIABLE FOR ANY DIRECT, INDIRECT, INCIDENTAL, SPECIAL, EXEMPLARY, OR CONSEQUENTIAL DAMAGES (INCLUDING, BUT NOT LIMITED TO, PROCUREMENT OF SUBSTITUTE GOODS OR SERVICES; LOSS OF USE, DATA, OR PROFITS; OR BUSINESS INTERRUPTION) HOWEVER CAUSED AND ON ANY THEORY OF LIABILITY, WHETHER IN CONTRACT, STRICT LIABILITY, OR TORT (INCLUDING NEGLIGENCE OR OTHERWISE) ARISING IN ANY WAY OUT OF THE USE OF THIS SOFTWARE, EVEN IF ADVISED OF THE POSSIBILITY OF SUCH DAMAGE.

#### **Original SSLeay License**

Copyright (C) 1995-1998 Eric Young (eay@cryptsoft.com) All rights reserved.

This package is an SSL implementation written by Eric Young (eay@cryptsoft.com). The implementation was written so as to conform with Netscapes SSL.

This library is free for commercial and non-commercial use as long as the following conditions are aheared to. The following conditions apply to all code found in this distribution, be it the RC4, RSA, lhash, DES, etc., code; not just the SSL code. The SSL documentation included with this distribution is covered by the same copyright terms except that the holder is Tim Hudson (tih@cryptsoft.com).

Copyright remains Eric Young's, and as such any Copyright notices in the code are not to be removed.

If this package is used in a product, Eric Young should be given attribution as the author of the parts of the library used.

This can be in the form of a textual message at program startup or in documentation (online or textual) provided with the package.

Redistribution and use in source and binary forms, with or without modification, are permitted provided that the following conditions are met:

- 1. Redistributions of source code must retain the copyright notice, this list of conditions and the following disclaimer.
- 2. Redistributions in binary form must reproduce the above copyright notice, this list of conditions and the following disclaimer in the documentation and/or other materials provided with the distribution.
- 3. All advertising materials mentioning features or use of this software must display the following acknowledgement: "This product includes cryptographic software written by Eric Young (eay@cryptsoft.com)" The word 'cryptographic' can be left out if the routines from the library being used are not cryptographic related :-).
- 4. If you include any Windows specific code (or a derivative thereof) from the apps directory (application code) you must include an acknowledgement: "This product includes software written by Tim Hudson (tjh@cryptsoft.com)"

THIS SOFTWARE IS PROVIDED BY ERIC YOUNG "AS IS" AND ANY EXPRESS OR IMPLIED WARRANTIES, INCLUDING, BUT NOT LIMITED TO, THE IMPLIED WARRANTIES OF MERCHANTABILITY AND FITNESS FOR A PARTICULAR PURPOSE ARE DISCLAIMED. IN NO EVENT SHALL THE AUTHOR OR CONTRIBUTORS BE LIABLE FOR ANY DIRECT, INDIRECT, INCIDENTAL, SPECIAL, EXEMPLARY, OR CONSEQUENTIAL DAMAGES (INCLUDING, BUT NOT LIMITED TO, PROCUREMENT OF SUBSTITUTE GOODS OR SERVICES; LOSS OF USE, DATA, OR PROFITS; OR BUSINESS INTERRUPTION) HOWEVER CAUSED AND ON ANY THEORY OF LIABILITY, WHETHER IN CONTRACT, STRICT LIABILITY, OR TORT (INCLUDING NEGLIGENCE OR OTHERWISE) ARISING IN ANY WAY OUT OF THE USE OF THIS SOFTWARE, EVEN IF ADVISED OF THE POSSIBILITY OF SUCH DAMAGE.

The licence and distribution terms for any publically available version or derivative of this code cannot be changed. i.e. this code cannot simply be copied and put under another distribution licence [including the GNU Public Licence.]

#### **Monotype Imaging License Agreement**

- 1 *Software* shall mean the digitally encoded, machine readable, scalable outline data as encoded in a special format as well as the UFST Software.
- 2 You agree to accept a non-exclusive license to use the Software to reproduce and display weights, styles and versions of letters, numerals, characters and symbols (*Typefaces*) solely for your own customary business or personal purposes at the address stated on the registration card you return to Monotype Imaging. Under the terms of this License Agreement, you have the right to use the Fonts on up to three printers. If you need to have access to the fonts on more than three printers, you need to acquire a multiuser license agreement which can be obtained from Monotype Imaging. Monotype Imaging retains all rights, title and interest to the Software and Typefaces and no rights are granted to you other than a License to use the Software on the terms expressly set forth in this Agreement.
- 3 To protect proprietary rights of Monotype Imaging, you agree to maintain the Software and other proprietary information concerning the Typefaces in strict confidence and to establish reasonable procedures regulating access to and use of the Software and Typefaces.
- 4 You agree not to duplicate or copy the Software or Typefaces, except that you may make one backup copy. You agree that any such copy shall contain the same proprietary notices as those appearing on the original.
- 5 This License shall continue until the last use of the Software and Typefaces, unless sooner terminated. This License may be terminated by Monotype Imaging if you fail to comply with the terms of this License and such failure is not remedied within thirty (30) days after notice from Monotype Imaging. When this License expires or is terminated, you shall either return to Monotype Imaging or destroy all copies of the Software and Typefaces and documentation as requested.
- 6 You agree that you will not modify, alter, disassemble, decrypt, reverse engineer or decompile the Software.
- 7 Monotype Imaging warrants that for ninety (90) days after delivery, the Software will perform in accordance with Monotype Imaging-published specifications, and the diskette will be free from defects in material and workmanship. Monotype Imaging does not warrant that the Software is free from all bugs, errors and omissions.

The parties agree that all other warranties, expressed or implied, including warranties of fitness for a particular purpose and merchantability, are excluded.

8 Your exclusive remedy and the sole liability of Monotype Imaging in connection with the Software and Typefaces is repair or replacement of defective parts, upon their return to Monotype Imaging.

In no event will Monotype Imaging be liable for lost profits, lost data, or any other incidental or consequential damages, or any damages caused by abuse or misapplication of the Software and Typefaces.

9 Massachusetts U.S.A. law governs this Agreement.

- 10 You shall not sublicense, sell, lease, or otherwise transfer the Software and/or Typefaces without the prior written consent of Monotype Imaging.
- 11 Use, duplication or disclosure by the Government is subject to restrictions as set forth in the Rights in Technical Data and Computer Software clause at FAR 252-227-7013, subdivision (b)(3)(ii) or subparagraph (c)(1)(ii), as appropriate. Further use, duplication or disclosure is subject to restrictions applicable to restricted rights software as set forth in FAR 52.227-19 (c)(2).
- 12 You acknowledge that you have read this Agreement, understand it, and agree to be bound by its terms and conditions. Neither party shall be bound by any statement or representation not contained in this Agreement. No change in this Agreement is effective unless written and signed by properly authorized representatives of each party. By opening this diskette package, you agree to accept the terms and conditions of this Agreement.

## <span id="page-22-0"></span>Energisparefunktion

Enheden leveres med Dvale, hvor printerfunktioner ligger klar og venter, mens strømforbruget reduceres til et minimum i perioder uden brug af enheden. Dvaletilstanden indtræffer efter et angivet tidsrum fra enheden sidst blev benyttet. Hvis maskinen ikke anvendes under dvaletilstand, slukkes strømmen automatisk.

[Automatisk dvale \(side 2-23\)](#page-45-4) [Power off timer \(modeller for Europa\) \(side 4-17\)](#page-87-1)

## <span id="page-22-1"></span>Automatisk 2-sidet udskrivning

Maskinen har 2-sidet kopiering som standardfunktion. Ved f.eks. at udskrive to 1-sidede originaler på et enkelt ark papir kan papirforbruget reduceres.

Udskrivning i duplextilstand reducerer papirforbruget og bidrager til bevarelse af skovressourcer. Duplextilstanden reducerer også mængden af det papir, der skal købes, og derved omkostninger. Det anbefales at indstille duplexudskrivning som standard i de maskiner, der kan udskrive i duplex.

## <span id="page-22-2"></span>Ressourcebesparelser - papir

For bevaring og bæredygtig udnyttelse af skovressourcer, anbefales det at bruge både genbrugspapir og nyt papir certificeret i henhold til miljømæssigt ansvar eller har anerkendte miljømærker, der overholder EN 12281:2002<sup>\*</sup> eller tilsvarende kvalitetsstandarder.

Denne maskine understøtter også udskrivning på 64 g/m<sup>2</sup> papir. Anvendelse af denne papirtype, der indeholder færre råvarer, kan føre til yderligere bevarelse af skovressourcer.

\* : EN12281:2002 "Skrive-, kopi- og kontorpapir - Krav til kopipapir til kopimaskiner"

Du kan få oplysninger om anbefalede papirtyper af din forhandler eller servicetekniker.

## <span id="page-22-3"></span>Miljømæssige fordele ved "Strømstyring"

Med henblik på reduktion af strømforbrug er maskinen er udstyret med en strømstyringsfunktion, der automatisk aktiverer strømsparetilstand, når maskinen ikke benyttes i et vist tidsrum.

Selv om det tager maskinen lidt tid til at vende tilbage til KLAR-tilstand, når den er sat til energisparetilstand, er det muligt at opnå betydelig reduktion af energiforbrug. Det anbefales at bruge maskinen med aktiveringstid for strømsparetilstand indstillet som standard.

## <span id="page-22-4"></span>Energy Star-programmet (ENERGY STAR®)

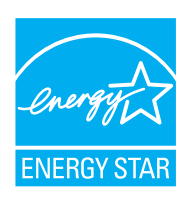

Vi har som deltagervirksomhed i det internationale Energy Star-program fastslået, at denne maskine overholder de standarder, der er fastlagt i Energy Star programmet. ENERGY STAR<sup>®</sup> er et frivilligt energieffektivitetsprogram med det formål at udvikle og fremme brugen af produkter med høj energieffektivitet med henblik på at forhindre den globale opvarmning. Kunder, der køber ENERGY

STAR<sup>®</sup> kvalificerede produkter, bidrager til reduktion af udledning af drivhusgaser og energirelaterede omkostninger.

# <span id="page-23-0"></span> $\overline{\mathbf{2}}$

# <span id="page-23-1"></span>**Installation og** opsætning af maskinen

Dette kapitel indeholder information til administratoren om maskinen, såsom maskinens dele, kabelforbindelser og softwareinstallation.

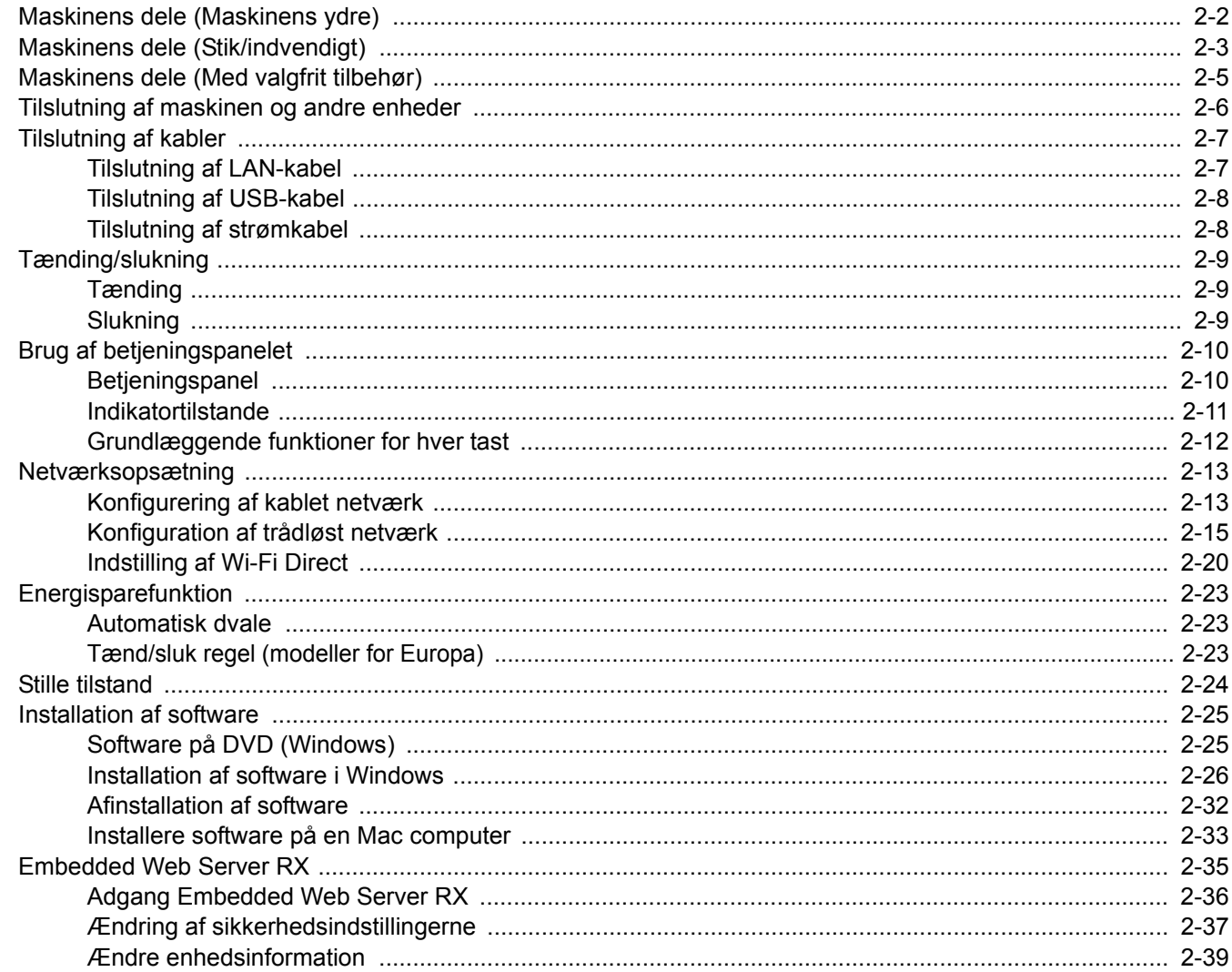

# <span id="page-24-0"></span>Maskinens dele (Maskinens ydre)

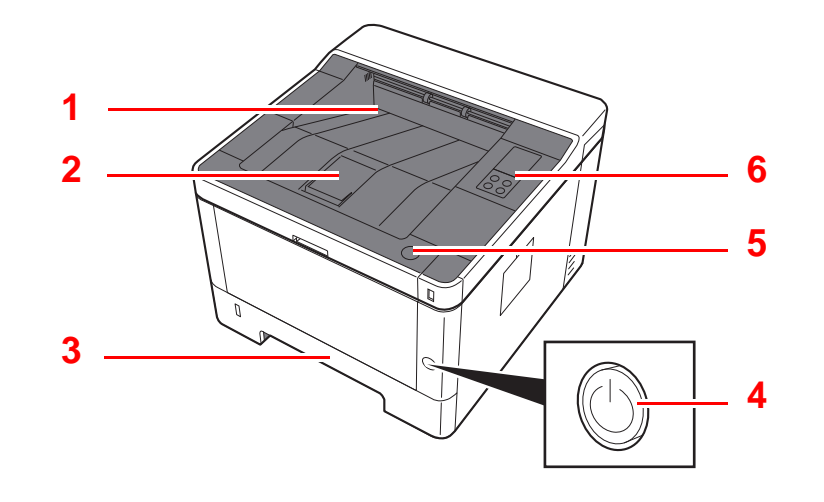

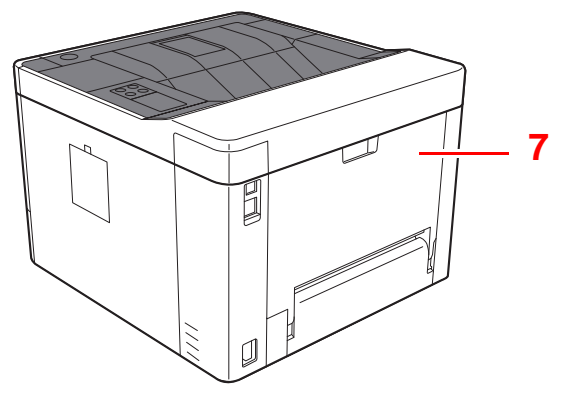

- 1 Øverste bakke
- 2 Papirstopper
- 3 Kassette 1
- 4 Hovedafbryder

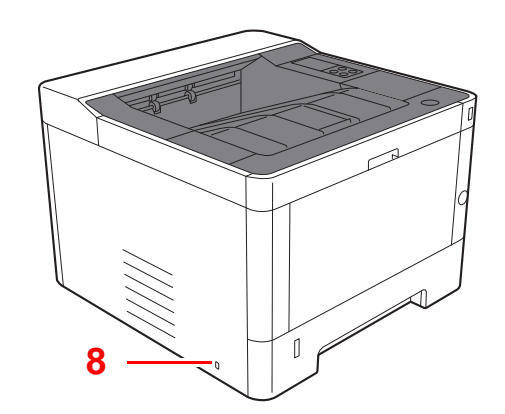

- 5 Knap til at åbne frontdæksel
- 6 Betjeningspanel
- 7 Bagdæksel
- 8 Låsåbning til tyverisikring

# <span id="page-25-0"></span>Maskinens dele (Stik/indvendigt)

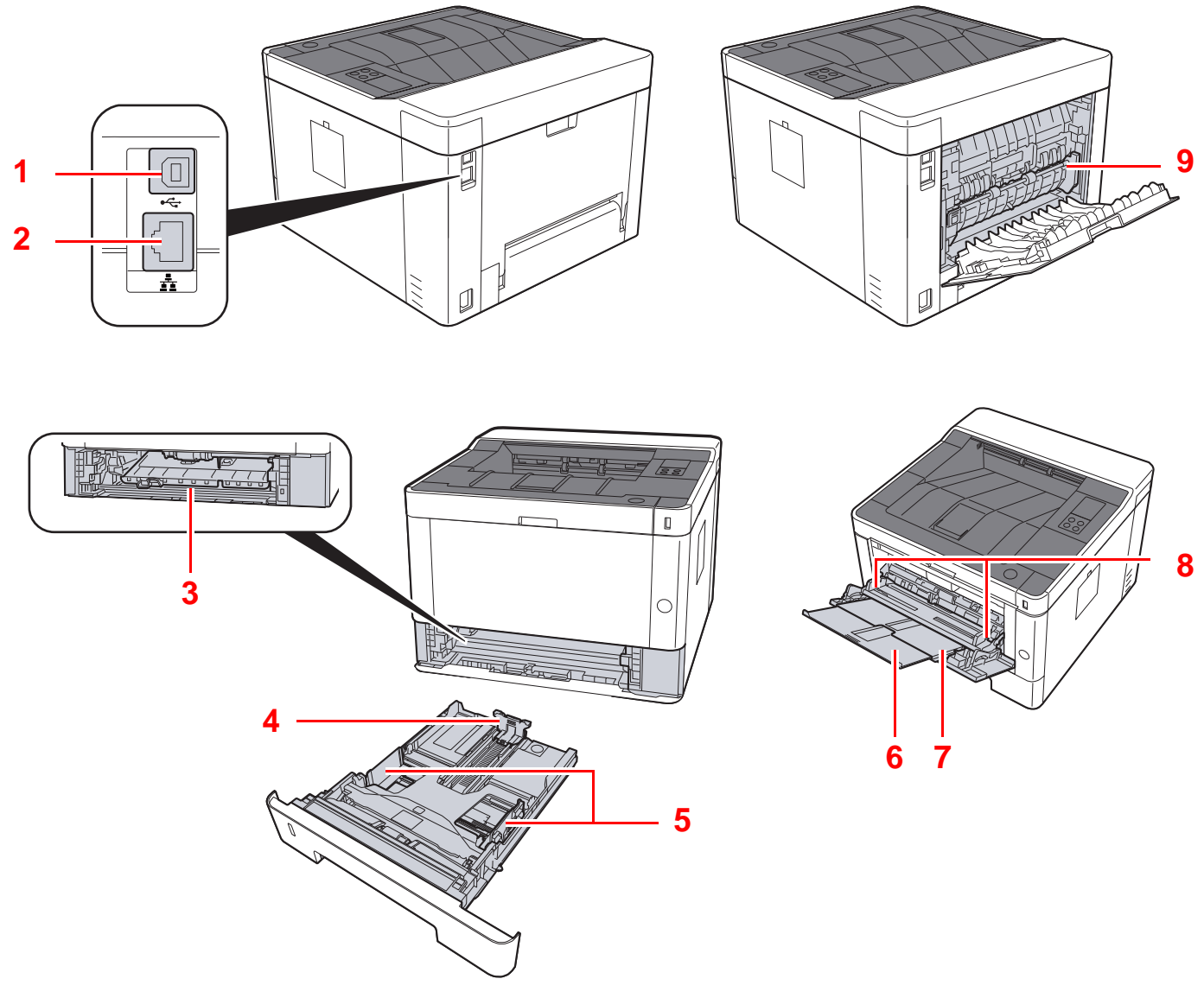

- 1 Stik til USB-interface
- 2 Netværksinterfacestik
- 3 Papirføderdæksel
- 4 Justeringsstyr for papirlængde
- 5 Styr for papirbredde
- 6 Forlænger til bakke
- 7 Multifunktionsbakke
- 8 Styr for papirbredde
- 9 Fuserdæksel

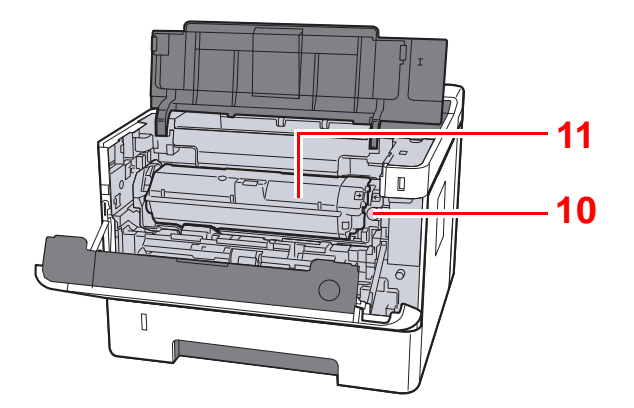

- 10 Udløserknap til tonerbeholder
- 11 Tonerbeholder

# <span id="page-27-0"></span>Maskinens dele (Med valgfrit tilbehør)

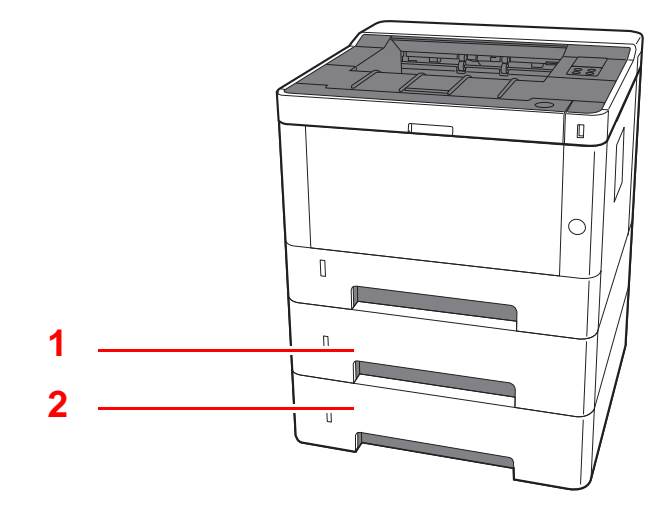

- 1 Kassette 2
- 2 Kassette 3
- [Tilbehør \(side 7-2\)](#page-142-2)

## <span id="page-28-0"></span>Tilslutning af maskinen og andre enheder

Forbered de nødvendige kabler efter miljøet og maskinens anvendelsesformål.

#### **Når maskinen tilsluttets til PV via USB**

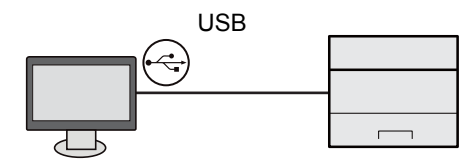

#### **Når maskinen er tilsluttet pc eller tablet med netværkskabel, Wi-Fi eller Wi-Fi Direct**

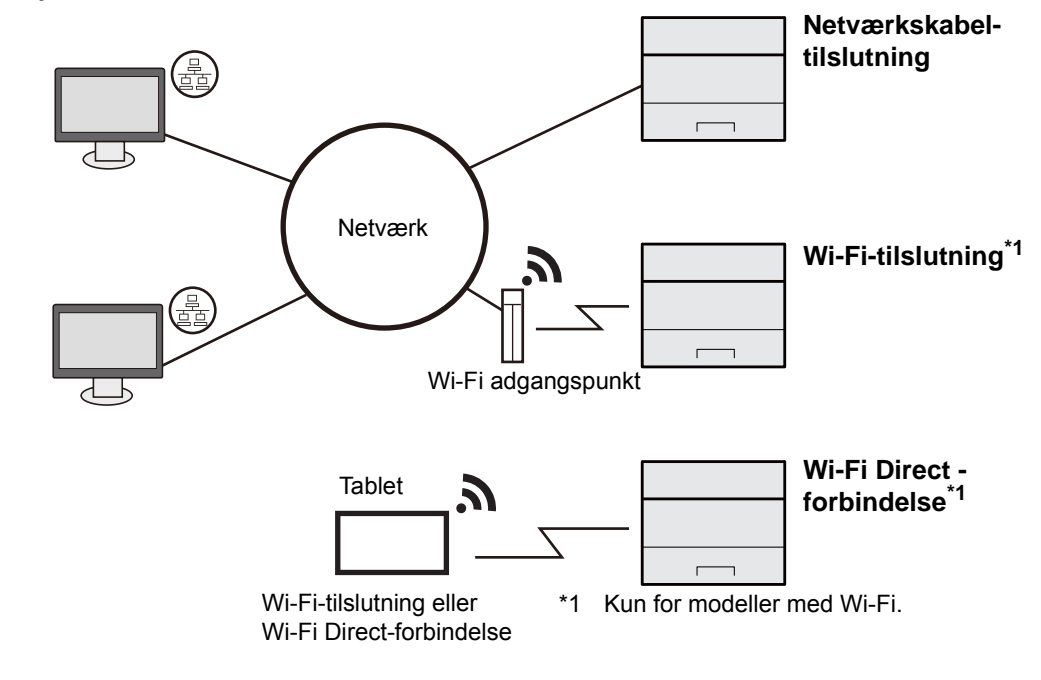

#### **<b>BEMÆRK**

Se følgende, hvis du bruger trådløs LAN.

[Konfiguration af trådløst netværk \(side 2-15\)](#page-37-0)  $\blacktriangleright$ 

#### **Kabler der kan anvendes**

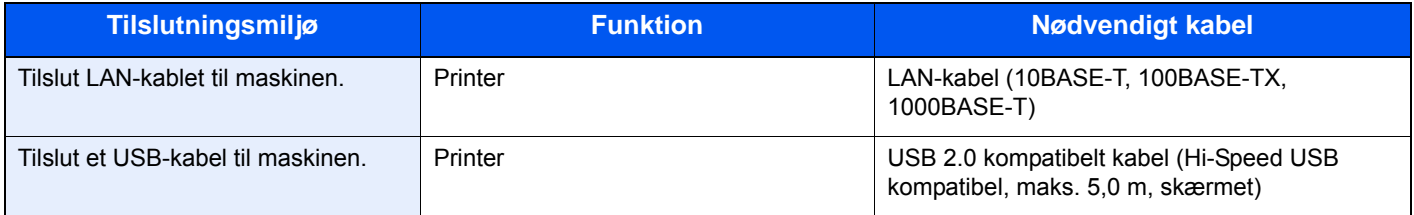

#### **VIGTIGT**

**Anvendelse af andre kabler end et USB 2.0 kompatibelt kabel, kan medføre fejl.**

# <span id="page-29-0"></span>Tilslutning af kabler

## <span id="page-29-1"></span>Tilslutning af LAN-kabel

**VIGTIGT**

**Sørg for, at strømmen til maskinen er afbrudt.**

 $\rightarrow$  [Slukning \(side 2-9\)](#page-31-2)

## 1 Tilslut kablet til maskinen.

1 Tilslut LAN-kablet til netværksinterfacestikket.

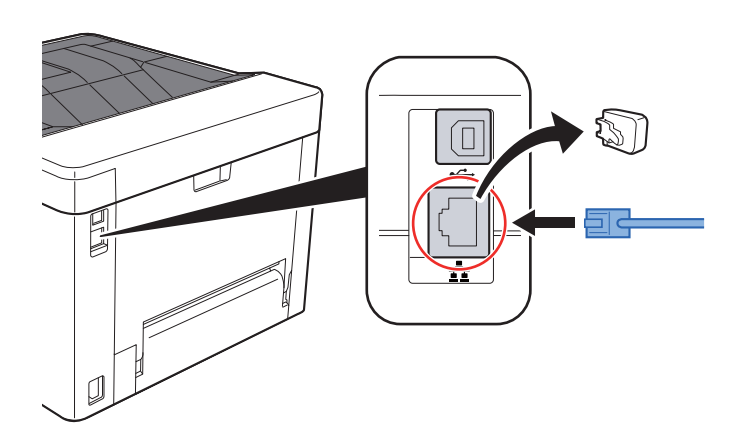

2 Forbind kablets anden ende til hubben eller pc'en.

2 Tænd maskinen, og konfigurér netværket.

**►** [Tilslutning af LAN-kabel \(side 2-7\)](#page-29-1)

## <span id="page-30-0"></span>Tilslutning af USB-kabel

**VIGTIGT**

**Sørg for, at strømmen til maskinen er afbrudt.**

[Slukning \(side 2-9\)](#page-31-2)

## 1 Tilslut kablet til maskinen.

1 Tilslut USB-kablet til USB-interfacestikket.

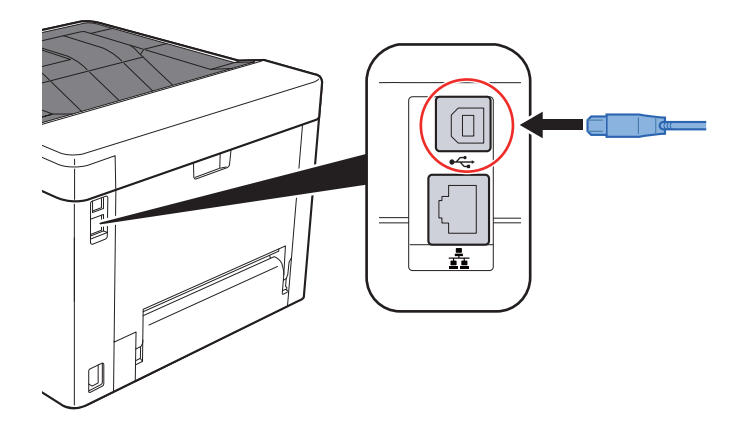

- 2 Forbind kablets anden ende til PC´en.
- **2** Tænd maskinen.

## <span id="page-30-1"></span>Tilslutning af strømkabel

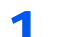

#### 1 Tilslut kablet til maskinen.

Tilslut den ene ende af det medfølgende strømkabel til maskinen og den anden ende til en stikkontakt.

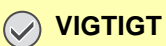

**Brug kun det strømkabel, som leveres sammen med maskinen.** 

# <span id="page-31-0"></span>Tænding/slukning

## <span id="page-31-1"></span>**Tænding**

1 Tænd på hovedafbryderen.

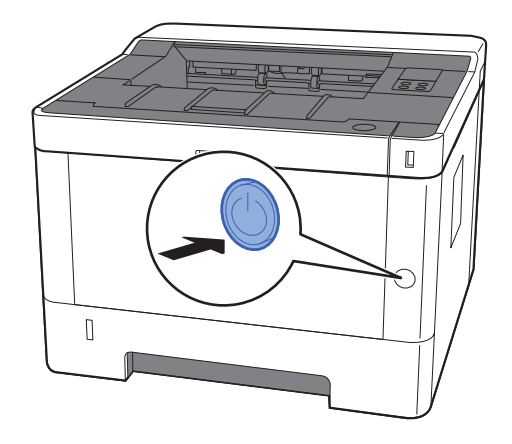

## <span id="page-31-2"></span>Slukning

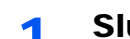

1 Sluk på afbryderen.

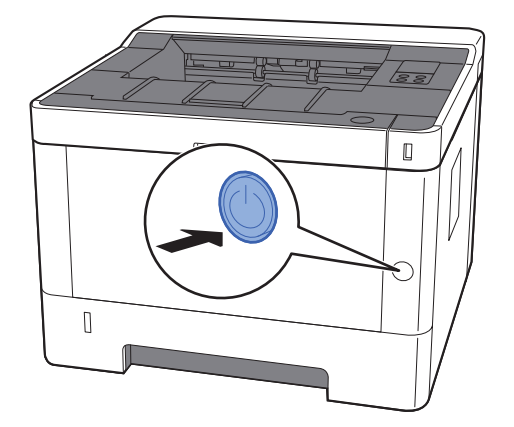

Det tager omkring 3 minutter inden den slukker ned.

# **FORSIGTIG**

**Sluk maskinen på hovedafbryderen, hvis maskinen ikke skal benyttes i en bestemt periode (eksempelvis om natten). Fjern af sikkerhedsmæssige årsager stikket fra stikkontakten, hvis maskinen ikke skal benyttes i en længere periode (eksempelvis i løbet af en ferie).**

## **VIGTIGT**

**Fjern papiret fra kassetterne, og pak det ind i originalemballagen for at beskytte det mod fugt.**

# <span id="page-32-1"></span><span id="page-32-0"></span>Brug af betjeningspanelet Betjeningspanel

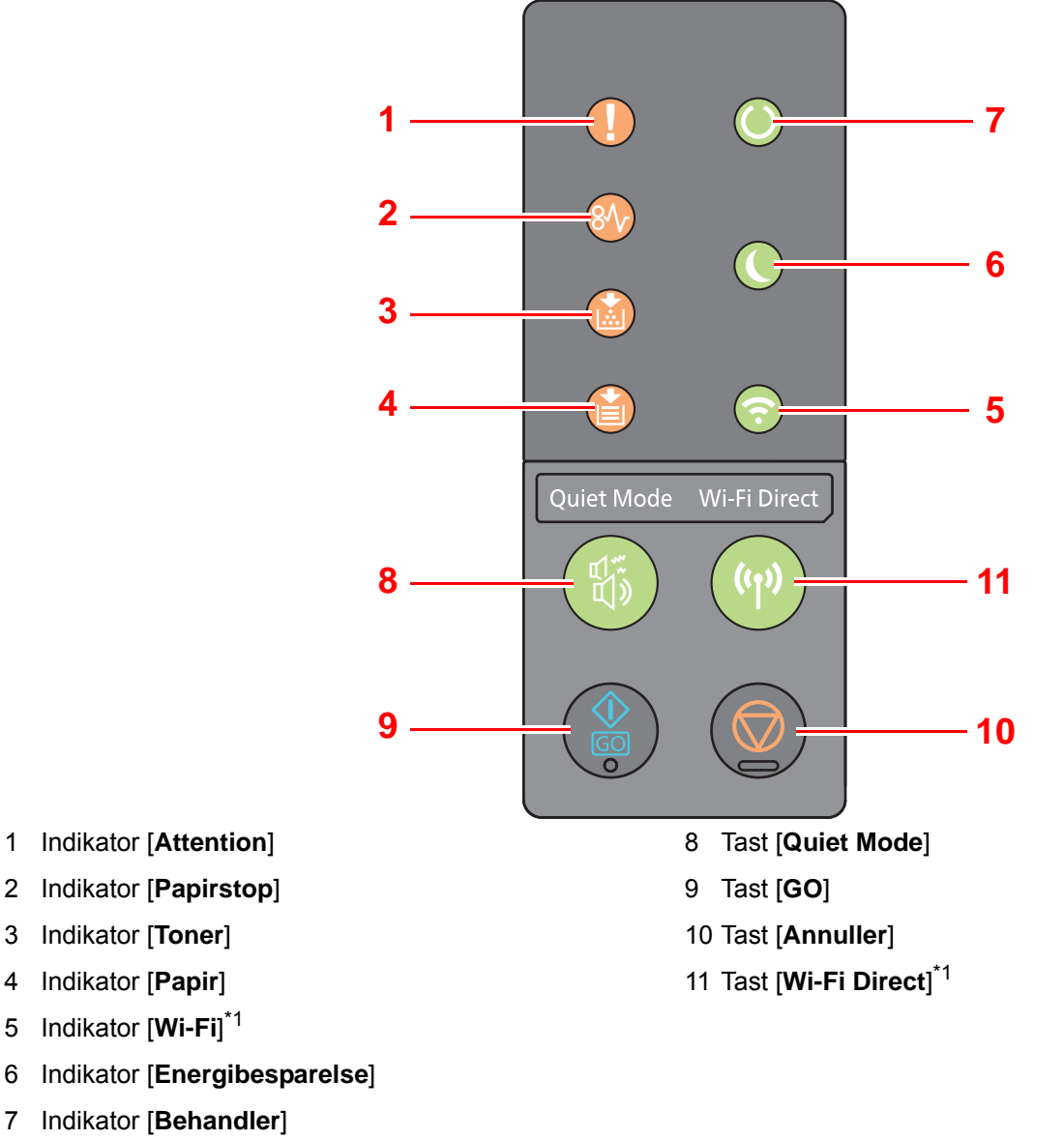

<span id="page-32-2"></span>\*1 Kun for modeller med Wi-Fi.

#### Q **BEMÆRK**

For betydningen af indikatorerne og tasternes funktion, se følgende:

[Indikatortilstande \(side 2-11\)](#page-33-0)  $\blacktriangleright$ [Grundlæggende funktioner for hver tast \(side 2-12\)](#page-34-0)

## <span id="page-33-0"></span>Indikatortilstande

Indikatorerne anvendes til at identificere printerens status på et hvilket som helst tidspunkt. Kontrollér indikatorerne på printeren for at identificere printerens status og se nedenstående skema for at kontrollere maskinens status.

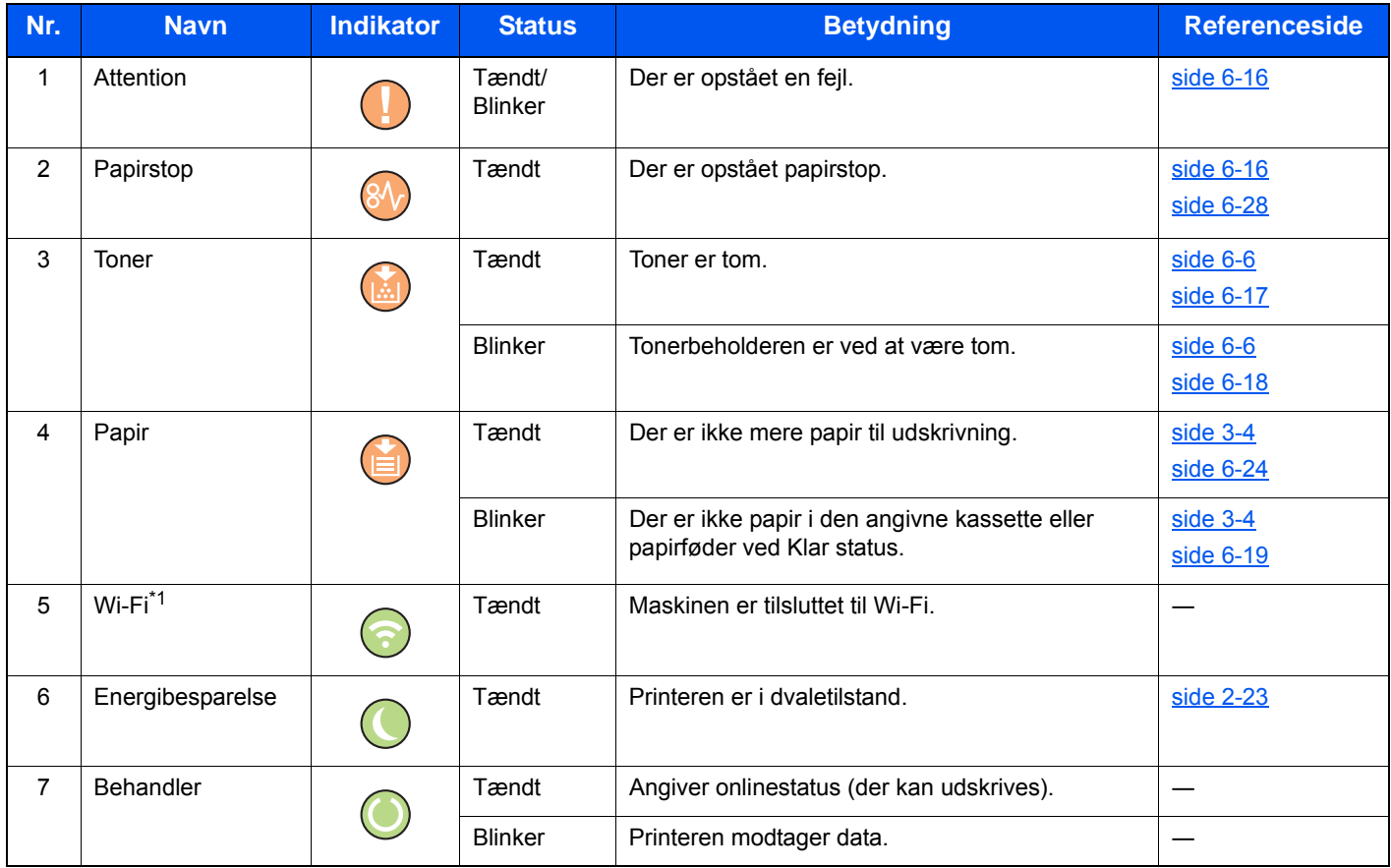

\*1 Kun for modeller med Wi-Fi.

### **<b>BEMÆRK**

Hvis en indikator lyser uregelmæssigt eller blinker gentagne gange, kontakt din servicetekniker.

## <span id="page-34-0"></span>Grundlæggende funktioner for hver tast

Se følgende skema for beskrivelse af hver tasts grundlæggende funktioner.

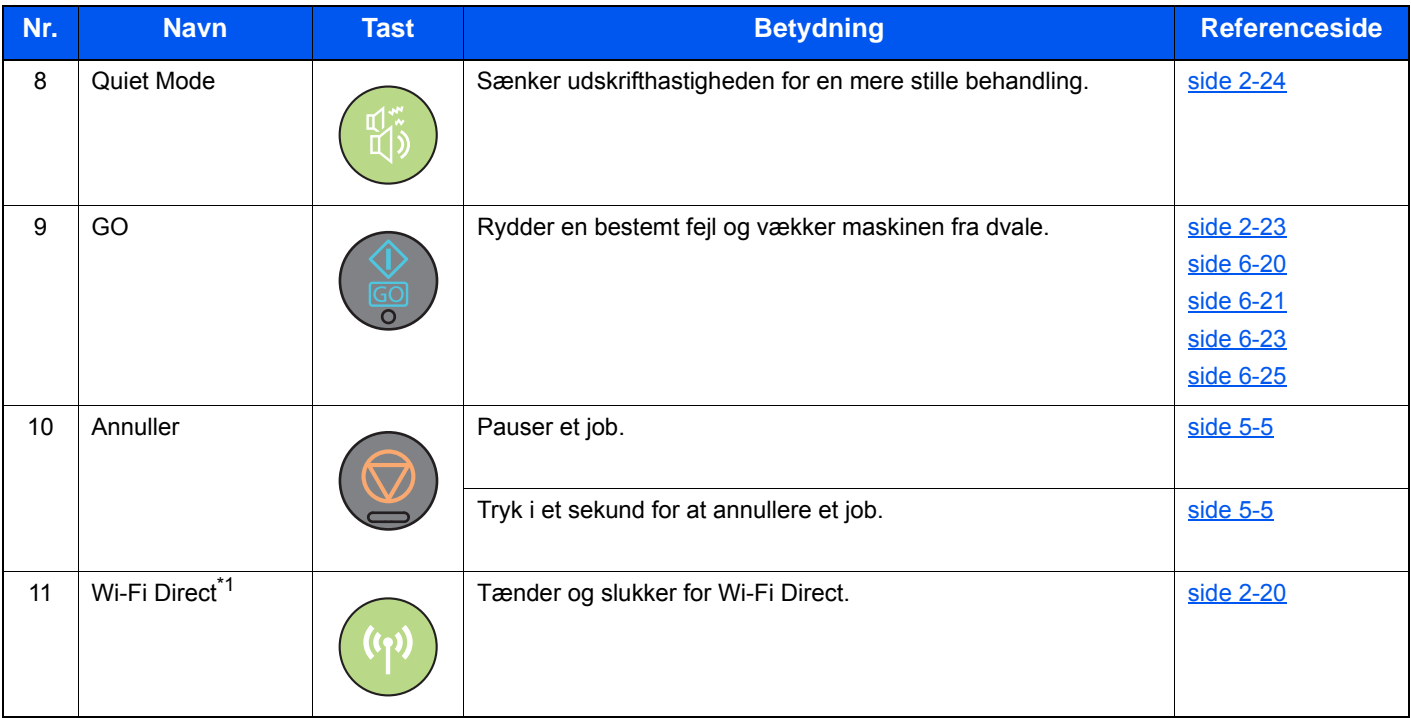

\*1 Kun for modeller med Wi-Fi.

## <span id="page-35-0"></span>Netværksopsætning

## <span id="page-35-1"></span>Konfigurering af kablet netværk

Maskinen er udstyret med netværksinterface, der er kompatibelt med netværksprotokoller såsom TCP/IP(IPv4), TCP/ IP(IPv6), NetBEUI, og IPSec. Det gør det muligt at udskrive fra Windows, Macintosh, UNIX og andre platforme.

Opsætning af TCP/IP (IPv4) til forbindelse med Windows-netværket.

Sørg for at tilslutte netværkskabel, før du konfigurerer indstillinger.

[Tilslutning af LAN-kabel \(side 2-7\)](#page-29-1)

Se følgende for yderligere oplysninger om andre netværksindstillinger:

**Embedded Web Server RX User Guide**

#### **IPv4-indstillinger**

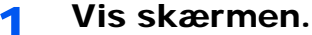

- 1 Start din web-browser.
- 2 I adresse- eller lokationslinjen skal du indtaste maskinens IP-adresse eller værtsnavnet.

Du kan kontrollere maskinens IP-adresse eller værtsnavn på statussiden. For at udskrive en statusside, tryk på tasten [**GO**] på betjeningspanelet i mellem 3 til 9 sekunder.

3 Log på med administratorrettigheder.

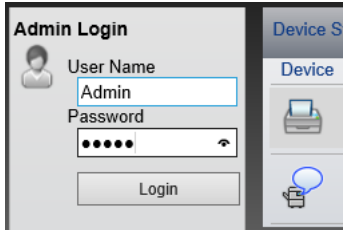

Fabriksindstillingen for standard bruger med administratorrettigheder er vist nedenfor. (Der skelnes mellem store og små bogstaver.)

Login User Name: Admin Login Password: Admin

4 Fra menuen [**Network Settings**] vælges [**TCP/IP**].
#### 2 Konfigurér indstillingerne.

- 1 I "IPv4 Settings (Wired Network)", indstil [**DHCP/BOOTP**] og [**Auto-IP**] til [**Off**].
- 2 Konfigurér [**IP Address**] og [**Subnet Mask**].
- 3 Efter behov, konfigurér [**Default Gateway**], [**DNS Server**], [**WINS Server**], og [**Host Name**] under "IPv4 Settings (Common)".
- 4 Klik på [**Submit**].

#### **VIGTIGT**

**Efter ændring af indstillingerne, skal du genstarte netværksinterfacekortet. Sluk maskinen, og tænd den igen.**

**Du kan også genstarte netværket ved at vælge [Reset] i Embedded Web Server RX menuen [Management Settings] og herefter klikke på [Restart Network] i "Restart".**

### **<b>BEMÆRK**

Bed din netværksadministrator om IP-adressen på forhånd, og hav den klar, når du konfigurer denne indstilling.

I følgende tilfælde, indstil IP-adressen for DNS-serveren i Embedded Web Server RX.

- Når værtsnavnet anvendes med "DHCP" indstilling sat til "Off"
- Når DNS-server anvendes med IP-adresse der ikke automatisk er tildelt af DHCP.

For indstilling af IP-adresse for DNS-serveren, se følgende:

**Embedded Web Server RX User Guide**

For at gendanne fabriksindstillinger for netværksindstillingerne, tryk samtidigt på tasterne [**Annuller**] og [**Quiet Mode**] i mindst 15 sekunder, og sluk og tænd derpå for strømmen.

# Konfiguration af trådløst netværk

Når funktionen trådløst netværk er installeret på maskinen, og forbindelsesindstillingerne er konfigureret, er det muligt at udskrive i et trådløst netværk (trådløst LAN) miljø. Konfigurationsmetoden er som følgende:

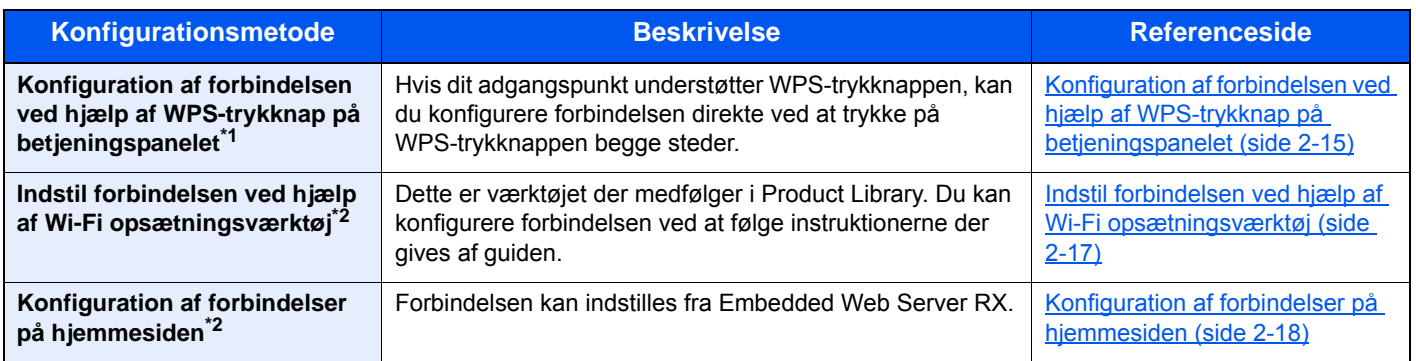

\*1 Konfigurér indstillingerne på betjeningspanelet, hvis dit adgangspunkt understøtter WPS. **Embedded Web Server RX User Guide**

\*2 Inden det trådløse netværk konfigureres ved hjælp af computer, tilslut maskinen direkte via LAN-kabel eller den trådløse forbindelse ved hjælp af Wi-Fi Direct.

[Forberedelse inden konfiguration af trådløst netværk ved hjælp af computer \(side 2-16\)](#page-38-0)

#### **<b>R**BEMÆRK

På en model med Wi-Fi-funktion, skal du skifte indstillingerne i "Primært netværk (Klient)" tilsvarende, hvis du skifter til andet end et kablet netværksinterface.

#### **Embedded Web Server RX User Guide**

#### <span id="page-37-0"></span>**Konfiguration af forbindelsen ved hjælp af WPS-trykknap på betjeningspanelet**

Hvis dit adgangspunkt understøtter WPS-trykknappen, kan du konfigurere forbindelsen direkte ved at trykke på WPS-trykknappen begge steder.

#### Aktivér Wi-Fi-tilstand.

Tryk samtidigt på tasterne [**GO**] og [**Wi-Fi Direct**] på betjeningspanelet i min. 10 sekunder.

#### **<b>R**BEMÆRK

Du kan også aktivere Wi-Fi fra Embedded Web Server RX.

[Konfiguration af forbindelser på hjemmesiden \(side 2-18\)](#page-40-0)

#### 2 Sluk maskinen, og tænd den igen.

- **★ [Tænding/slukning \(side 2-9\)](#page-31-0)**
- **3** Tryk på WPS-trykknappen på adgangspunktet.

#### 4 Tryk på tasten [Wi-Fi Direct] på betjeningspanelet i 5 sekunder.

#### **<b>R**BEMÆRK

Denne handling betyder trykke på en WPS-trykknap.

Netværket mellem denne maskine og adgangspunktet er konfigureret.

#### <span id="page-38-0"></span>**Forberedelse inden konfiguration af trådløst netværk ved hjælp af computer**

Inden konfiguration af det trådløse netværk ved hjælp af computer, tilslut maskinen efter følgende metoder.

#### <span id="page-38-1"></span>**Kablet forbindelse direkte ved hjælp af LAN-kabel**

#### 1 Tilslut maskinen til en computer via LAN-kabel, når maskinen er tændt.

#### **2** Tænd computeren.

Auto-IP (Link-local) adressen tildeles til maskinen og computeren. Denne maskine anvender Auto-IP som standard indstilling.

#### 3 Udskriver statussiden.

Tryk på tasten [**GO**] i mellem 3 til 9 sekunder.

#### **A** Nedskriv IP-adressen.

#### <span id="page-38-2"></span>**Trådløs LAN-forbindelse ved hjælp af Wi-Fi Direct**

#### Aktivér Wi-Fi Direct-tilstand.

Tryk samtidigt på tasterne [**GO**] og [**Wi-Fi Direct**] på betjeningspanelet i 3 sekunder.

#### **<b>RBEMÆRK**

Du kan også aktivere Wi-Fi Direct fra Embedded Web Server RX.

**Embedded Web Server RX User Guide**

#### **2** Sluk maskinen, og tænd den igen.

**►** [Tænding/slukning \(side 2-9\)](#page-31-0)

#### 3 Tilslut en computer eller håndholdt enhed til maskinen.

**►** [Indstilling af Wi-Fi Direct \(side 2-20\)](#page-42-0)

#### **4** Udskriver netværksstatussiden.

Tryk på tasten [**GO**] i min. 10 sekunder.

#### 5 Nedskriv netværksnavnet (SSID), IP-adresse og adgangskode.

Dette udskrives i Wi-Fi Direct på netværksstatussiden.

#### **BEMÆRK**

Du kan ogås kontrollere netværksnavnet (SSID), IP-adresse, og adgangskode fra Embedded Web Server RX.

**Embedded Web Server RX User Guide** 

#### <span id="page-39-0"></span>**Indstil forbindelsen ved hjælp af Wi-Fi opsætningsværktøj**

For at sende de konfigurerede Wi-Fi indstillinger fra Wi-Fi opsætningsværktøjet til maskinen, tilslut computer eller håndholdte enhed lokalt til maskinen. Forbindelsesmetoder er kablet forbindelse via LAN-kabel eller trådløs LAN-forbindelse (Wi-Fi Direct).

#### 1 Tilslut maskinen ved hjælp af et LAN-kabel eller Wi-Fi Direct.

[Kablet forbindelse direkte ved hjælp af LAN-kabel \(side 2-16\)](#page-38-1) [Trådløs LAN-forbindelse ved hjælp af Wi-Fi Direct \(side 2-16\)](#page-38-2)

#### 2 Indsæt dvd'en.

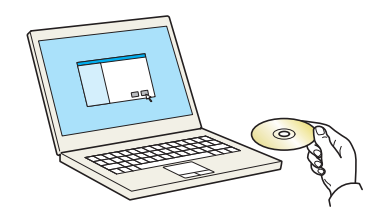

#### **<b>BEMÆRK**

- Installation i Windows skal udføres af en bruger logget på med administrator rettigheder.
- Hvis dialogboksen "Velkommen til guiden ny hardware fundet" vises, vælg [**Annuller**].
- Klik på [**Kør setup.exe**], hvis skærmen autorun vises.
- Hvis administration af brugerkonti vises, skal du klikke på [**Ja**] ([**Tillad**]).

#### 3 Vis skærmen.

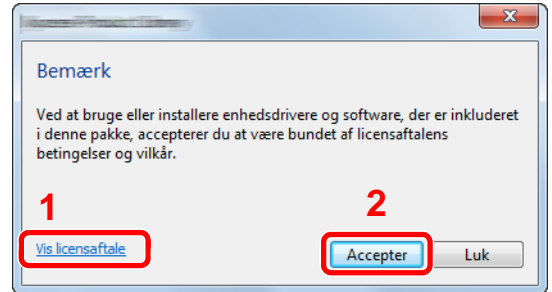

- 1 Klik på [**Vis licensaftale**], og læs licensaftalen.
- 2 Klik på [**Accepter**].

- 4 Vælg [Maintenance].
- 5 [Wi-Fi Setup Tool] > [Run] Maintenance<br>Run utility programs Select a tool from the list and click Run Optional Printer Components<br>Install Optional Printing Components for your printer driver.

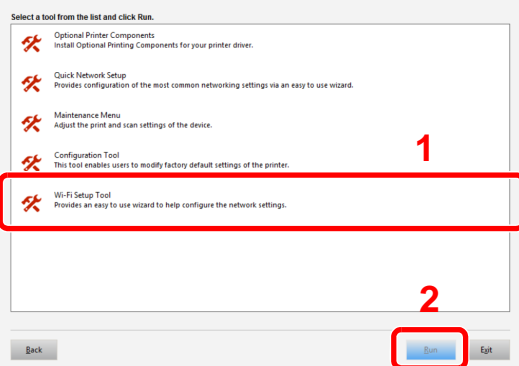

#### 6 Konfigurér indstillingerne.

- 1 [**Do not use automatic configuration**] > [**Next**] > [**Next**]
- 2 [**Use LAN cable**] > [**Next**] > [**Next**]
- 3 [**Easy setup**] > [**Next**]

Maskinen er fundet.

#### **R**BEMÆRK

- Der kan kun søges efter en maskine ved hjælp af Wi-Fi opsætningsværktøjet. Det kan tage lidt tid, at søge efter maskinen.
- Hvis maskinen ikke er fundet, vælg [**Advanced setup**] > [**Next**]. Vælg [**Express**] eller [**Custom**], som metode til at finde enhed og angiv IP-adressen eller værtsnavnet for at søge efter maskinen.
- 4 Vælg maskinen > [**Next**]
- 5 Vælg [**Use the device settings.**] i [**Authentication mode**], og indtast login navnet og adgangskode. Login brugernavn og adgangskode er begge Admin.
- 6 Konfigurér kommunikationsindstillinger > [**Next**]
- 7 Skift indstillingerne på adgangspunktet hvis nødvendigt > [**Next**] Netværket er konfigureret.

#### <span id="page-40-0"></span>**Konfiguration af forbindelser på hjemmesiden**

Forbindelsen kan indstilles fra Embedded Web Server RX.

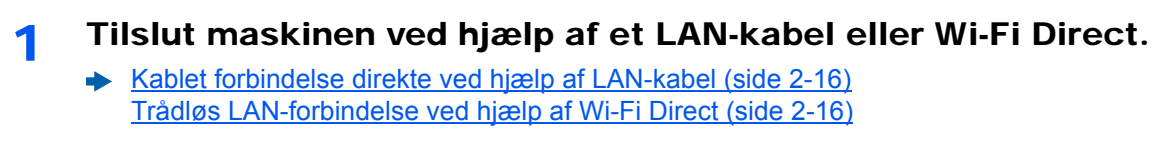

#### 2 Vis skærmen.

- 1 Start din web-browser.
- 2 I adresse- eller lokationslinjen skal du indtaste maskinens IP-adresse eller værtsnavnet.

Du kan kontrollere maskinens IP-adresse eller værtsnavn på statussiden. For at udskrive en statusside, tryk på tasten [**GO**] i mellem 3 til 9 sekunder.

3 Log på med administratorrettigheder.

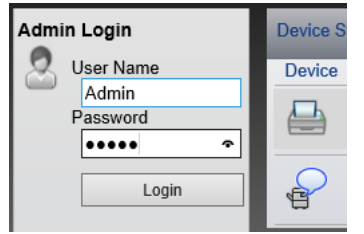

Fabriksindstillingen for standard bruger med administratorrettigheder er vist nedenfor. (Der skelnes mellem store og små bogstaver.)

Login User Name: Admin Login Password: Admin

4 [**Network Settings**] > [**Wireless LAN**]

### 3 Konfigurér indstillingerne.

Indstil elementet i "Wireless LAN Settings".

**Embedded Web Server RX User Guide**

### 4 Klik på [Submit].

### 5 Genstart netværket.

Klik på [**Reset**] i menuen [**Management Settings**] og klik herefter på [**Restart Network**] i "Restart".

# <span id="page-42-0"></span>Indstilling af Wi-Fi Direct

Hvis funktionen trådløst netværk er installeret på maskinen, kan du udskrive direkte fra Wi-Fi Direct-miljøet ved at indstille Wi-Fi Direct. Konfigurationsmetoden er som følgende:

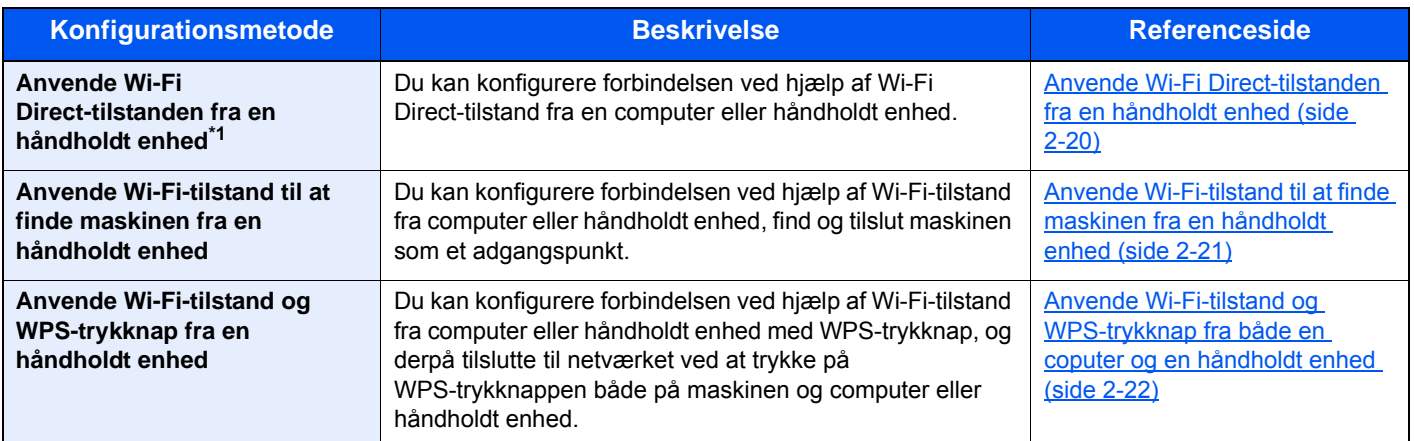

\*1 Når Wi-Fi Direct-tilstanden anvendes og computer eller håndholdt enhed allerede er tilsluttet til et andet netværk ved hjælp af Wi-Fi-tilstand, kan du ikke udføre jobbet, da maskinen ikke kan findes af programmet.

#### <span id="page-42-1"></span>**Anvende Wi-Fi Direct-tilstanden fra en håndholdt enhed**

Her vil vi forklare fremgangsmåden for tilslutning til Android 4.4 eller nyere på håndholdte enheder.

#### 1 Aktivér Wi-Fi Direct-tilstand.

Tryk samtidigt på tasterne [**GO**] og [**Wi-Fi Direct**] på betjeningspanelet i 3 sekunder.

#### **<b>BEMÆRK**

Du kan også aktivere Wi-Fi Direct fra Embedded Web Server RX.

**Embedded Web Server RX User Guide**

#### 2 Sluk maskinen, og tænd den igen.

- **★** [Tænding/slukning \(side 2-9\)](#page-31-0)
- 3 Vælg værtsnavnet (KMxxxxxx) i Wi-Fi Direct-menuen på den håndholdte enhed.
- 4 Tryk på tasten [Wi-Fi Direct] på betjeningspanelet i 1 sekund, når tasten [Wi-Fi Direct] blinker.

#### **<b>R**BEMÆRK

Denne handling betyder, at den afventer den første kommunikation om Wi-Fi Direct-forbindelsen fra den håndholdte enhed.

Netværket mellem denne maskine og den håndholdte enhed er konfigureret.

#### <span id="page-43-0"></span>**Anvende Wi-Fi-tilstand til at finde maskinen fra en håndholdt enhed**

Her vil vi forklare fremgangsmåden for tilslutning til iOS håndholdte enheder. Du kan ikke tilslutte til Android håndholdte enheder eller computere på samme måde.

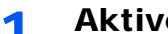

#### 1 Aktivér Wi-Fi Direct-tilstand.

Tryk samtidigt på tasterne [**GO**] og [**Wi-Fi Direct**] på betjeningspanelet i 3 sekunder.

#### **<b>BEMÆRK**

Du kan også aktivere Wi-Fi Direct fra Embedded Web Server RX.

**Embedded Web Server RX User Guide**

#### **2** Sluk maskinen, og tænd den igen.

**► [Tænding/slukning \(side 2-9\)](#page-31-0)** 

#### 3 Udskriver servicestatussiden.

Tryk på tasten [**GO**] i min. 10 sekunder.

#### 4 Nedskriv netværksnavnet (SSID), IP-adresse og adgangskode.

Dette udskrives i Wi-Fi Direct på netværksstatussiden.

#### **<b>BEMÆRK**

Du kan ogås kontrollere netværksnavnet (SSID), IP-adresse, og adgangskode fra Embedded Web Server RX.

**Embedded Web Server RX User Guide**

#### 5 Konfigurér den håndholdte enhed eller computer.

#### **For konfiguration af den håndholdte enhed**

- 1 [**Settings**] > [**Wi-Fi**]
- 2 Vælg netværksnavnet (SSID) der vises i trin 4 på oversigten.
- 3 Indtast adgangskoden der blev givet i trin 4 > [**Connect**]

Netværket mellem denne maskine og den håndholdte enhed er konfigureret.

#### **For konfiguration af computer**

- 1 Klik på "netværks"-ikonet på proceslinjen, for at få vist en oversigt over netværk.
- 2 Vælg netværksnavnet (SSID) der vises i trin 4 på oversigten > [**Connect**]
- 3 Indtast adgangskoden der blev givet i trin 4 > [**Next**] > [**Yes**] Netværket mellem denne maskine og computer er konfigureret.

#### <span id="page-44-0"></span>**Anvende Wi-Fi-tilstand og WPS-trykknap fra både en coputer og en håndholdt enhed**

Hvis din computer eller håndholdte enhed understøtter WPS-trykknap i Wi-Fi-tilstand, kan du konfigurere forbindelsen ved at trykke på WPS-trykknappen på både maskinen og computer eller håndholdte enhed.

#### 1 Aktivér Wi-Fi Direct-tilstand.

Tryk samtidigt på tasterne [**GO**] og [**Wi-Fi Direct**] på betjeningspanelet i 3 sekunder.

#### **BEMÆRK**

Du kan også aktivere Wi-Fi Direct fra Embedded Web Server RX.

**Embedded Web Server RX User Guide**

#### **2** Sluk maskinen, og tænd den igen.

- **► [Tænding/slukning \(side 2-9\)](#page-31-0)**
- **3** Tryk på tasten [Wi-Fi Direct] på betjeningspanelet i 5 sekunder.

#### **<b>BEMÆRK**

Denne handling betyder trykke på en WPS-trykknap.

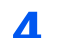

**1** Tryk på [WPS Push Button] på computer eller håndholdt enhed.

Netværket mellem denne maskine og computer eller den håndholdte enhed er konfigureret.

#### **VIGTIGT**

**Du kan tilslutte op til tre håndholdte enheder på samme tid ved hjælp af Wi-Fi Direct- indstillingen. Når enhederne der understøtter Wi-Fi Direct er tilsluttet og du ønsker at tilslutte en anden enhed, skal du frakoble de allerede tilsluttede enheder fra netværket. Frakoblingsmetoden er som følgende:**

- **Frakobl netværket på computer eller håndholdt enhed**
- **Frakobl alle enheder fra netværket på betjeningspanelet**

**Tryk samtidigt på tasterne [Annuller] og [Wi-Fi Direct] på betjeningspanelet i 3 sekunder.**

- **Konfiguration af auto-frakoblingstid fra Embedded Web Server RX**
- **Embedded Web Server RX User Guide**

# Energisparefunktion

Maskinen skifter automatisk til dvaletilstand for at reducere strømforbruget, efter en bestemt periode uden anvendelse af maskinen. Hvis maskinen ikke anvendes under dvaletilstand, slukkes strømmen automatisk.

## Automatisk dvale

Hvis automatisk dvaletilstand er valgt, skifter maskinen til dvaletilstand, når den har stået ubenyttet i et vist tidsrum. Den tid, inden maskinen kommer i dvaletilstand, er som følge.

• 1 minut (standard indstilling)

Hvis der modtages udskriftsdata i løbet af dvaletilstanden, tænder maskinen automatisk og begynder udskrivningen. For at fortsætte, udføres følgende handlinger.

• Vælg tasten [**GO**].

Tid for genoprettelse fra dvaletilstand er som følge.

• Inden for 10 sekunder

Bemærk, at særlige forhold i omgivelserne, eksempelvis ventilation, kan forlænge maskinens reaktionstid.

For yderligere oplysninger om indstilling af automatisk dvale, henvises til følgende:

 $\rightarrow$  [Auto sleep \(side 4-17\)](#page-87-0)

# Tænd/sluk regel (modeller for Europa)

Tænd/sluk regel anvendes til at stoppe automatisk slukning.

Dette tidsrum er som standard 3 dage.

For yderligere oplysninger om regler for tænd/sluk henvises til følgende:

[Power off timer \(modeller for Europa\) \(side 4-17\)](#page-87-1)

# Stille tilstand

Sænker udskrifthastigheden for en mere stille behandling. Vælg denne tilstand hvis støjen fra kørslen er ukomfortabelt. Når [**Quiet Mode**] er valgt, vil [**Quiet Mode**] tasten blinke, og stille tilstand er aktiveret.

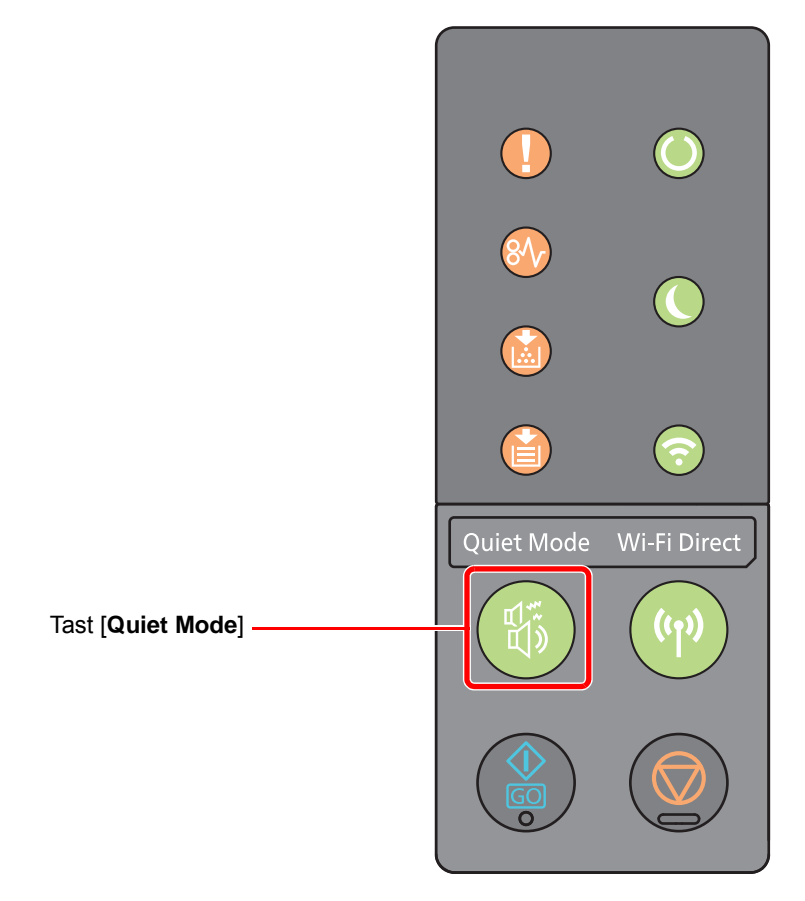

#### **<b>BEMÆRK**

Behandlingshastigheden bliver langsommere end normalt når stille tilstand er valgt.

# Installation af software

Installér den korrekte software fra den medfølgende DVD (Product Library) på din PC, hvis du ønsker at bruge maskinens printerfunktion fra din PC.

## Software på DVD (Windows)

Du kan enten bruge [**Hurtig installation**], eller [**Brugerdefineret installation**] kan vælges som installationsmetode. [**Hurtig installation**] er standard installationsmetode. For at installere komponenter, som ikke kan installeres af [**Hurtig installation**], brug [**Brugerdefineret installation**].

For detaljer om brugerdefineret installation, se følgende:

**►** [Brugerdefineret installation \(side 2-28\)](#page-50-0)

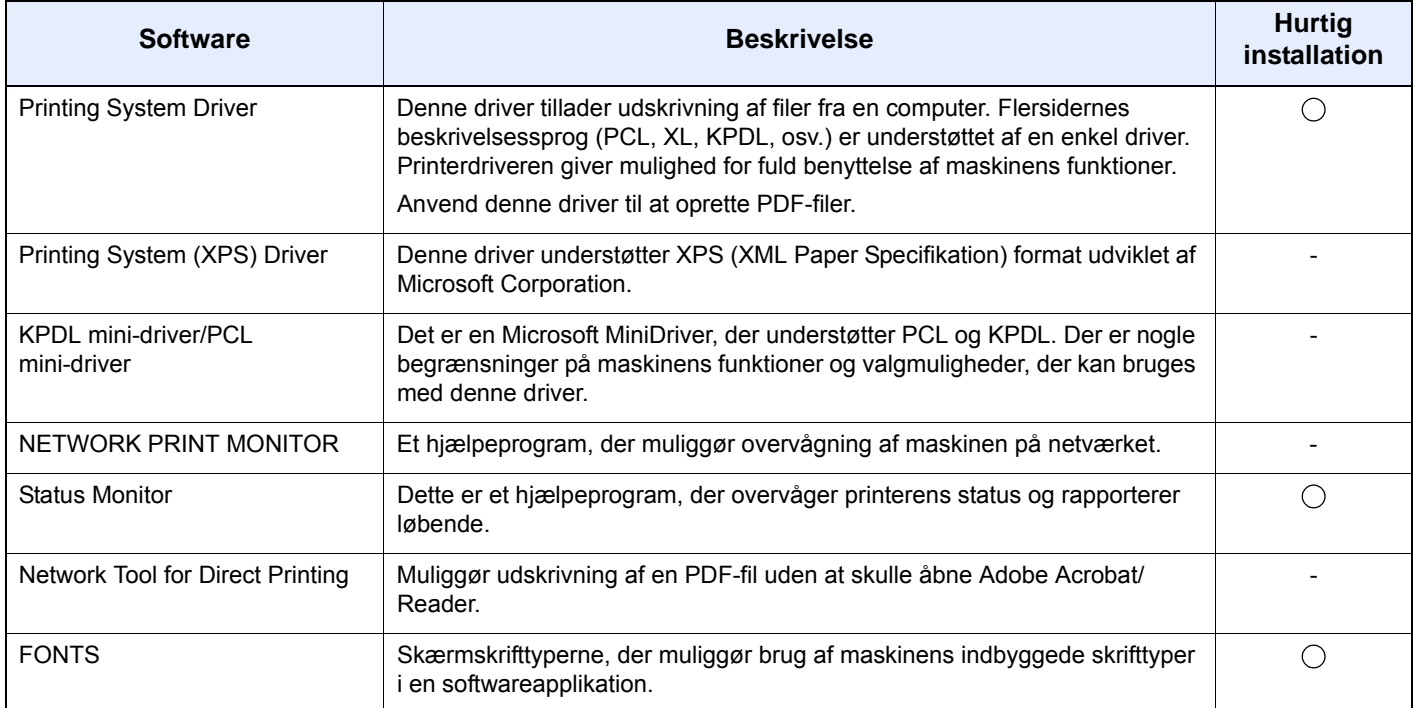

- Installation i Windows skal udføres af en bruger der er logget på med administratorrettigheder.
- Printing System (XPS) Driver cannot be installed on Windows XP.

# Installation af software i Windows

#### **Hurtig installation**

Følgende fremgangsmåde er et eksempel på at installere softwaren i Windows 8.1 ved hjælp af [**Hurtig installation**]. For detaljer om brugerdefineret installation, se følgende:

[Brugerdefineret installation \(side 2-28\)](#page-50-0)

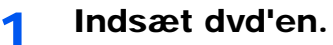

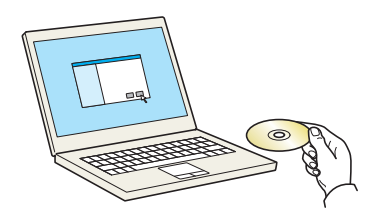

#### **<b>BEMÆRK**

- Installation i Windows skal udføres af en bruger logget på med administrator rettigheder.
- Hvis dialogboksen "**Velkommen til guiden Ny hardware fundet**" vises, vælg [**Annuller**].
- Klik på [**Kør setup.exe**], hvis skærmen autorun vises.
- Hvis administration af brugerkonti vises, skal du klikke på [**Ja**] ([**Tillad**]).

#### 2 Vis skærmen.

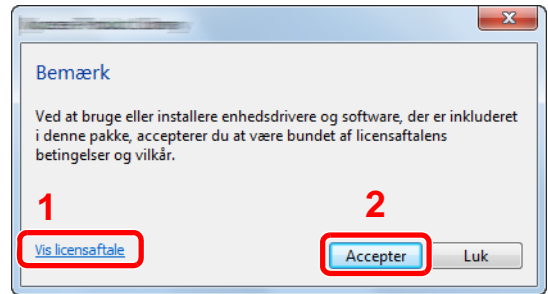

3 Vælg [Hurtig installation].

- 1 Klik på [**Vis licensaftale**], og læs licensaftalen.
- 2 Klik på [**Accepter**].

#### **4** Installér softwaren.

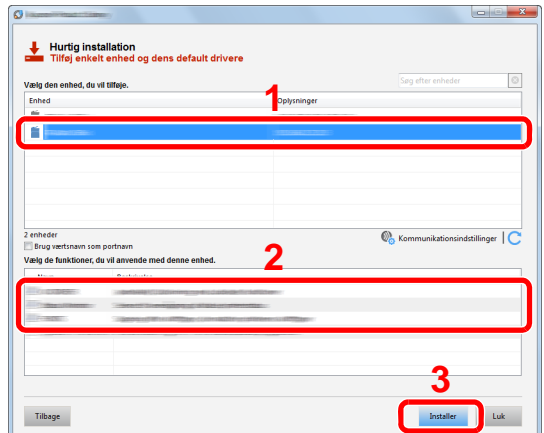

Du kan også vælge [**Brug værtsnavn som portnavn**] og indstille brug af værtsnavnet for standard TCP/IP port. (En USB-tilslutning kan ikke anvendes.)

#### **VIGTIGT**

**Hvis Wi-Fi eller Wi-Fi Direct er aktiveret, sørg for at angive IP-adressen for portnavnet. Installation kan fejle, hvis værtsnavnet er angivet.**

- Maskinen kan ikke detekteres hvis den er slukket. Hvis computeren ikke kan registrere maskinen, skal du se, om den er sluttet til computeren via et netværk eller USB-kabel, og om den er tændt, og klik derefter på  $\mathbb C$  (genindlæs).
- Hvis vinduet Windows sikkerhed vises, skal du klikke på [**Installer denne driversoftware alligevel**].
- For at installere Status Monitor i Windows-versioner med Windows 8, er det nødvendigt at installere Microsoft .NET Framework 4.0 i forvejen.

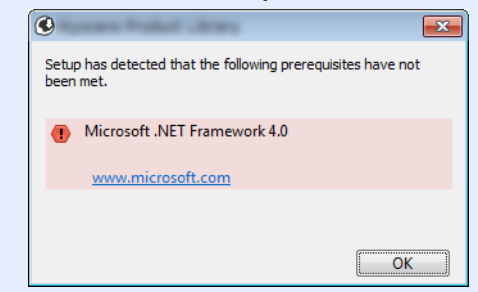

#### 5 Afslut installationen.

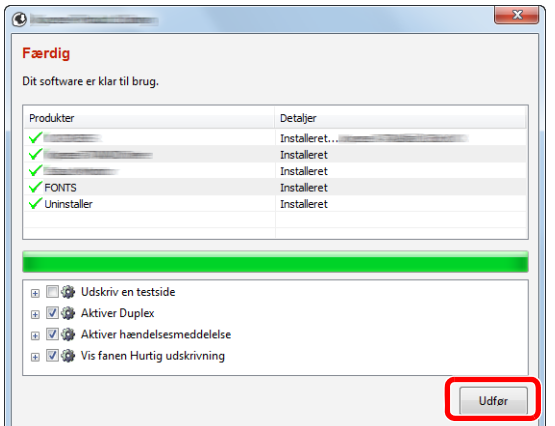

Når "**Dit software er klar til brug.**" vises, kan du anvende softwaren. For at udskrive en testside, klik på "**Udskriv en testside**" afkrydsningsfeltet, og vælg maskinen.

Klik på [**Udfør**] for at afslutte guiden .

#### **<b>BEMÆRK**

Når du har valgt [**Enhedsindstillinger**] i Windows XP, vises dialogboksen for enhedsindstillinger, efter du har klikket på [**Udfør**]. Konfigurér indstillingerne for det tilbehør der er installeret på maskinen. Enhedsindstillinger kan konfigureres efter at installationen er udført.

#### **Printing System Driver User Guide**

Hvis der vises en system genstart, skal du genstarte computeren ved at følge anvisningerne på skærmen. Dette fuldfører printerdriver installationsproceduren.

#### <span id="page-50-0"></span>**Brugerdefineret installation**

Følgende fremgangsmåde er et eksempel på at installere softwaren i Windows 8.1 ved hjælp af [**Brugerdefineret installation**].

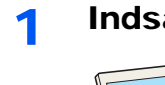

#### 1 Indsæt dvd'en.

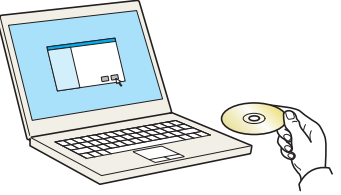

- Installation i Windows skal udføres af en bruger logget på med administrator rettigheder.
- Hvis dialogboksen "**Velkommen til guiden Ny hardware fundet**" vises, vælg [**Annuller**].
- Klik på [**Kør setup.exe**], hvis skærmen autorun vises.
- Hvis administration af brugerkonti vises, skal du klikke på [**Ja**] ([**Tillad**]).

#### 2 Vis skærmen.

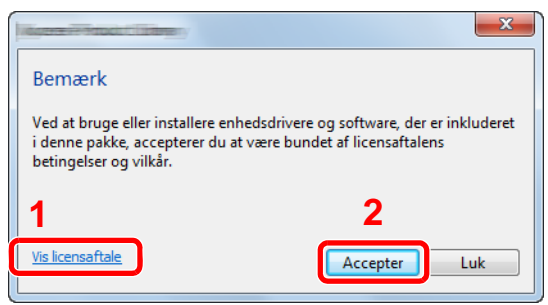

- 1 Klik på [**Vis licensaftale**], og læs licensaftalen.
- 2 Klik på [**Accepter**].

### 3 Vælg [Brugerdefineret installation].

#### 4 Installér softwaren.

1 Vælg den enhed, der skal installeres.

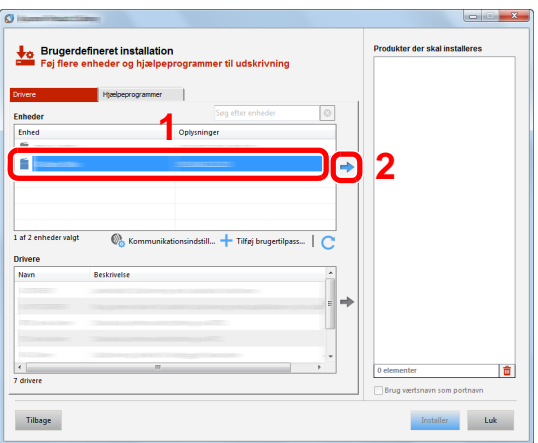

#### **VIGTIGT**

**Hvis Wi-Fi eller Wi-Fi Direct er aktiveret, sørg for at angive OP-adressen for portnavnet. Installation kan fejle, hvis værtsnavnet er angivet.**

- Maskinen kan ikke detekteres hvis den er slukket. Hvis computeren ikke kan registrere maskinen, skal du se, om den er sluttet til computeren via et netværk eller USB-kabel, og om den er tændt, og klik derefter på C (genindlæs).
- Hvis den ønskede enhed ikke vises, vælg [**Tilføj brugerdefineret enhed**] for direkte at vælge enheden.

Vælg den driver, der skal installeres.

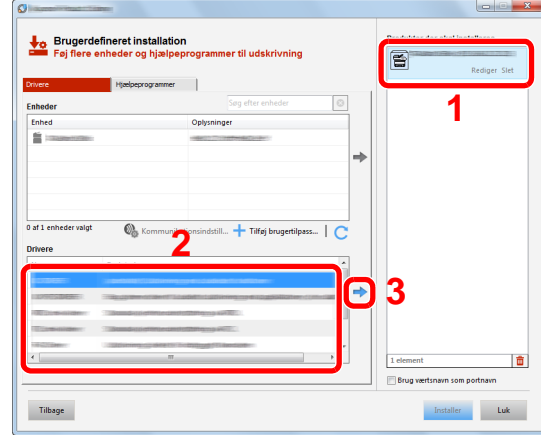

Klik på fanebladet [**Hjælpeprogrammer**], og vælg det hjælpeprogram, der skal installeres.

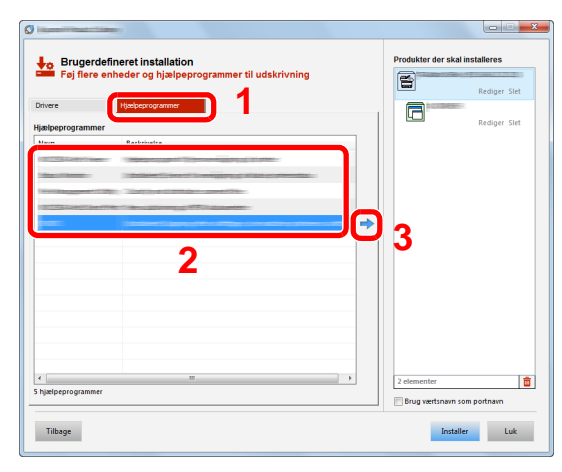

Klik på [**Installer**].

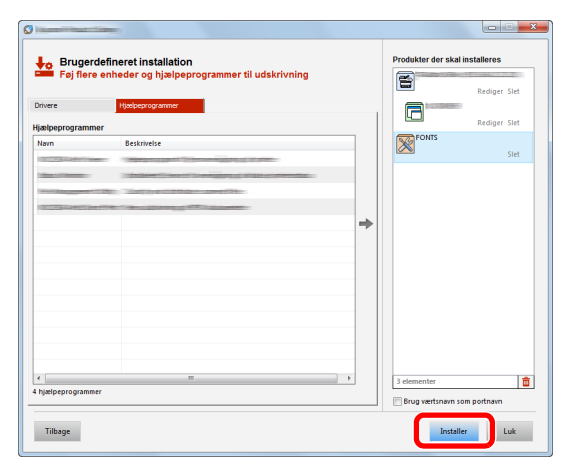

#### **<b>BEMÆRK**

For at installere Status Monitor i Windows-versioner med Windows 8, er det nødvendigt at installere Microsoft .NET Framework 4.0 i forvejen.

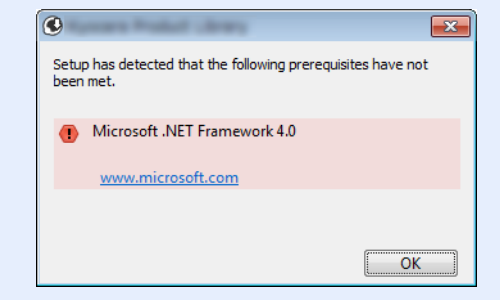

#### 5 Afslut installationen.

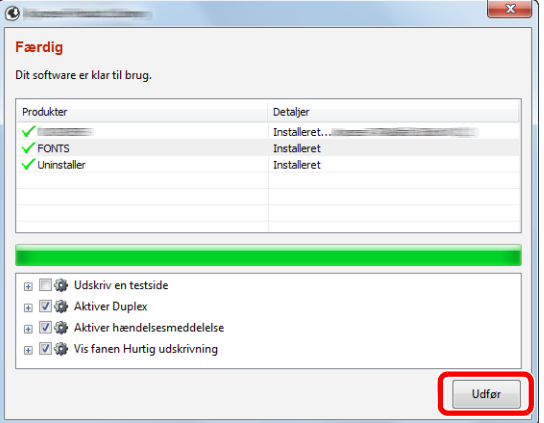

Når "**Dit software er klar til brug.**" vises, kan du anvende softwaren. For at udskrive en testside, klik på "**Udskriv en testside**" afkrydsningsfeltet, og vælg maskinen.

Klik på [**Udfør**] for at afslutte guiden .

#### **BEMÆRK**

Når du har valgt [**Enhedsindstillinger**] i Windows XP, vises dialogboksen for enhedsindstillinger, efter du har klikket på [**Udfør**]. Konfigurér indstillingerne for det tilbehør der er installeret på maskinen. Enhedsindstillinger kan konfigureres efter at installationen er udført.

#### **Printing System Driver User Guide**

Hvis der vises en system genstart, skal du genstarte computeren ved at følge anvisningerne på skærmen. Dette fuldfører printerdriver installationsproceduren.

## Afinstallation af software

Udfør følgende procedure for at slette softwaren fra din computer.

#### **<b>R**BEMÆRK

Afinstallation i Windows skal udføres af en bruger der er logget på med administratorrettigheder.

#### 1 Vis skærmen.

Klik på [**Søg**] i amuletter, og indtast "Afinstaller Product Library" i søgefeltet. Vælg [**Afinstaller Product Library**] i søgelisten.

#### **<b>REMÆRK**

I Windows 7, klik på knappen [**Start**] i Windows, og vælg [**Alle programmer**], [(Navn på udbyderfirma)], og [**Afinstaller Product Library**] for at få vist afinstalleringsguiden.

#### 2 Afinstallér softwaren.

Afmærk afkrydsningsboksen for den software der skal slettes.

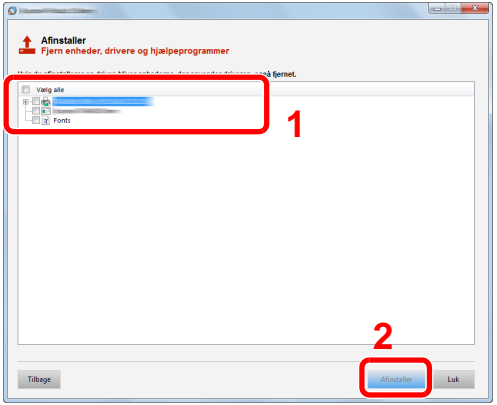

#### 3 Afslut afinstallationen.

Hvis der vises en system genstart, skal du genstarte computeren ved at følge anvisningerne på skærmen. Dette gennemfører proceduren for afinstallation af softwaren.

- Softwaren kan også afinstalleres ved brug af Product Library.
- På skærmbilledet Product Library, klik på [**Afinstaller**], og følg vejledningen på skærmen for at afinstallere softwaren.

## Installere software på en Mac computer

Maskinens printerfunktionalitet kan anvendes af en Mac-computer.

#### **BEMÆRK**  $\mathbb{Q}$

- Installation i Mac OS skal udføres af en bruger logget på med administrator rettigheder.
- Når du udskriver fra en Macintosh-computer, skal du indstille maskinens emulering til [**KPDL**] eller [**KPDL(Auto)**].

#### [Default emulation \(side 4-17\)](#page-87-2)  $\blacktriangleright$

• Indtast det brugernavn og den adgangskode, der anvendes til at logge på operativsystemet i skærmbilledet Authenticate.

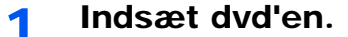

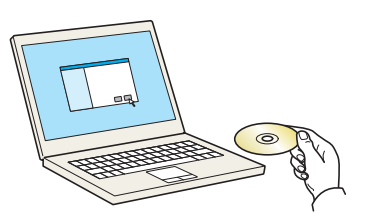

Dobbeltklik på [**GEN\_LIB**]-ikonet.

#### 2 Vis skærmen.

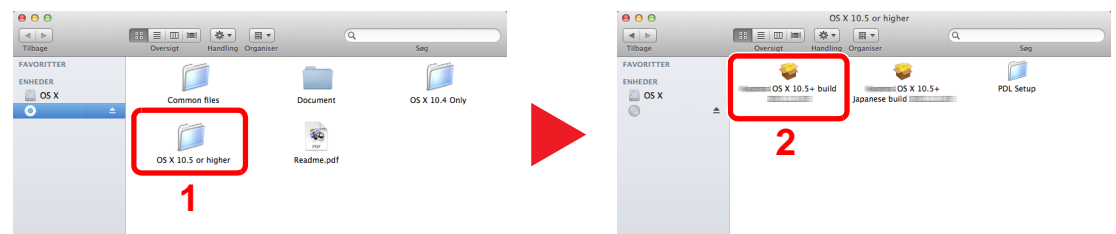

Dobbeltklik på [(Firmanavn) **OS X x.x**] afhængig af din Mac OS version.

# **3** Installation af printerdriver.

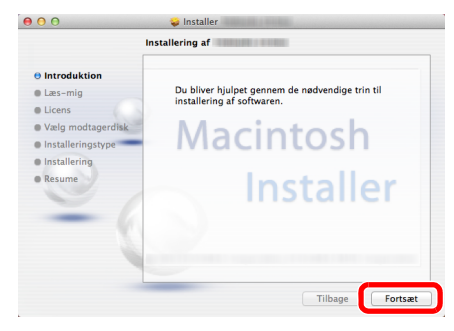

Installér printedriveren som angivet i anvisningerne i installationssoftwaren.

Dette gennemfører proceduren for printerdriver installation.

Hvis der anvendes en USB-forbindelse, genkendes og tilsluttes maskinen automatisk. Hvis der anvendes en IP tilslutning, er indstillingerne nedenfor nødvendige.

#### **4 Konfigurér printeren.**

1 Åbn Systemindstillinger og tilføj printeren.

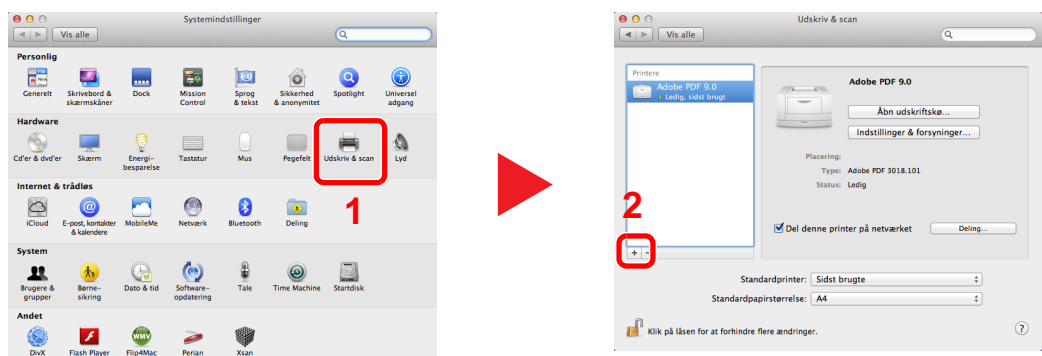

2 Vælg [**Standard**] og vælg derpå driveren efter klik på det element, der vises i "Navn".

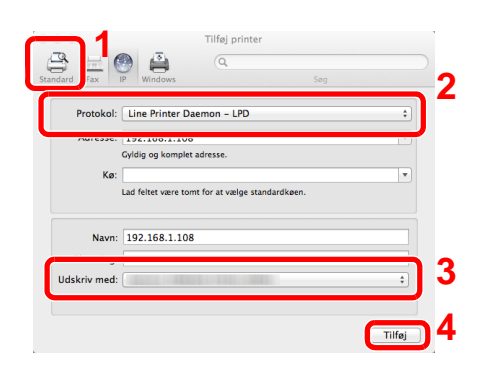

#### **BEMÆRK**  $\ddot{\mathbb{Q}}$

Når du anvender en IP-forbindelse, skal du klikke på IP-ikonet for en IP-forbindelse og derefter indtaste værtsnavnet eller IP-adressen. Nummeret der indtastes i "Adresse" vil automatisk vises i "Navn". Skift hvis nødvendigt.

3 Vælg de muligheder der er tilgængelige for maskinen.

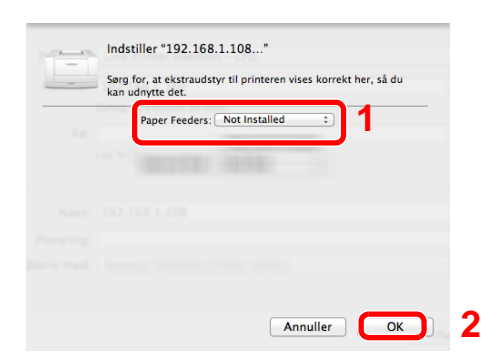

4 Den valgte maskine er tilføjet.

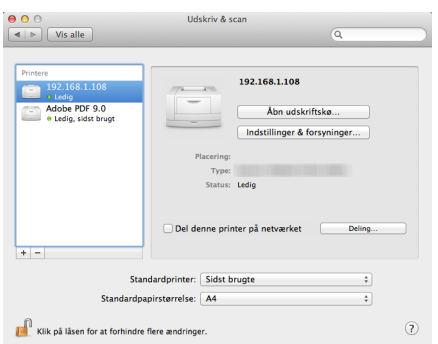

# Embedded Web Server RX

Hvis maskinen er tilsluttet til netværket, kan du konfigurere forskellige indstillinger ved hjælp af Embedded Web Server RX.

Dette afsnit forklarer hvordan der opnås adgang til Embedded Web Server RX, og hvordan sikkerhedsindstillingerne og værtsnavnet ændres.

#### **Embedded Web Server RX User Guide**

#### **<b>BEMÆRK**

Indtast brugernavnet og adgangskoden, og klik på [**Login**] for fuld adgang til funktioner i Embedded Web Server RX-siderne. Ved at indtaste den foruddefinerede administratoradgangskode opnår du adgang til alle sider. Fabriksindstillingen for standard bruger med administratorrettigheder er vist nedenfor. (Der skelnes mellem store og små bogstaver.)

**Login User Name: Admin Login Password: Admin**

Indstillinger som administrator og standard brugere kan konfigurere i Embedded Web Server RX er følgende.

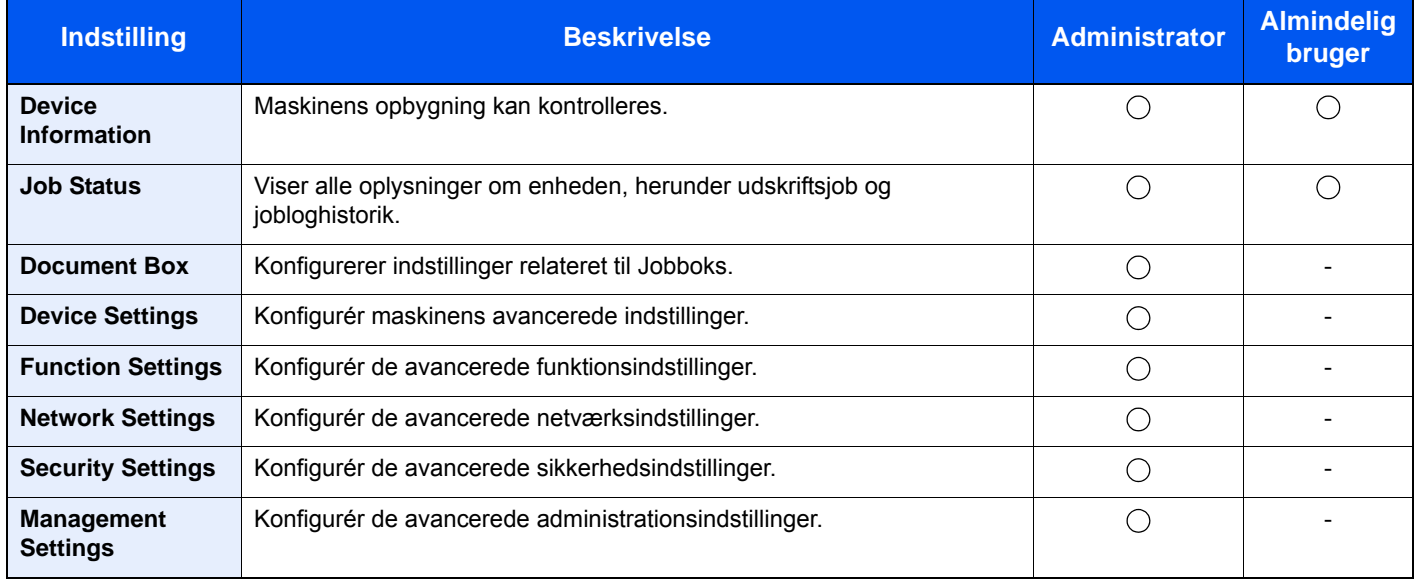

# Adgang Embedded Web Server RX

#### Vis skærmen.

- 1 Start din web-browser.
- 2 I adresse- eller lokationslinjen skal du indtaste maskinens IP-adresse eller værtsnavnet.

Du kan kontrollere maskinens IP-adresse eller værtsnavn på statussiden. For at udskrive en statusside, tryk på tasten [**GO**] på betjeningspanelet i mellem 3 til 9 sekunder.

For eksempel: https://192.168.48.21/ (for IP-adresse)

https://MFP001 (hvis værtsnavnet er "MFP001")

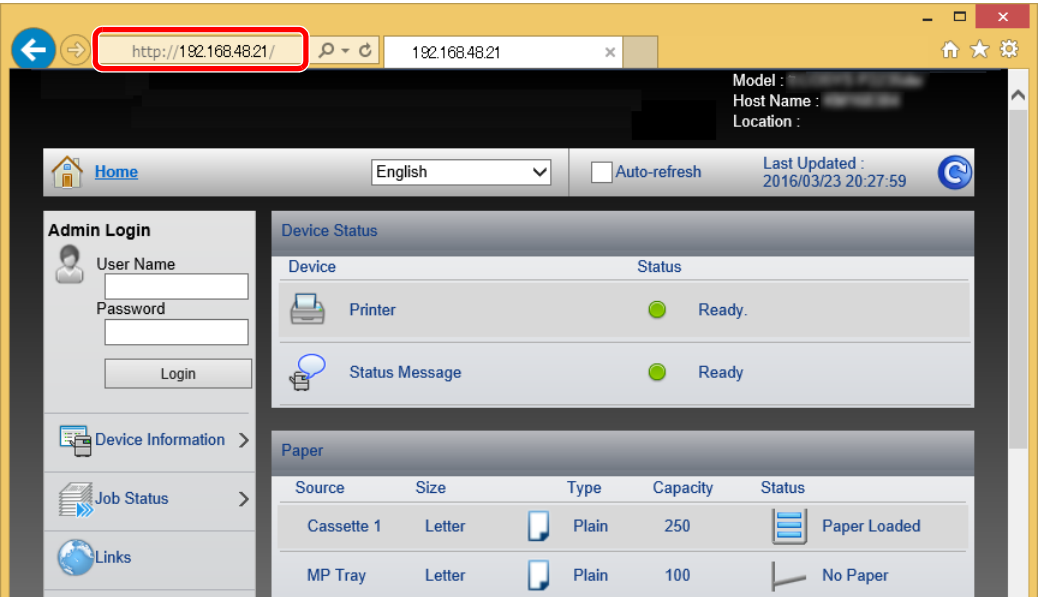

Websiden viser grundlæggende oplysninger om maskinen og Embedded Web Server RX samt deres aktuelle status.

#### **BEMÆRK**

Hvis skærmbilledet "There is a problem with this website's security certificate." vises, skal certifikatet konfigureres.

**Embedded Web Server RX User Guide**

Du kan også fortsætte handlingen uden at konfigurere certifikatet.

#### **2** Konfigurér funktionen.

Vælg en kategori fra navigationslinjen i venstre side af skærmbilledet.

#### **BEMÆRK**

Indtast brugernavnet og adgangskoden, og klik på [**Login**] for fuld adgang til funktioner i Embedded Web Server RX-siderne. Ved at indtaste den foruddefinerede administratoradgangskode opnår du adgang til alle sider, herunder dokumentboks. Fabriksindstillingen for standard bruger med administratorrettigheder er vist nedenfor. (Der skelnes mellem store og små bogstaver.)

**Login User Name: Admin Login Password: Admin**

# Ændring af sikkerhedsindstillingerne

#### Vis skærmen.

- 1 Start din web-browser.
- 2 I adresse- eller lokationslinjen skal du indtaste maskinens IP-adresse eller værtsnavnet.

Du kan kontrollere maskinens IP-adresse eller værtsnavn på statussiden. For at udskrive en statusside, tryk på tasten [**GO**] på betjeningspanelet i mellem 3 til 9 sekunder.

3 Log på med administratorrettigheder.

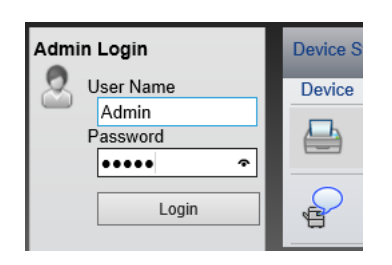

Fabriksindstillingen for standard bruger med administratorrettigheder er vist nedenfor. (Der skelnes mellem store og små bogstaver.)

Login User Name: Admin Login Password: Admin

4 Klik på [**Security Settings**].

### 2 Konfigurér sikkerhedsindstillingerne.

Fra menuen [**Security Settings**] skal du vælge den indstilling, som du ønsker at konfigurere.

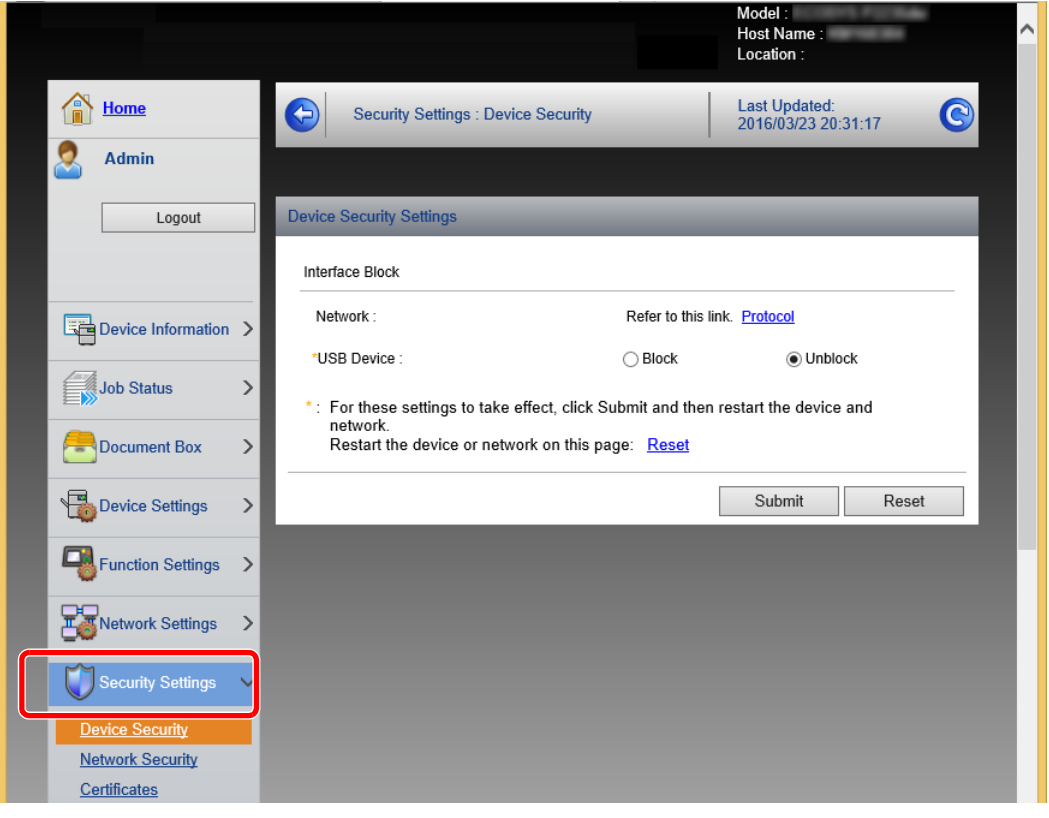

**BEMÆRK**

For yderligere oplysninger om indstillinger af certifikater, se følgende:

**Embedded Web Server RX User Guide**

### Ændre enhedsinformation

#### 1 Vis skærmen.

- 1 Start din web-browser.
- 2 I adresse- eller lokationslinjen skal du indtaste maskinens IP-adresse eller værtsnavnet.

Du kan kontrollere maskinens IP-adresse eller værtsnavn på statussiden. For at udskrive en statusside, tryk på tasten [**GO**] på betjeningspanelet i mellem 3 til 9 sekunder.

3 Log på med administratorrettigheder.

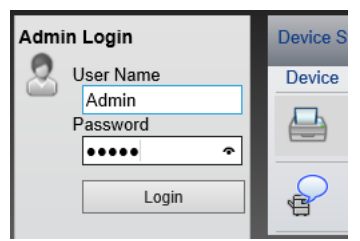

Fabriksindstillingen for standard bruger med administratorrettigheder er vist nedenfor. (Der skelnes mellem store og små bogstaver.)

Login User Name: Admin Login Password: Admin

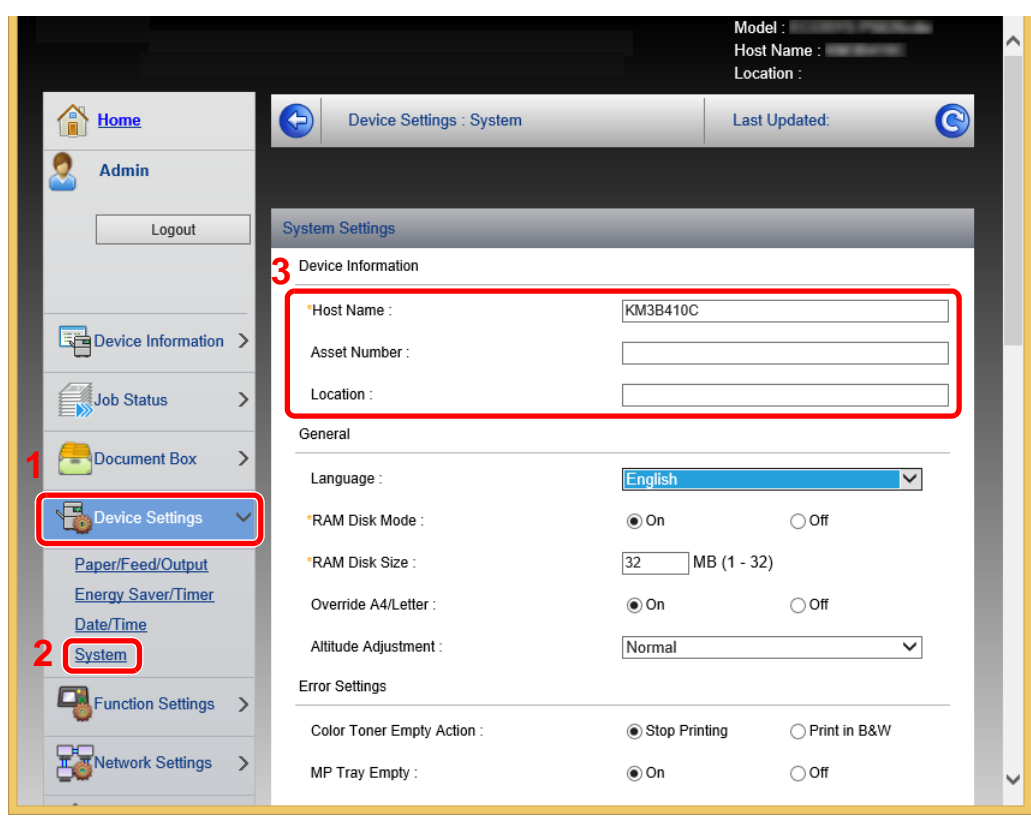

4 Fra menuen [**Device Settings**] vælges [**System**].

### 2 Angiv værtsnavnet.

Angiv enhedsoplysninger og klik på [**Submit**].

### **VIGTIGT**

**Genstart netværket, eller sluk og tænd maskinen igen efter ændring af indstillingen.**

**For at genstarte netværket skal du klikke på [Reset] i menuen [Management Settings] og herefter klikke på [Restart Network] i "Restart".**

# **Klargøring inden brug**  $\overline{\mathbf{3}}$

#### Dette kapitel indeholder følgende emner.

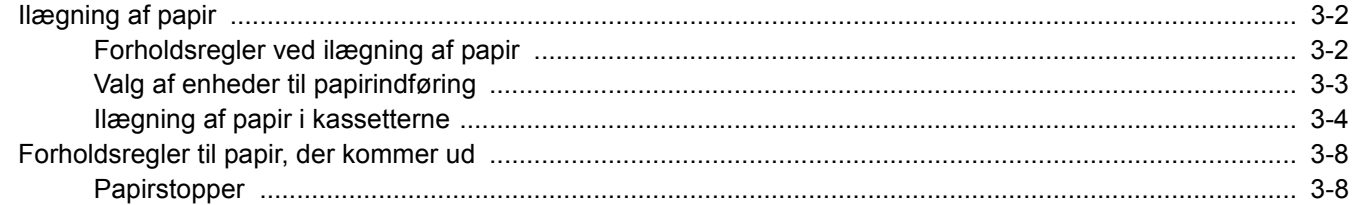

# <span id="page-64-0"></span>Ilægning af papir

Ilægning af papir i kassetterne.

## <span id="page-64-1"></span>Forholdsregler ved ilægning af papir

Når du åbner en ny pakke papir, skal du bladre gennem arkene for at adskille dem, før de lægges i som beskrevet i fremgangsmåden nedenfor.

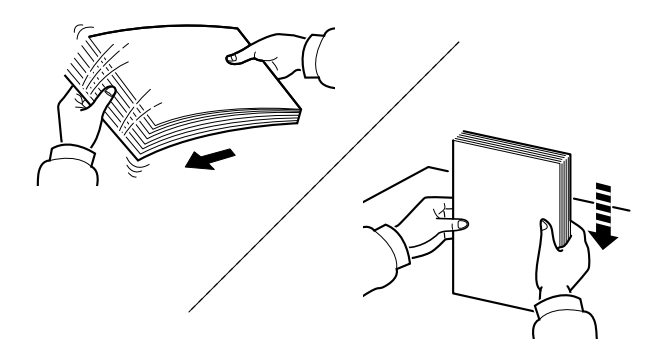

Vift papiret, bank det derefter på en plan flade.

Bemærk yderligere følgende punkter.

- Ret papiret ud inden ilægningen, hvis det er foldet eller krøllet. Krøllet eller foldet papir kan medføre papirstop.
- Udsæt ikke åbne papirpakker for høj luftfugtighed. Fugt kan medføre problemer. Pak resterende papir ind i originalemballagen efter ilægning af papir i multifunktionsbakken eller kassetterne.
- Hvis maskinen ikke skal bruges i længere tid, skal du beskytte papiret mod fugt, ved at tage det ud af kassetterne og pakke det ind i originalemballagen.

#### **VIGTIGT**

**Hvis du udskriver på brugt papir (papir, der allerede er brugt til udskrivning), må du ikke bruge papir, der er sammenholdt med hæfteklammer eller clips. Det kan beskadige maskinen eller give en dårlig billedkvalitet.**

#### **<b>R**BEMÆRK

Se følgende, hvis der anvendes specialpapir, såsom brevhoved, hullet papir eller papir med tryk, såsom logo eller firmanavn:

*Engelsk Operation Guide*

# <span id="page-65-0"></span>Valg af enheder til papirindføring

Vælg enheder til papirindføring i forhold til format og papirtype.

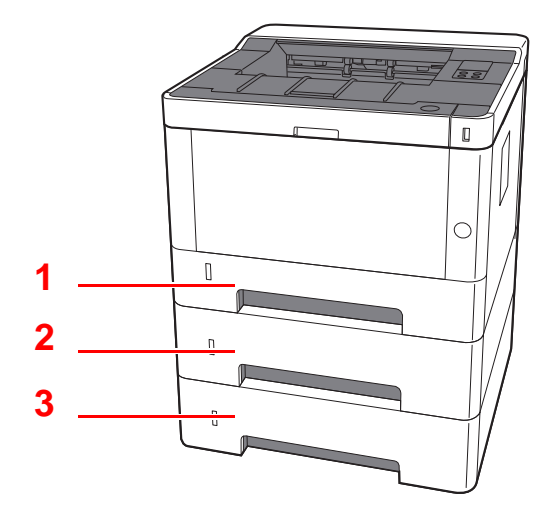

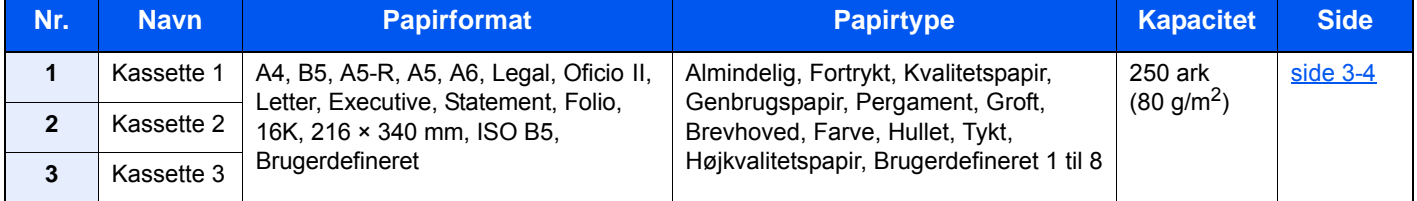

#### $\mathbb{Q}$ **BEMÆRK**

• Antallet af ark varierer afhængigt af omgivelserne og papirtype.

• Brug ikke papir til inkjet printere eller papir med bestrøget overflade. Disse papirtyper kan medføre papirstop eller andre fejl.

# <span id="page-66-0"></span>Ilægning af papir i kassetterne

Ilægning af papir i kassetterne. Fremgangsmåderne, der vises her, vedrører kassette 1.

#### **1** Træk kassetten helt ud af maskinen.

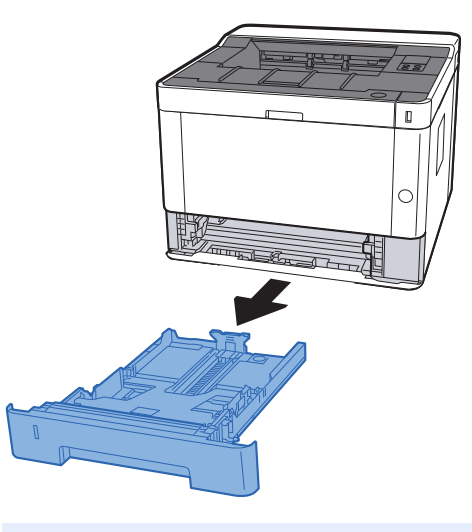

### **<b>BEMÆRK**

Hvis bundpladen er op, tryk på bundpladen, indtil den låses.

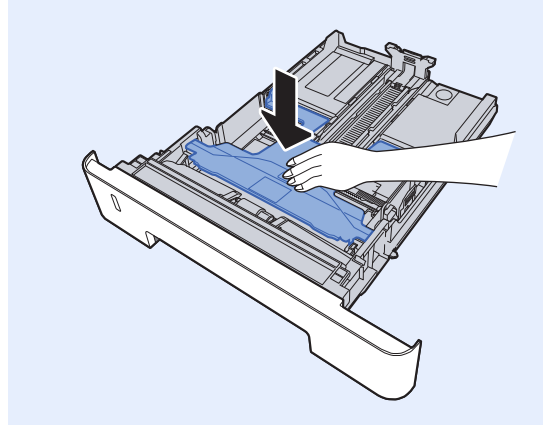

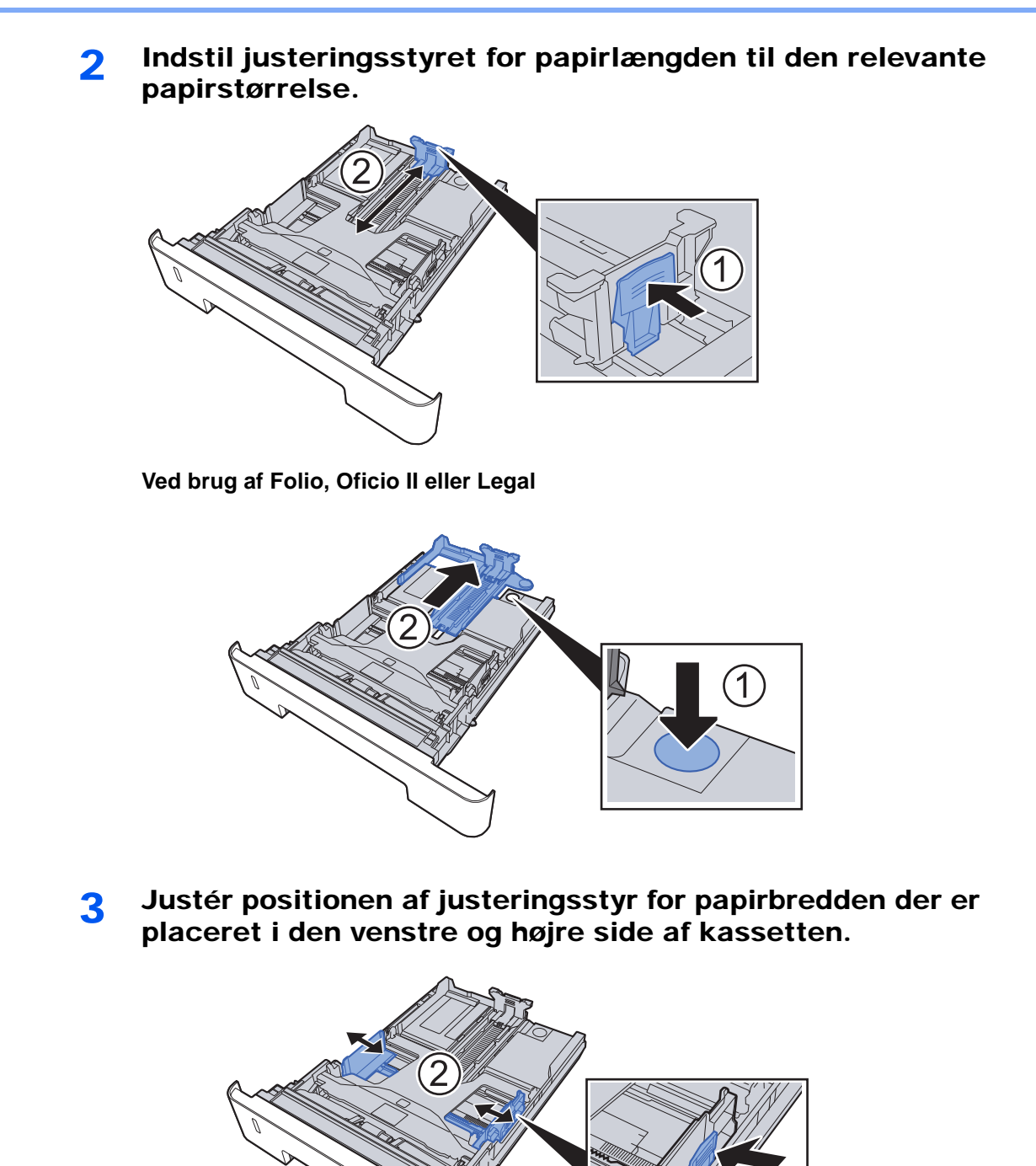

3-5

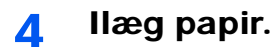

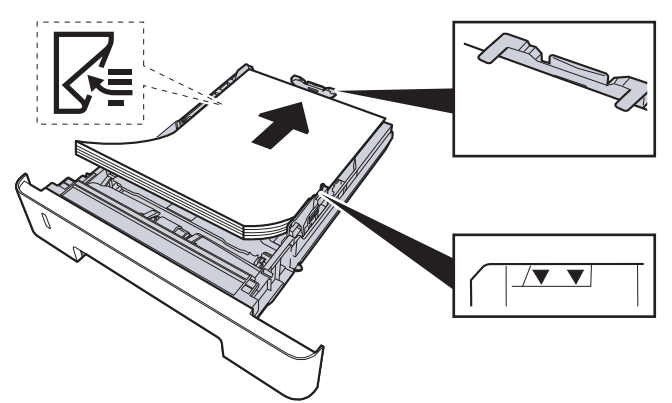

#### **VIGTIGT**

- **Læg papiret i med den side, der skal skrives på, vendt nedad.**
- **Efter udpakning af nyt papir er det nødvendigt at bladre gennem papiret, inden det lægges i multifunktionsbakken.**
- **►** [Forholdsregler ved ilægning af papir \(side 3-2\)](#page-64-1)
- **Kontrollér inden ilægning af papir, at det ikke er krøllet eller foldet. Krøllet eller foldet papir kan forårsage papirstop.**
- **Kontrollér, at det ilagte papir ikke overstiger det angivne niveau (se figuren ovenfor).**
- **Hvis papiret er lagt i uden brug af justeringsstyr for papirlængde, kan papiret køre skævt eller sidde fast.**

5 Skub forsigtigt kassetten tilbage på plads.

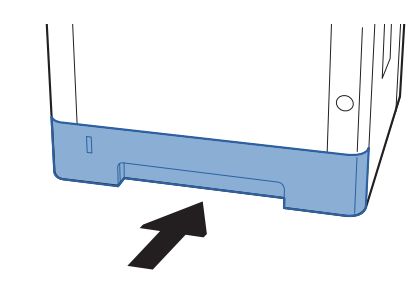

#### **VIGTIGT**

**Skub alle kassetter hele vejen i. Der kan opstå papirstop, hvis en kassette ikke er skubbet helt ind.**

#### **<b>BEMÆRK**

Der er en papirmåler, til venstre på kassettens forside, som angiver den resterende papirmængde.

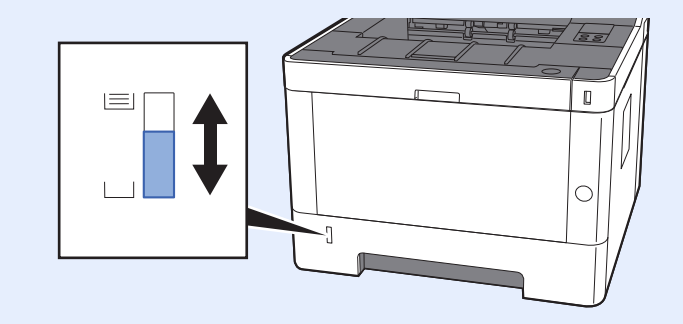

### 6 Konfigurér funktionen.

Anvend Configuration Tool til at indstille størrelse og type på det papir, der er lagt i papirkassetten.

 $\rightarrow$  [Paper size \(side 4-18\)](#page-88-0) [Media type \(side 4-18\)](#page-88-1)

# <span id="page-70-0"></span>Forholdsregler til papir, der kommer ud

# <span id="page-70-1"></span>Papirstopper

Når du anvender A4/Letter eller større papir, skal du åbne papirstopperen der er vist i figuren.

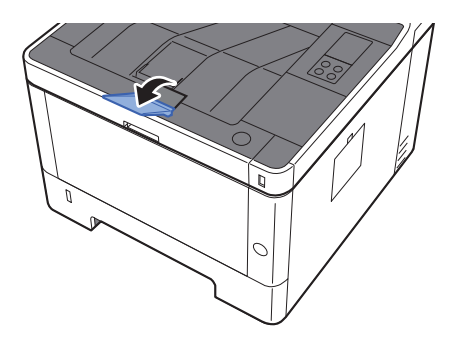

# **Udskrivning fra PC**  $\overline{\mathbf{4}}$

#### Dette kapitel indeholder følgende emner:

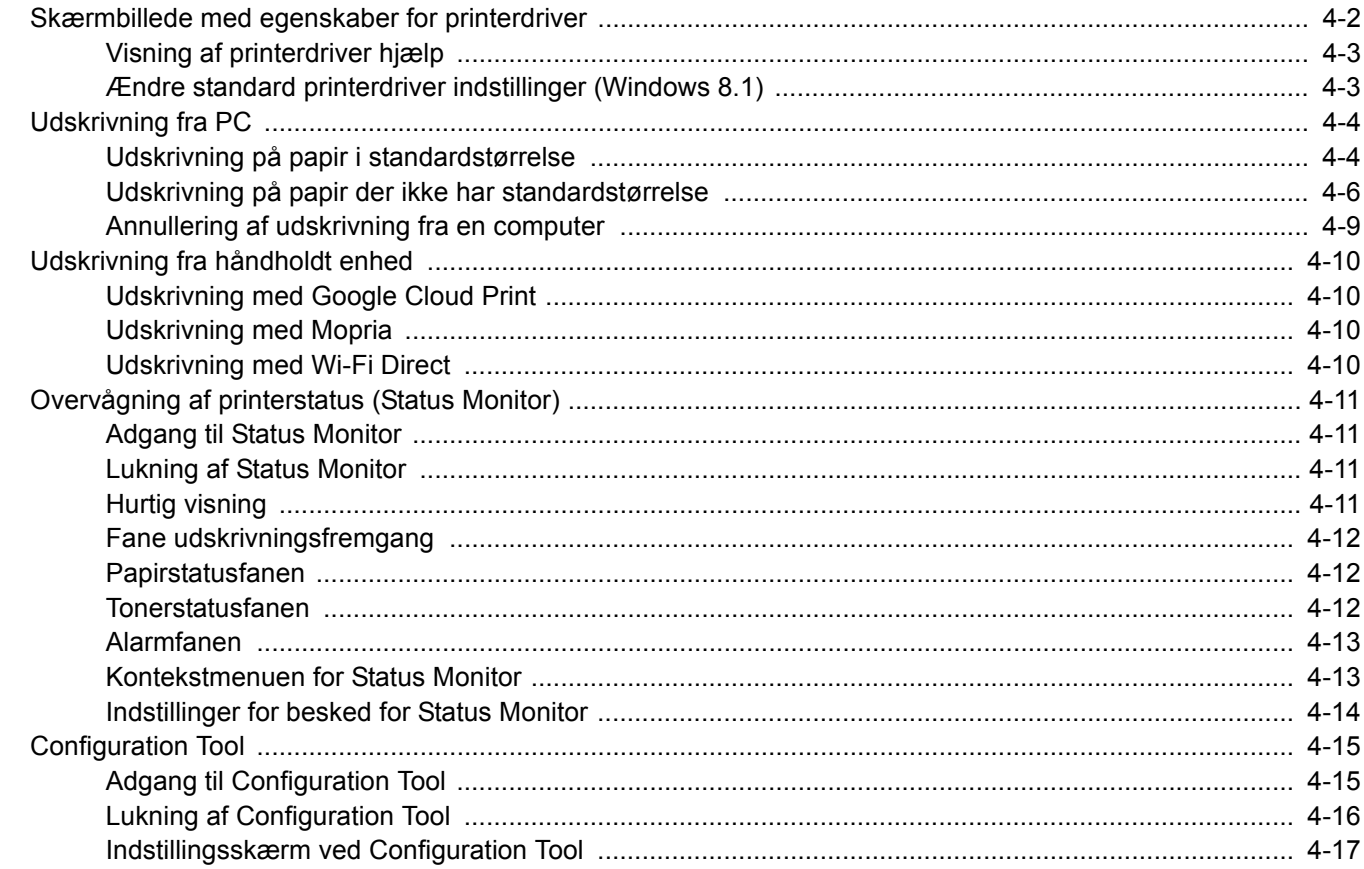
## Skærmbillede med egenskaber for printerdriver

Skærmbilledet for printerdriverens egenskaber giver dig mulighed for at konfigurere forskellige print-relaterede indstillinger.

### **Printing System Driver User Guide**

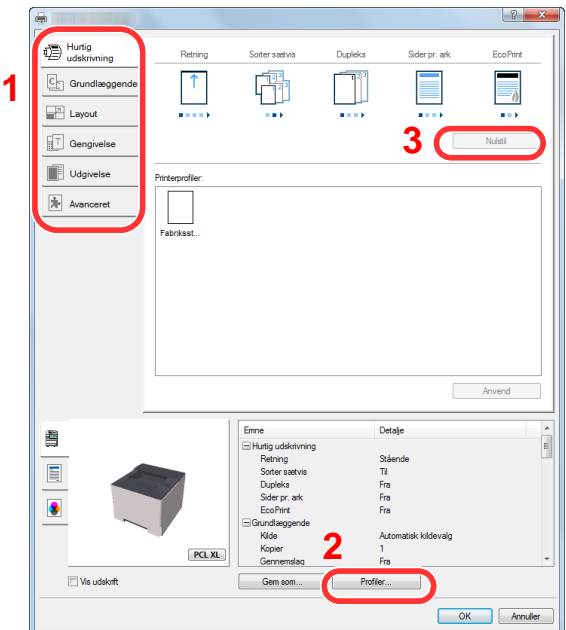

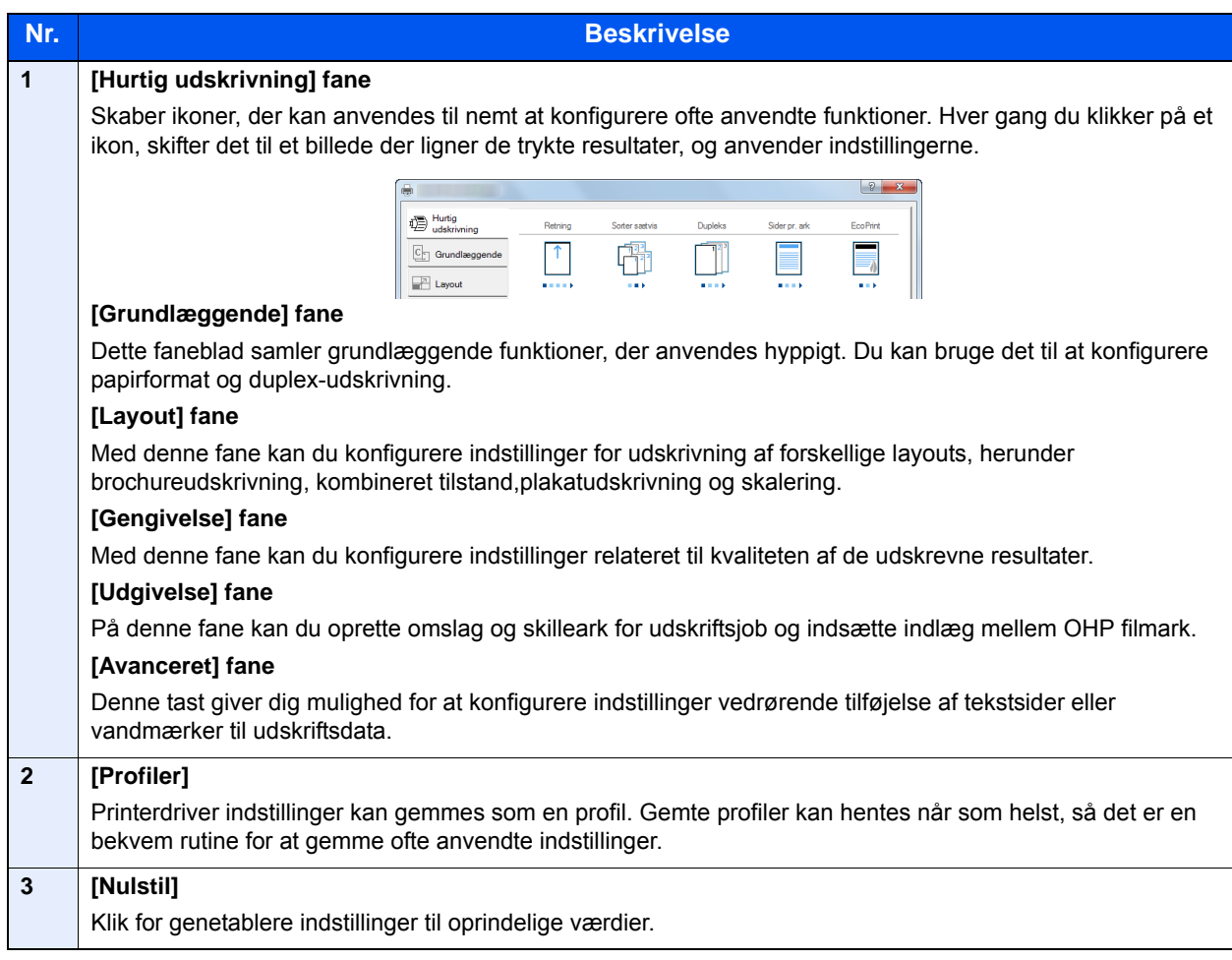

## Visning af printerdriver hjælp

Der er inkluderet hjælp i printerdriveren. For at lære om udskriftsindstillingerne åbn skærmen for printerdriverens udskriftsindstillinger, og vis Hjælp som forklaret nedenfor.

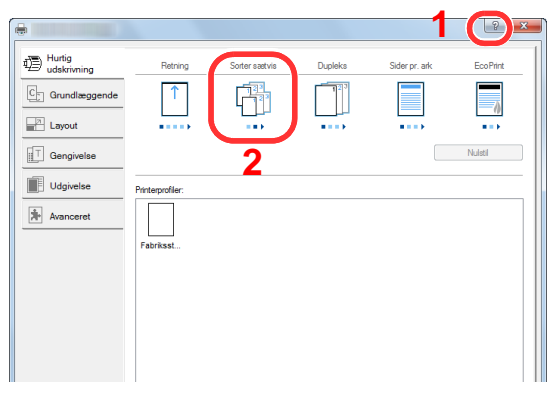

- 1 Klik på knappen [**?**] i øverste højre hjørne på skærmen.
- 2 Klik på det emne, du vil vide noget om.

### **R**BEMÆRK

der vises Hjælp, også selv om du klikker på det emne, du vil vide noget om, og klik på tasten [**F1**] på tastauret.

## Ændre standard printerdriver indstillinger (Windows 8.1)

Standard printerdriver indstillingerne kan ændres. Ved at vælge ofte anvendte indstillinger, kan du springe trin over, når du udskriver Se følgende for yderligere oplysninger om indstilling:

- **Printing System Driver User Guide**
	- 1 I amuletter på skrivebordet, klik på [Indstillinger], [Kontrolpanel], og derefter på [Enheder og printere].
	- 2 Højreklik på printerdriverikonet af maskinen, og klik på [Printeregenskaber] menuen for printerdriveren.
	- **3** Klik på knappen [Hurtig udskrivning] under fanen [Grundlæggende].
	- 4 Vælg standard indstillinger, og klik på knappen [OK].

# Udskrivning fra PC

Dette afsnit beskriver udskrivningsmetoden ved anvendelse af Printing System Driver.

#### $\widehat{\mathbb{C}}$ **BEMÆRK**

- For at udskrive dokumentet fra applikationerne skal printerdriveren installeres på computeren fra den medfølgende DVD (Product Library).
- I nogle miljøer, vises de aktuelle indstillinger nederst på printerdriveren.

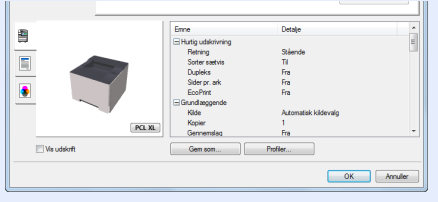

- Ved udskrivning på karton eller konvolutter, indlæs karton eller konvolutterne i multifunktionsbakken før den følgende procedure udføres.
- [Ilægning af papir i multifunktionsbakken \(side 5-2\)](#page-91-0)

## Udskrivning på papir i standardstørrelse

Hvis du har ilagt et papirformat, der ikke er inkluderet i udskriftstørrelserne på maskinen, vælg papirformatet under fanen [**Grundlæggende**] i skærmbilledet for udskriftsindstillinger i printerdriveren.

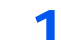

### 1 Vis skærmen.

Klik på [**Filer**] og vælg [**Udskriv**] i applikationen.

### **2** Konfigurér indstillingerne.

1 Vælg maskinen fra "Printer" menuen, og klik på knappen [**Egenskaber**].

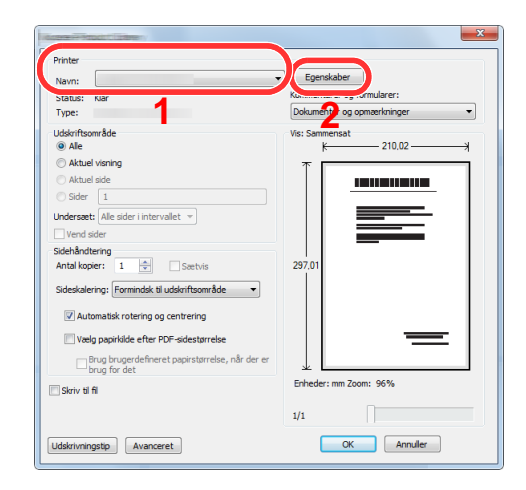

- 2 Vælg fanebladet [**Grundlæggende**].
- 3 Klik på "Udskriftsstørrelse" menuen og vælg papirformatet, der skal anvendes til udskrivning.

For at ilægge et papirformat, der ikke er medtaget i udskriftstørrelser på maskinen, såsom karton eller kuverter, skal papirformatet registreres.

[Udskrivning på papir der ikke har standardstørrelse \(side 4-6\)](#page-76-0)

For at udskrive på specialpapir, såsom tykt papir eller transparenter, klik på "Medietype" menuen og vælg medietype.

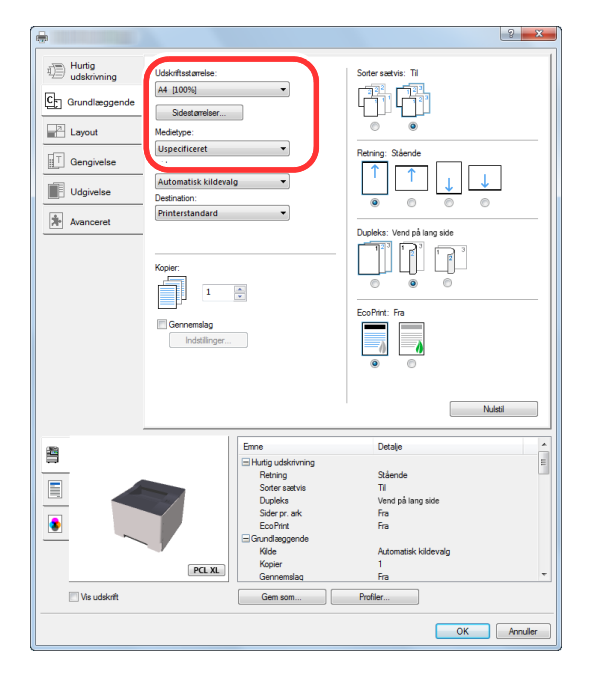

4 Tryk på knappen [**OK**], for at vende tilbage til dialogboksen udskriv.

### 3 Start udskrivning.

Tryk på knappen [**OK**].

## <span id="page-76-0"></span>Udskrivning på papir der ikke har standardstørrelse

Hvis du har ilagt et papirformat, der ikke er inkluderet i udskriftstørrelserne på maskinen, registreres papirformatet under [**Grundlæggende**] fanen i skærmbilledet for udskriftsindstillinger i printerdriveren.

Den registrerede størrelse kan vælges fra "Udskriftstørrelse" i menuen.

### 1 Vis skærmen.

1 I amuletter på skrivebordet, klik på [**Indstillinger**], [**Kontrolpanel**], og derefter på [**Enheder og printere**].

#### **REMÆRK**

I Windows 7, klik på knappen [**Start**] i Windows, og klik derefter på [**Enheder og printere**].

- 2 Højreklik på printerdriverikonet af maskinen, og klik på [**Printeregenskaber**] menuen for printerdriveren.
- 3 Klik på knappen [**Grundlæggende**] under fanen [**General**].

### 2 Registrér papirstørrelsen.

1 Klik på fanebladet [**Grundlæggende**].

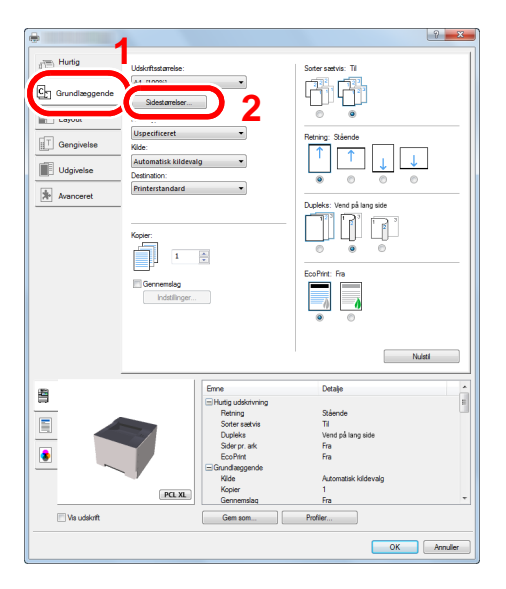

- 2 Klik på knappen [**Side størrelse...**].
- 3 Klik på knappen [**Ny**].

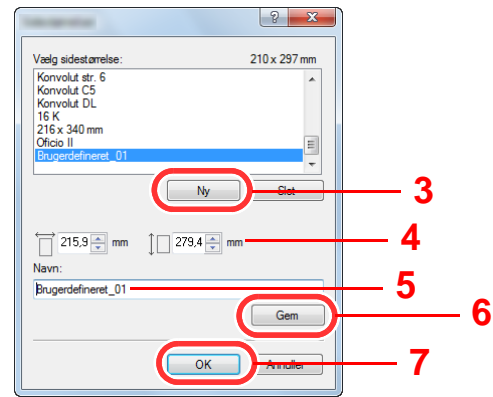

4 Indtast papirstørrelsen.

- Indtast navn på papiret.
- Tryk på knappen [**Gem**].
- Tryk på knappen [**OK**].
- Tryk på knappen [**OK**].

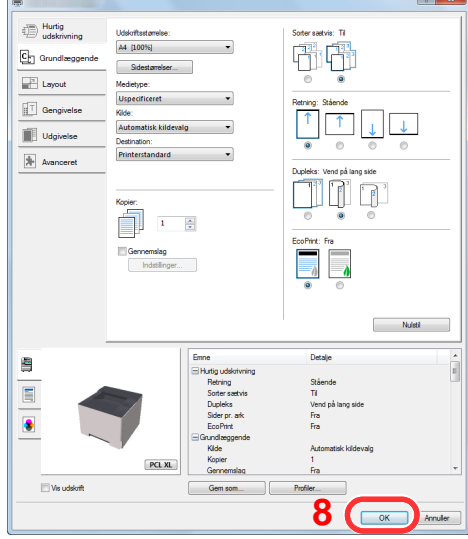

### Viser skærmbilledet Udskriftsindstillinger.

Klik på [**Filer**] og vælg [**Udskriv**] i applikationen.

### Vælg papirformatet og typen af papir, der ikke er i standardstørrelse.

Vælg maskinen fra "Printer" menuen, og klik på knappen [**Egenskaber**].

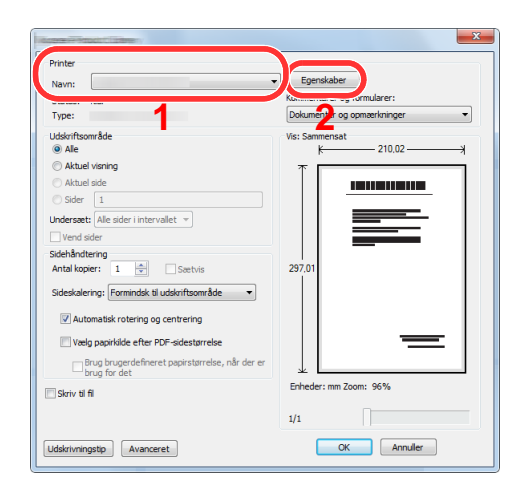

Vælg fanebladet [**Grundlæggende**].

3 Klik på "Udskriftsstørrelse" menuen, og vælg papirformatet, der blev registreret i trin 2.

For at udskrive på specialpapir, såsom tykt papir eller transparenter, klik på "Medietype" menuen og vælg medietype.

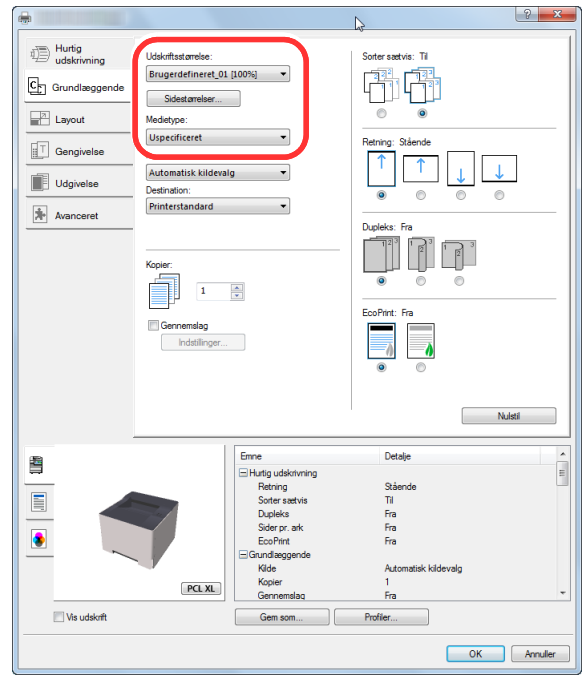

### **<b>BEMÆRK**

Hvis du har ilagt et postkort eller konvolut, skal du vælge [**Karton**] eller [**Konvolut**] i menuen "Medietype".

- 4 Vælg papirkilden i menuen "Kilde".
- 5 Tryk på knappen [**OK**] for at vende tilbage til dialogboksen udskriv.

### 5 Start udskrivning.

Tryk på knappen [**OK**].

### Annullering af udskrivning fra en computer

Gør følgende for at annullere et udskriftsjob, der udføres ved hjælp af printerdriveren, inden printeren begynder udskrivningen:

### **<b>BEMÆRK**

For at annullere udskrivning fra denne maskine, se:

- [Pause og genoptage et job \(side 5-5\)](#page-94-0) ◆
	- 1 Dobbeltklik på printer-ikonet (**I. J.**) i Windows skrivebord, nederst til højre på skrivebordet, for at vise en dialogboks for printeren.
	- 2 Klik på filen, der ikke skal udskrives, og vælg [Annuller] fra "Dokument"-menuen.

## Udskrivning fra håndholdt enhed

Denne maskine understøtter Google Cloud Print, Mopria og Wi-Fi Direct.

Ifølge den understøttede OS og applikation, kan du udskrive jobbet fra enhver håndholdt enhed eller computer uden at installere en printerdriver.

## Udskrivning med Google Cloud Print

Google Cloud Print er en udskrivningsservice, som Google tilbyder. Denne tjenester giver brugeren med en Googlekonto til at udskrive fra en maskine tilsluttet internettet.

Maskinen kan konfigureres i Embedded Web Server RX.

#### **Embedded Web Server RX User Guide**

#### **<b>REMÆRK**

En Google-konto er nødvendig til at bruge Google Cloud Print. Få e Google-konto, hvis du ikke har sådan en.

Det er også nødvendigt at registrere maskinen med Google Cloud Print tjenesten i forvejen. Maskinen kan registreres fra en computer tilsluttet samme netværk.

## Udskrivning med Mopria

### **R**BEMÆRK

Denne funktion kan kun anvendes på modeller med funktionen trådløst netværk.

Mopria er en standard for en udskrivningsfunktion, der er inkluderet i Android 4.4 eller senere produkter. Mopria Print Service skal være installeret og aktiveret på forhånd.

For yderligere oplysninger om anvendelse, se Mopria Alliance´s hjemmeside.

## Udskrivning med Wi-Fi Direct

### **<b>R**BEMÆRK

Denne funktion kan kun anvendes på modeller med funktionen trådløst netværk.

Wi-Fi Direct er en trådløs LAN-standard oprettet af Wi-Fi Alliance. Dette er en af funktioner af trådløst LAN, uden et trådløst LAN-adgangspunkt eller en trådløs LAN-router, mellem enheder, der kan kommunikere direkte på en peer-topeer-basis.

Proceduren for udskrivning af Wi-Fi Direct er den samme som fra normale håndholdte enheder.

Når du bruger et printernavn eller Bonjour-navn på portindstillingerne for printeregenskaber, kan du udskrive jobbet ved at angive navnet på Wi-Fi Direct-forbindelsen.

Når du bruger en IP-adresse for porten, skal du angive IP-adressen på denne maskine.

## Overvågning af printerstatus (Status Monitor)

Status Monitor overvåger maskinens status og rapporterer løbende.

### **<b>R**BEMÆRK

Når du aktiverer Status Monitor, skal du kontrollere status nedenfor.

• Printing System Driver er installeret.

## Adgang til Status Monitor

Status Monitor starter op, når udskrivningen starter.

## Lukning af Status Monitor

Anvend en af nedenstående metoder til at lukke Status Monitor.

- Manuel lukning: Klik på indstillingsikonet og vælg Afslut i menuen for at afslutte Status Monitor.
- Automatisk lukning: Status Monitor lukker automatisk ned efter 7 minutter uden aktivitet.

## Hurtig visning

Status for maskinen vises med ikoner. Detaljerede oplysninger vises efter et klik på Udvid-knappen.

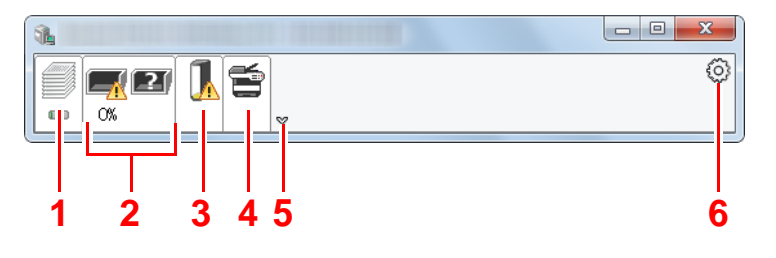

Detaljerede oplysninger vises ved at klikke på hver ikonfane.

- 1 Fanebladet Udskriftsfremskridt
- 2 Fanebladet Papirbakkestatus
- 3 Fanebladet Tonerstatus
- 4 Fanebladet Alarm
- 5 Knappen udvid
- 6 Ikonet indstillinger

## Fane udskrivningsfremgang

Der vises status for udskrivningsjobs.

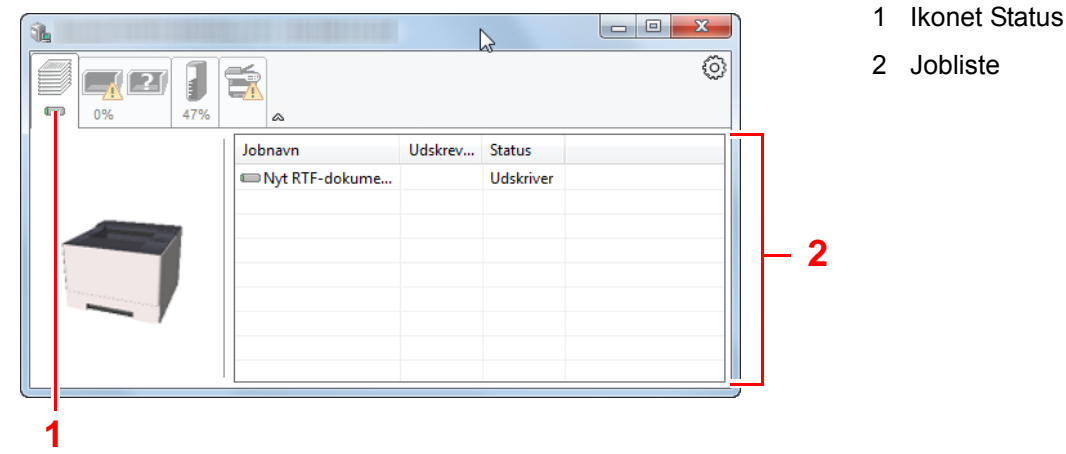

Vælg et job fra jobisten, og det kan annulleres ved brug af den viste menu med et højreklik.

### Papirstatusfanen

der vises oplysninger om papiret i printeren, om om den resterende mængde papir.

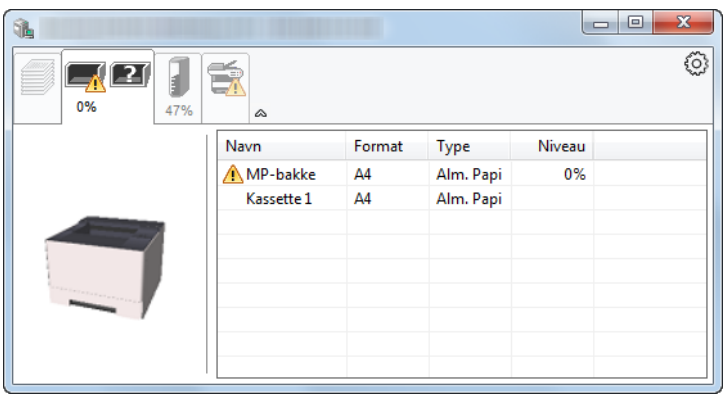

## Tonerstatusfanen

Der vises den resterende mængde af toner.

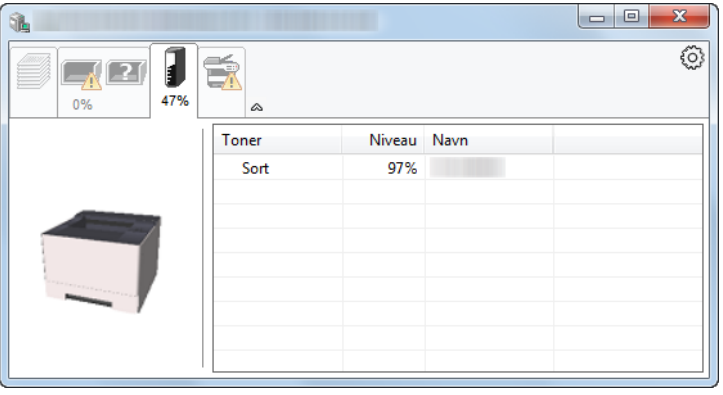

### Alarmfanen

Hvis der opstår en fejl, vil en besked blive vist ved hjælp af et 3D-billede og en tekstmeddelelse.

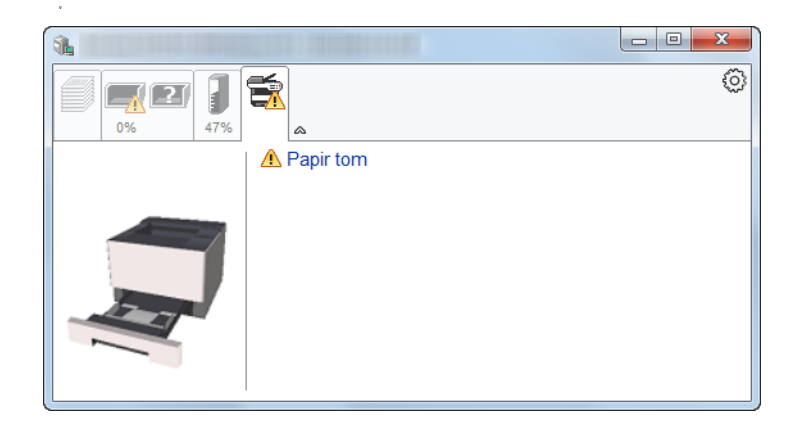

### Kontekstmenuen for Status Monitor

Følgende menu vises efter et tryk på indstillinger-ikonet.

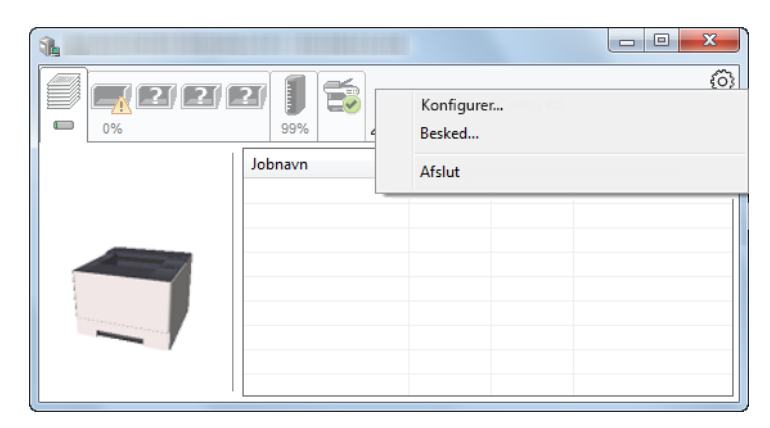

#### **• Embedded Web Server RX**

Benyt en web-browser til at få adgang til Embedded Web Server RX for at ændre eller bekræfte netværksindstillingerne, hvis printeren er sluttet til et TCP/IP-netværk og har sin egen IP-adresse. Denne menu vises ikke, når du bruger USB-forbindelse.

#### **Embedded Web Server RX User Guide**

### **• Besked...**

Dette indstiller visningen af Status Monitor.

**►** [Indstillinger for besked for Status Monitor \(side 4-14\)](#page-84-0)

**• Afslut**

Lukker Status Monitor.

## <span id="page-84-0"></span>Indstillinger for besked for Status Monitor

Klik på indstillingsikonet for at få vist gyldige hændelser i status monitor meddelelsesskærm.

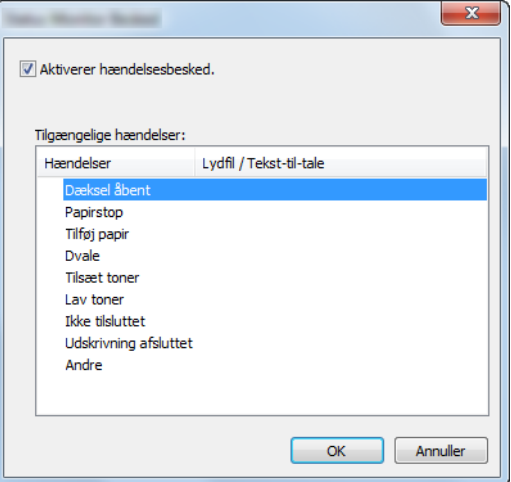

Vælg, om beskeden udføres, når der opstår en fejl i hændelseslisten.

### 1 Vælg Aktivér hændelsesbesked.

Hvis denne indstilling er slået fra, vil Status Monitor ikke starte op, selv om der udføres en udskrivning.

### 2 Vælg en hændelse, der skal anvendes sammen med funktionen Tekst-til-tale i Tilgængelige hændelser.

### 3 Klik på kolonnen Lydfil/Tekst-til-tale.

Klik på browserknappen (...) for at markere hændelsen med en lydfil.

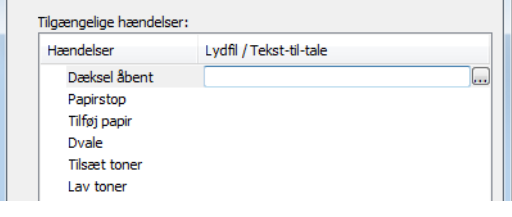

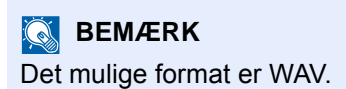

Når du brugertilpasser meddelelsens tekst: indtast teksten, der skal læses højt, i tekstfeltet.

# Configuration Tool

Du kan bruge Configuration Tool til at kontrollere og ændre maskinens indstillinger.

## Adgang til Configuration Tool

1 Indsæt dvd'en.

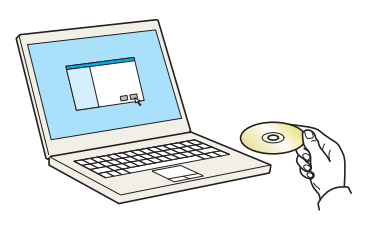

### **<b>BEMÆRK**

- Installation i Windows skal udføres af en bruger logget på med administrator rettigheder.
- Hvis dialogboksen "Velkommen til guiden ny hardware fundet" vises, vælg [**Annuller**].
- Hvis autorun skærmen vises, klik på [**Kør setup.exe**].
- Hvis vinduet med brugerkontostyring vises, klik på [**Ja**] ([**Tillad**]).

### 2 Vis skærmen.

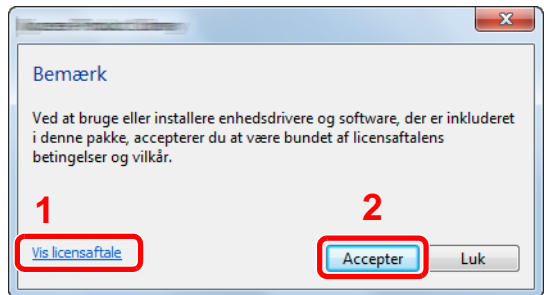

- 1 Klik på [**Vis licensaftale**] og læs licensaftalen.
- 2 Klik på [**Accepter**].

### 3 Vælg [Maintenance].

**A** [Configuration Tool] > [Run]

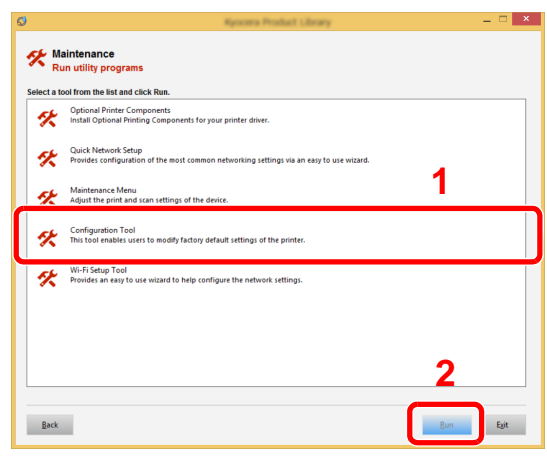

5 Vælg maskinens driver. > [OK]

Vinduet med Configuration Tool vises.

## Lukning af Configuration Tool

Anvend en af nedenstående metoder til at lukke Configuration Tool.

- Luk ved brug af knappen Luk:
	- Klik på **X** i den øverste, højre hjørne i vinduet med Configuration Tool.
- Luk ved brug af knappen OK eller Afbryd:

Ved klik på OK lukkes Configuration Tool efter at anvende de ændrede pronterindstillinger. Ved klik på Afbryd lukkes Configuration Tool uden at anvende de ændrede printerindstillinger.

## <span id="page-87-0"></span>Indstillingsskærm ved Configuration Tool

### **Standard indstillinger for enhed**

Konfigurer standard indstillinger for printer og energibesparende funktion for maskinen.

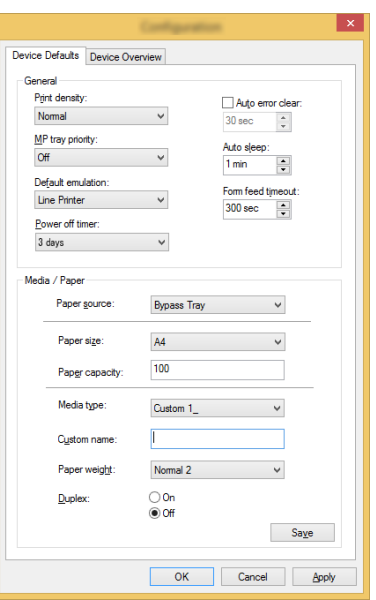

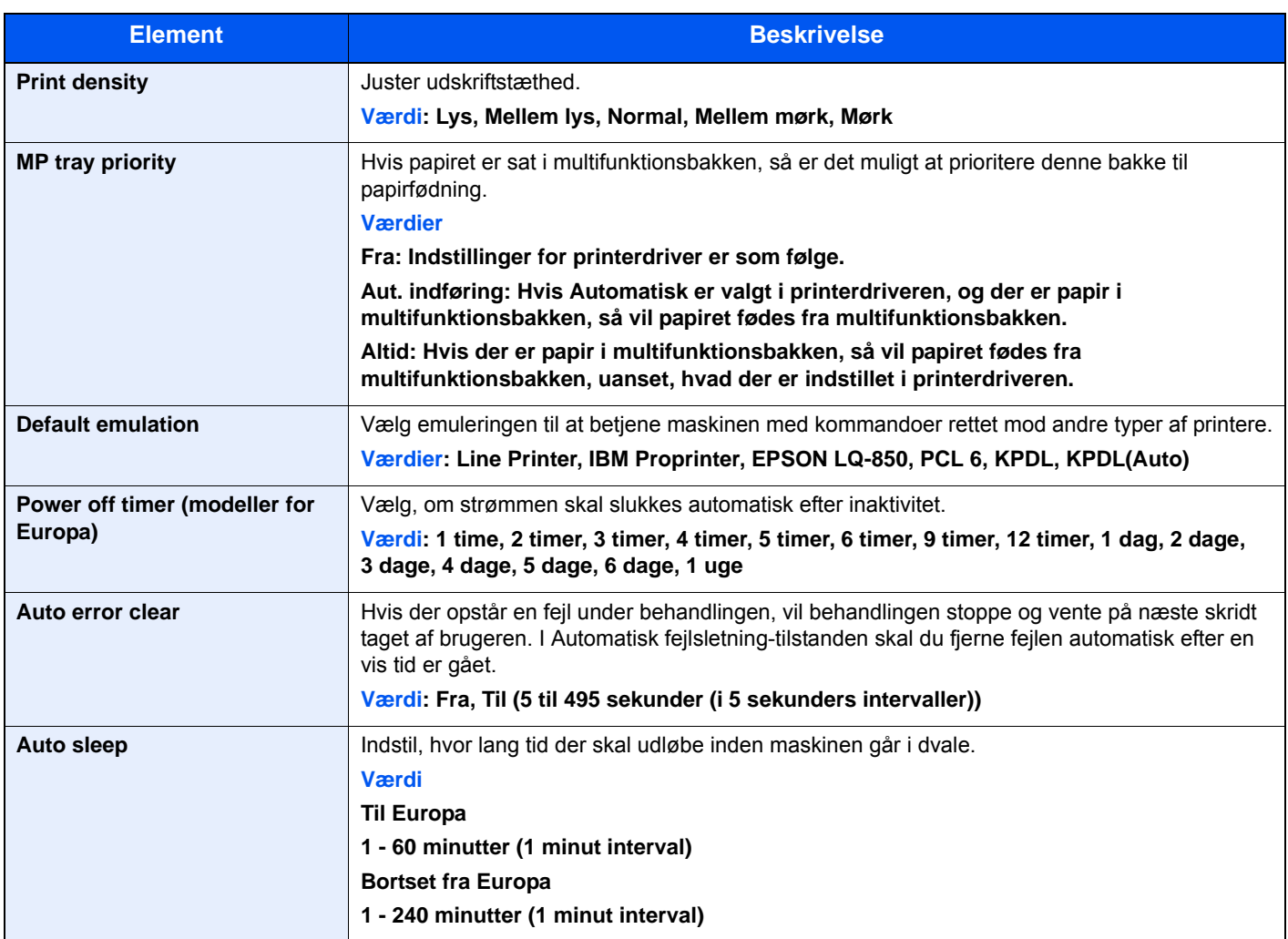

<span id="page-88-0"></span>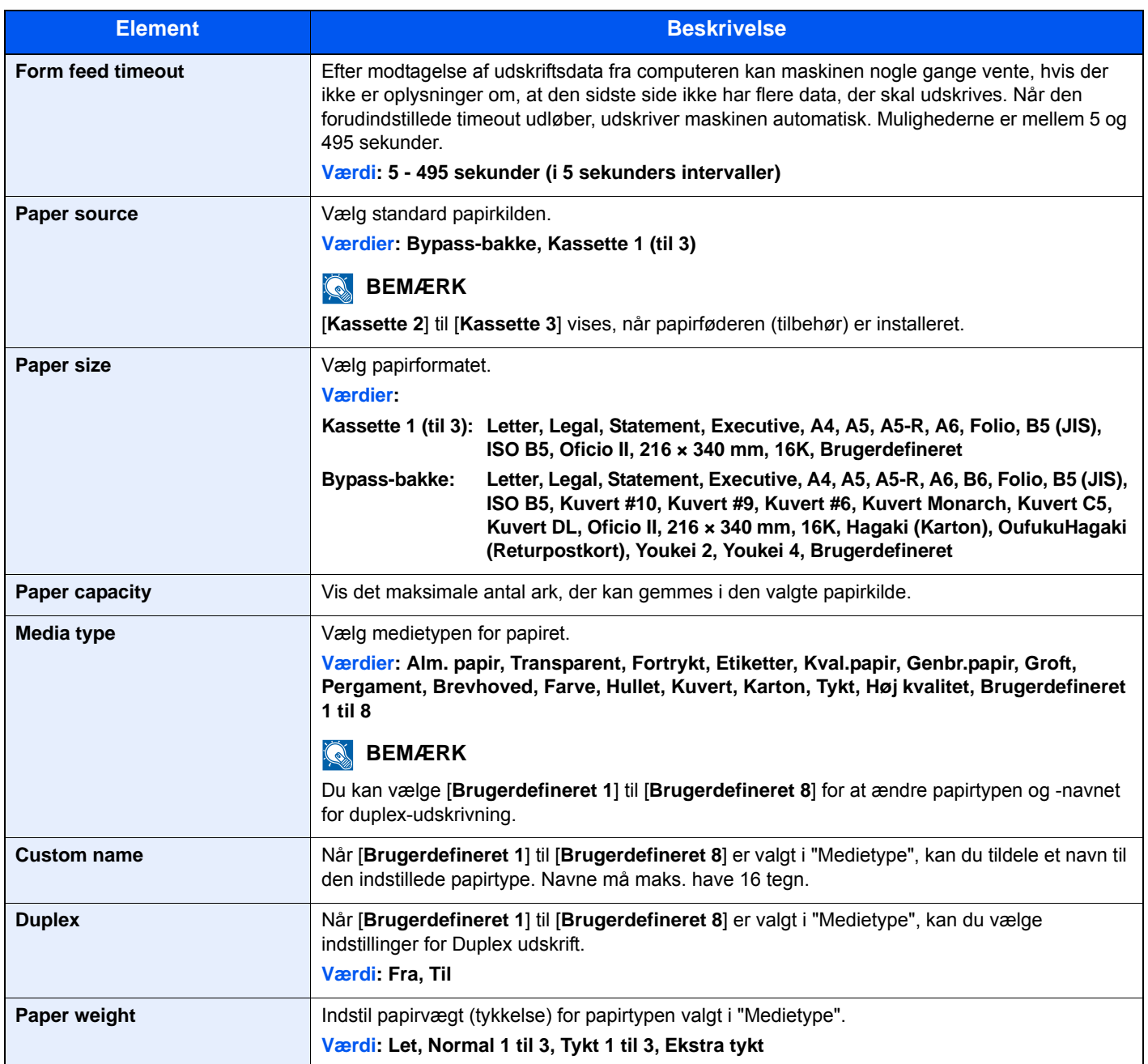

### **Oversigt over enheden**

Vis maskininformation.

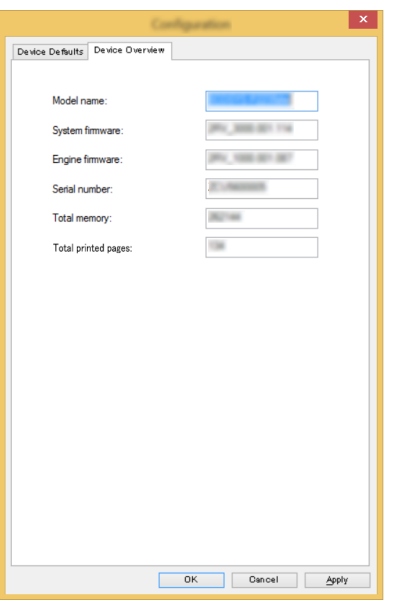

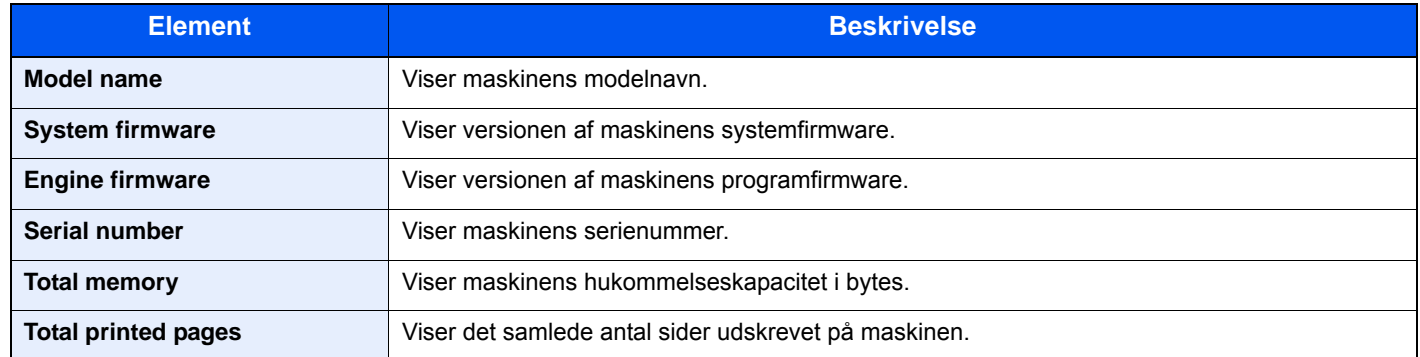

## **Betjening af maskinen** 5

#### Dette kapitel indeholder følgende emner:

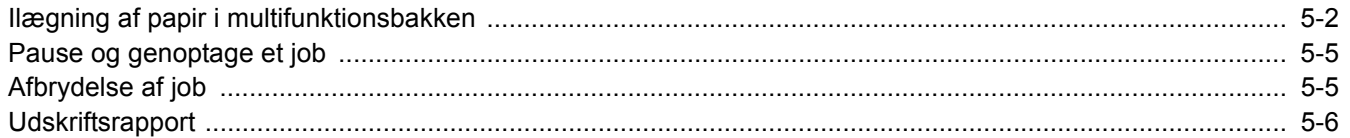

# <span id="page-91-1"></span><span id="page-91-0"></span>Ilægning af papir i multifunktionsbakken

Se følgende for yderligere detaljer om understøttede papirstørrelser:

*Engelsk Operation Guide*

Se følgende for yderligere oplysninger om indstilling af papirtype:

 $\rightarrow$  [Media type \(side 4-18\)](#page-88-0)

Sørg for at bruge multifunktionsbakken, når du udskriver på specialpapir.

#### $\bigcirc$ **VIGTIGT**

- **Indstil medietypen til Tykt, og indstil papirvægten, hvis du bruger papir med en papirvægt på min. 106 g/m2.**
- **Fjern hver transparent fra den øverste bakke efterhånden som det udskrives. Transparenter, der efterlades i den øverste bakke, kan medføre papirstop.**

Multifunktionsbakken har følgende kapacitet.

- Almindelig papir (80 g/m<sup>2</sup>), genbrugspapir eller farvet papir: 100 ark
- Tykt papir (209  $q/m^2$ ): 5 ark
- Tykt papir (157 g/m<sup>2</sup>): 5 ark
- Tykt papir (104,7 g/m<sup>2</sup>): 70 ark
- Hagaki (Karton): 15 ark
- Kuvert DL, Kuvert C5, Kuvert #10, Kuvert #9, Kuvert #6 3/4, Konvolut monarch, Youkei 4, Youkei 2: 5 ark
- OHP-film: 1 ark

#### **BEMÆRK**  $\widehat{\mathbb{Q}}$

- Når du ilægger et brugerdefineret papirformat, skal du angive papirformatet jf.:
- [Indstillingsskærm ved Configuration Tool \(side 4-17\)](#page-87-0)
- Når du anvender specialpapir, såsom transparent eller tykt papir, skal du vælge medietypen, som angivet i:
- [Media type \(side 4-18\)](#page-88-0)

### Åbn multifunktionsbakken.

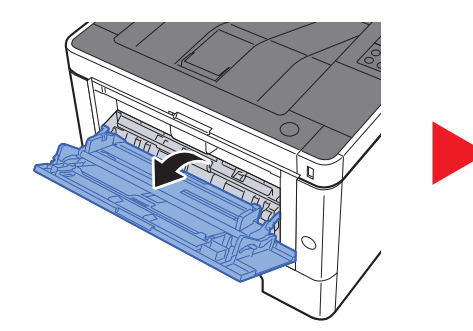

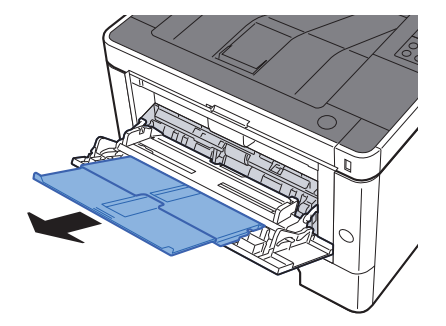

### 2 Justér multifunktionsbakkens størrelse.

Papirformaterne er angivet på multifunktionsbakken.

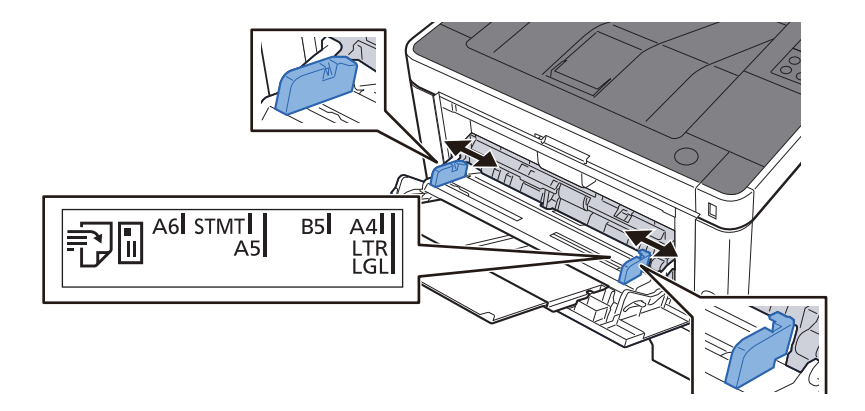

### Læg papir.

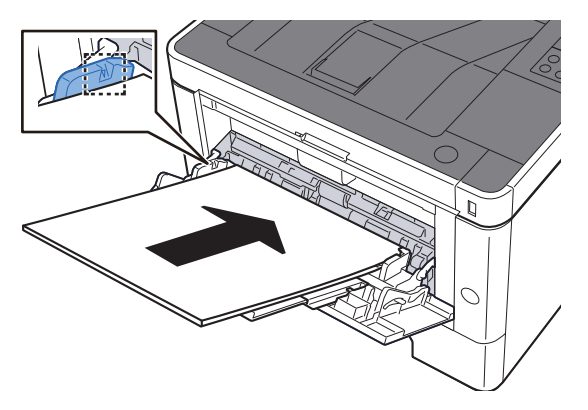

Før papiret ind i bakken langs med styrene, indtil det ikke kan komme længere.

Efter udpakning af nyt papir er det nødvendigt at bladre gennem papiret, inden det lægges i multifunktionsbakken.

[Forholdsregler ved ilægning af papir \(side 3-2\)](#page-64-0)

#### **VIGTIGT**

- **Læg papiret i med den side, der skal skrives på, vendt opad.**
- **Krøllet papir skal rettes ud inden brug.**
- **Kontrollér inden ilægning af papir i multifunktionsbakken, at der ikke er papir tilbage fra et tidligere job i bakken. Hvis der er nogle få ark papir tilbage i multifunktionsbakken, og du ønsker at ilægge flere papirer, skal du først fjerne det resterende papir fra bakken, og blande det med det nye papir, inden papiret ilægges i bakken.**
- **Flyt justeringsstyrene for papirbredde, så de passer til papiret, hvis der er et mellemrum mellem papiret og styrene. Herved hindres forskydning af arkene og papirstop.**
- **Kontrollér, at det ilagte papir ikke overstiger ilægningsgrænser.**

### A Angiv papirtypen der er lagt i multifunktionsbakken ved hjælp af Configuration Tool.

 $\rightarrow$  [Media type \(side 4-18\)](#page-88-0)

### **Ilægning af kuverter eller karton i multifunktionsbakken**

Læg papiret i med den side, der skal skrives på, vendt opad. For proceduren for udskrivning, se:

#### **Printing System Driver User Guide**

Eksempel: Ved udskrivning af adresse.

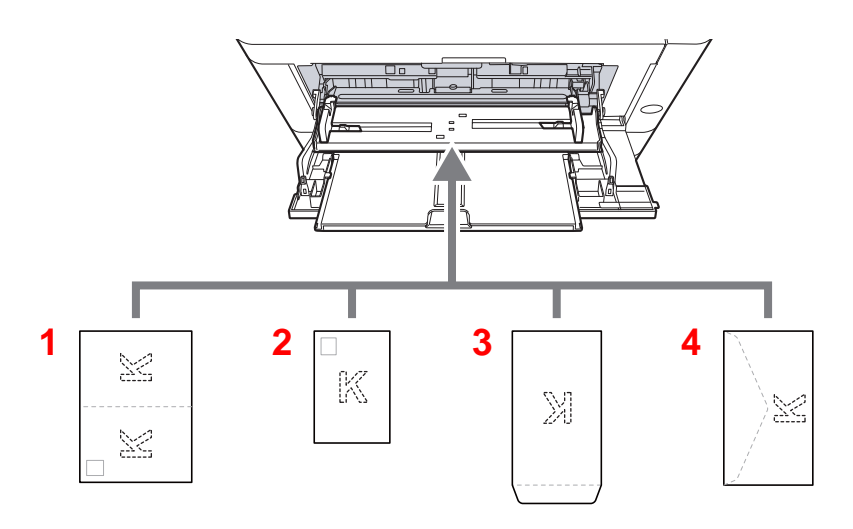

- 1 Oufuku Hagaki (returpostkort)
- 2 Hagaki (karton)
- 3 Kuverter med stående format
- 4 Kuverter med liggende format

#### $\odot$ **VIGTIGT**

- **Brug ufoldet Oufuku hagaki (returpostkort).**
- **Hvordan kuverten skal ilægges (retningen og siden, der vender opad) afhænger af kuverttypen. Sørg for at ilægge den korrekt, da der ellers vil blive trykt i den forkerte retning eller på den forkerte side.**

### **<b>BEMÆRK**

Når du ilægger en kuvert i multifunktionsbakken, vælg kuverttypen som anvist i:

[Media type \(side 4-18\)](#page-88-0)  $\blacktriangleright$ 

## <span id="page-94-1"></span><span id="page-94-0"></span>Pause og genoptage et job

For at sætte et igangværende job på pause, vælg tasten [**Annuller**]. Mens jobbet er på pause, blinker indikatoren som følgende.

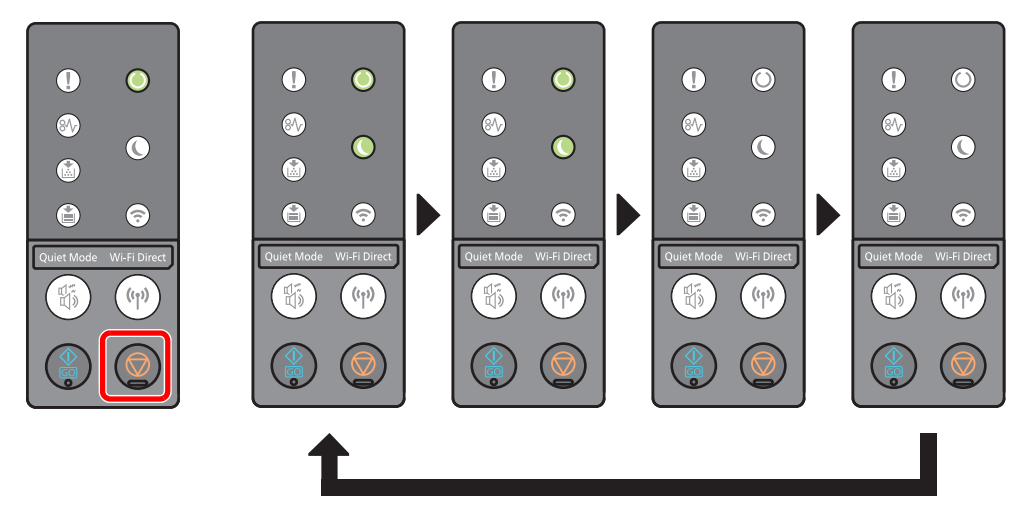

For at genoptage jobbet, vælg tasten [**Annuller**] igen.

## <span id="page-94-2"></span>Afbrydelse af job

For at annullere et igangværende job, vælg tasten [**Annuller**] i et sekund. Når jobbet er på annulleret, blinker indikatoren som følgende.

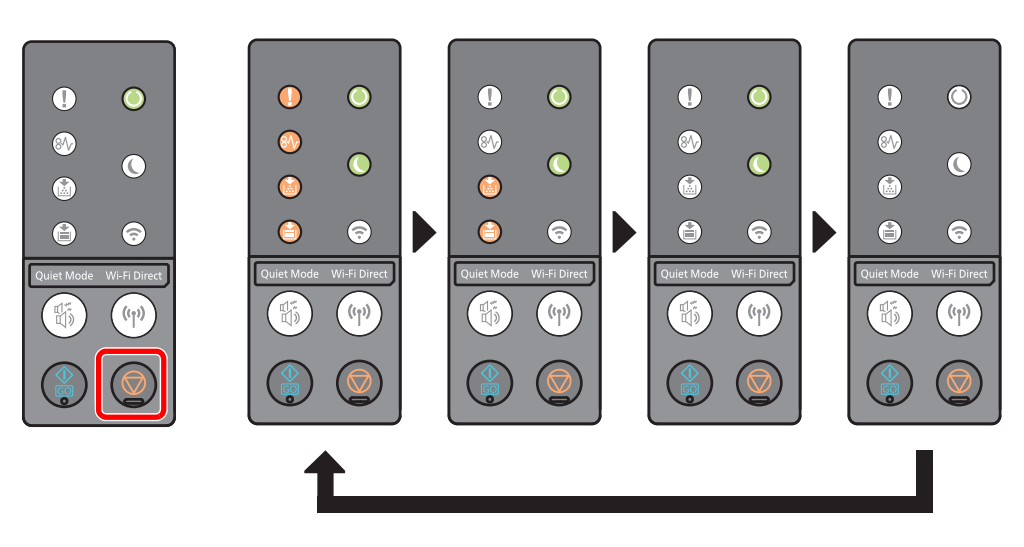

## <span id="page-95-0"></span>Udskriftsrapport

Udskriver rapporter for at kontrollere maskinens indstillinger, status.

### **Udskriv statusside**

Udskriver statusside, der gør det muligt for dig at kontrollere informationer, herunder aktuelle indstillinger, hukommelseskapacitet og monteret ekstratilbehør.

For at udskrive en statusside, tryk på tasten [**GO**] i mellem 3 til 9 sekunder.

Når maskinen er klar til at udskrive rapporten, blinker indikatoren som følgende.

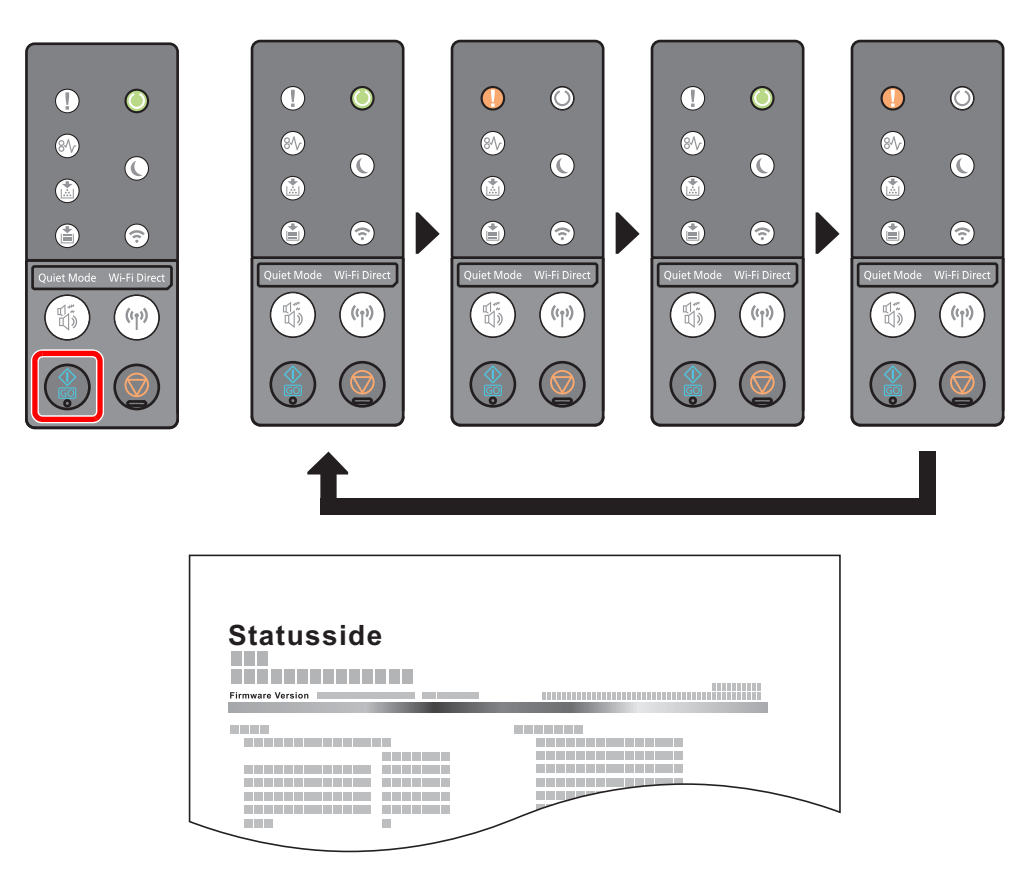

### **Udskriver servicestatusside**

Denne giver mere detaljerede informationer end statussiden. Normalt udskriver din servicetekniker denne side, når der udføres vedligeholdelse.

For at udskrive en servicestatusside, tryk på tasten [**GO**] i min. 10 sekunder.

Når maskinen er klar til at udskrive rapporten, blinker indikatoren på samme måde som for statussiden.

### **<b>R**BEMÆRK

Netværksstatussiden viser firmwareversionen på netværksinterface, netværksadressen, netværksprotokol og anden information.

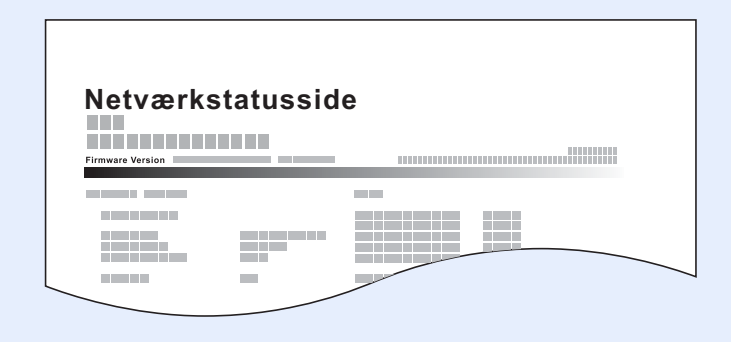

## Problemløsning 6

### Dette kapitel indeholder følgende emner:

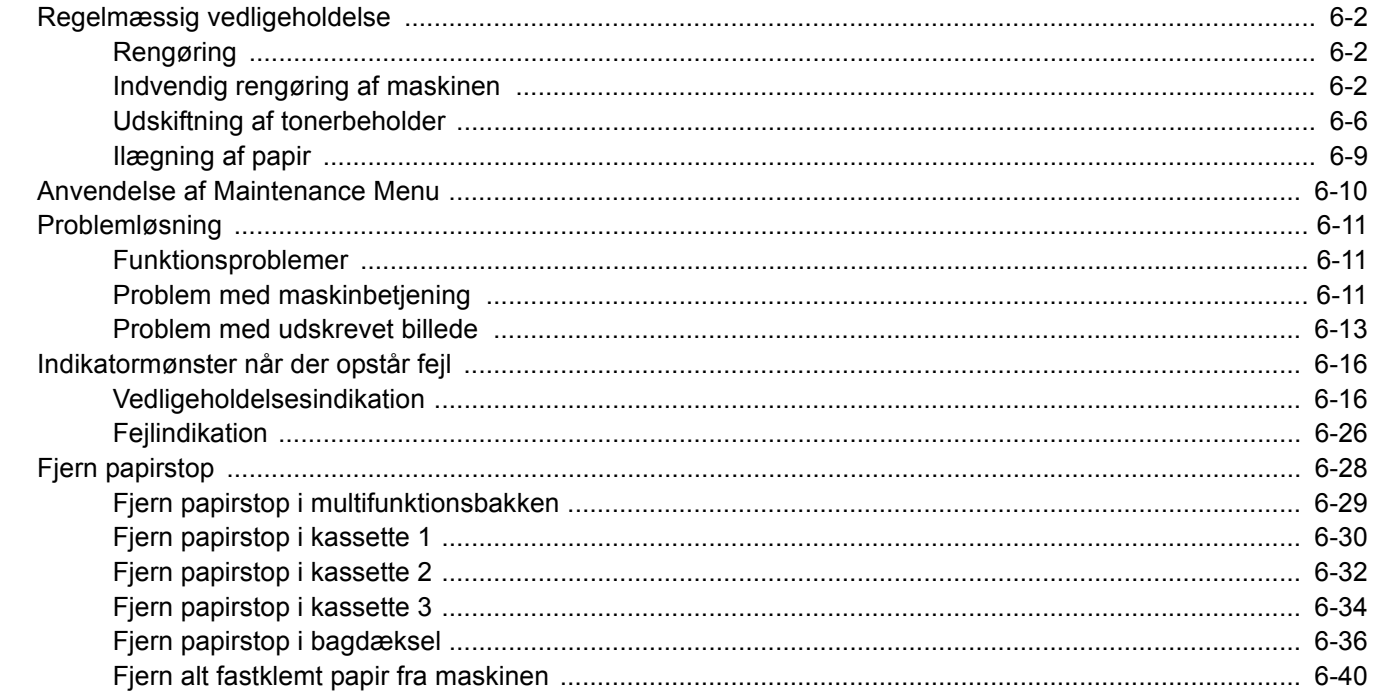

# <span id="page-98-0"></span>Regelmæssig vedligeholdelse

## <span id="page-98-1"></span>Rengøring

Maskinen bør rengøres regelmæssigt for at sikre den bedste udskrivningskvalitet.

## **FORSIGTIG**

**Af sikkerhedsmæssige årsager skal du altid trække strømkablet ud af stikkontakten, inden maskinen rengøres.**

## <span id="page-98-2"></span>Indvendig rengøring af maskinen

Maskinen skal rengøres indvendigt, hver gang tonerbeholderen udskiftes, for at undgå problemer med udskriftskvaliteten.

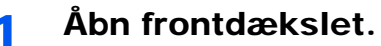

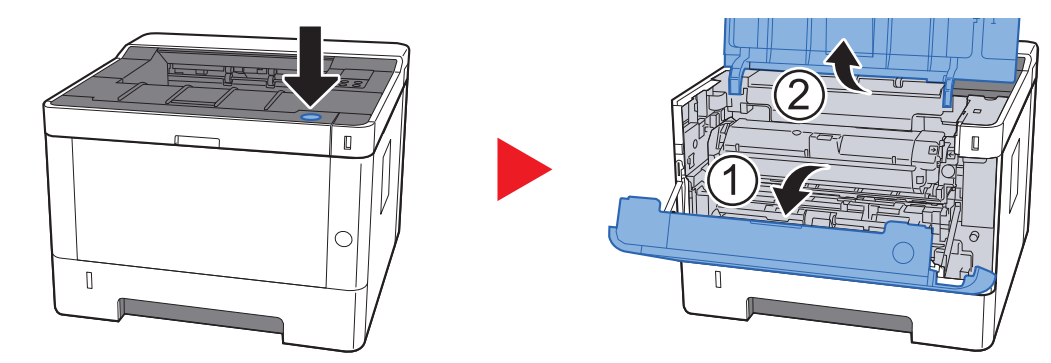

**2** Løft fremkalderen sammen med tonerbeholderen ud af maskinen.

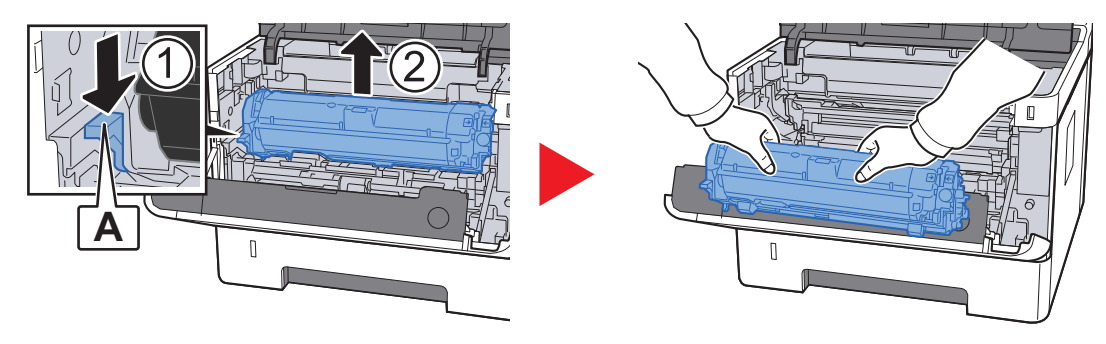

**VIGTIGT**

**Rør ikke fremkalderrullen eller udsat den ikke for stød. Udskriftskvaliteten vil blive forringet.**

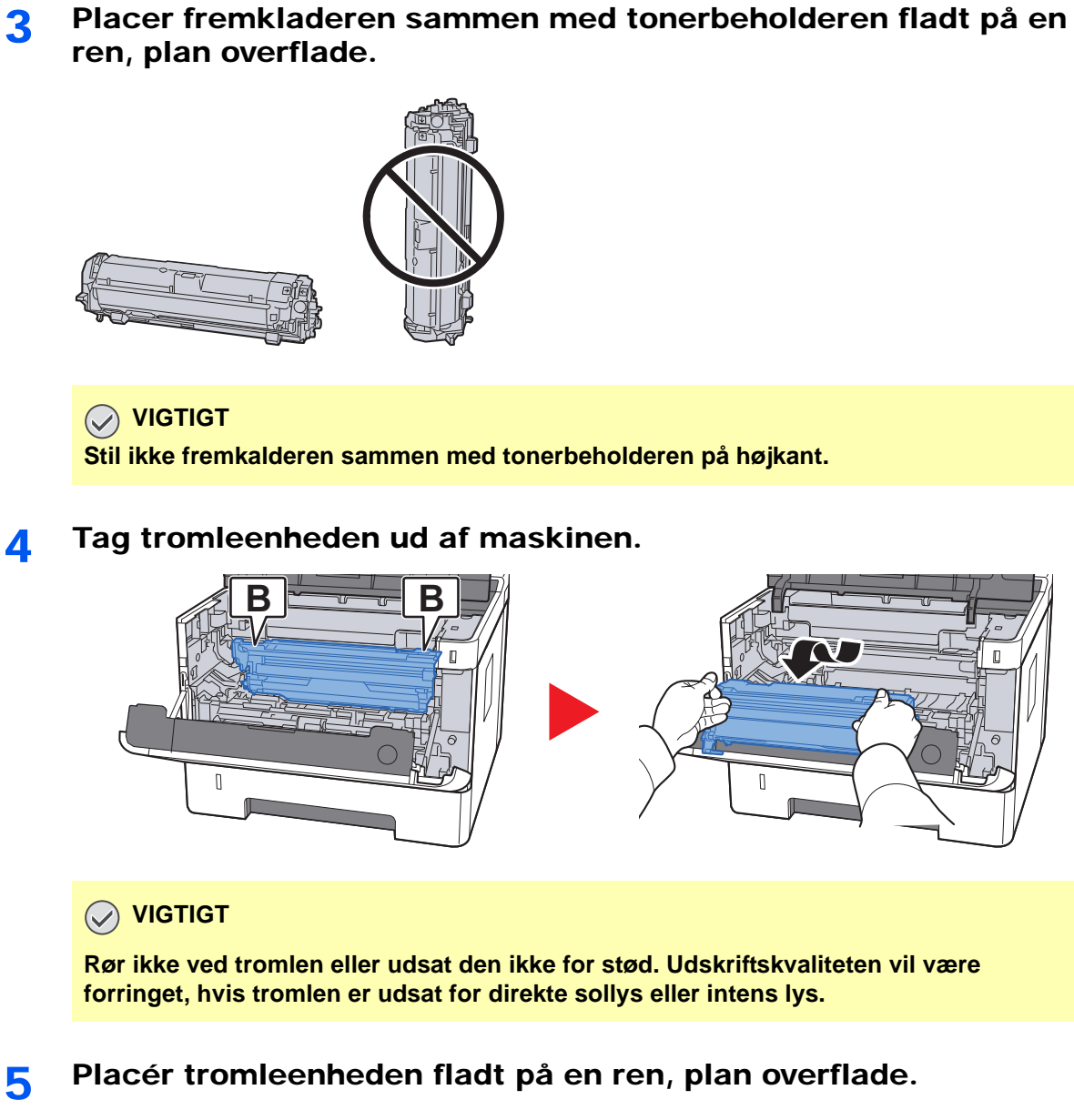

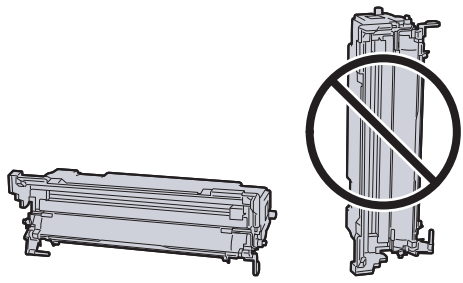

**VIGTIGT Stil ikke tromleenheden på enden.**

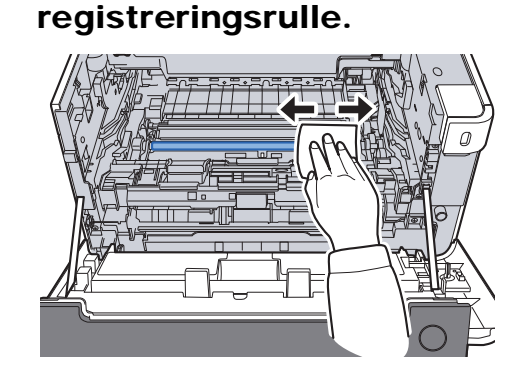

7 På tromlen skal du skubbe hovedopladerens cleaner frem og tilbage 2 eller 3 gange for at rense opladerens wire.

6 Brug en ren, fnugfri klud til at fjerne støv og snavs fra metal

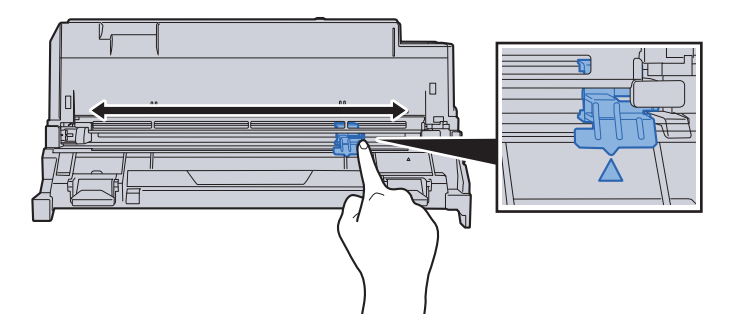

#### **VIGTIGT**

- **Før du bruger opladerens cleaner for første gang, skal du fjerne tapen, der holder cleanerens knop.**
- **Efter rengøring skal du sørge for at sætte hovedopladerens cleaner i udgangspositionen (CLEANER HOME POSITION).**
- 8 Når rengøringen er færdig, anbring tromleenheden tilbage i dens oprindelige position.

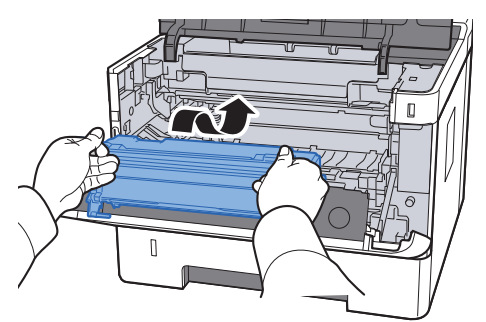

9 Returner fremkalderen sammen med tonerbeholderen til deres positioner ved at tilpasse styrene i begge ender til rillerne i maskinen.

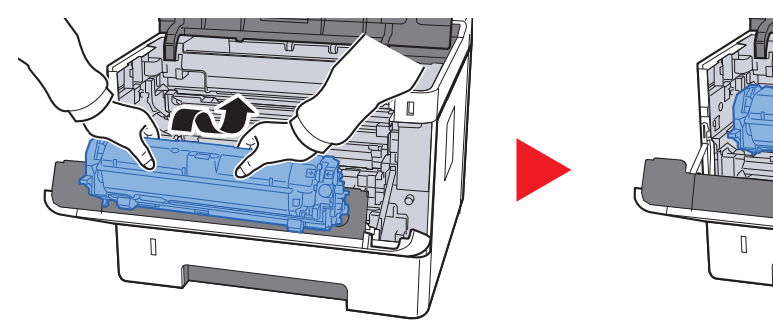

10 Luk frontdækslet.

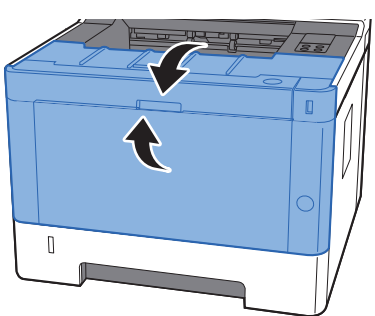

## <span id="page-102-0"></span>Udskiftning af tonerbeholder

Når toneren er tom, lyser [**Toner**] indikatoren.

Når toneren er næsten tom, blinker [**Toner**] indikatoren. Sørg for at have en ny tonerbeholder klar til udskiftning.

### **Udskiftningsinterval for tonerpatron**

Tonerbeholdernes levetid afhænger af den mængde toner, der bruges til dine udskriftsjob. I henhold til ISO/IEC 19752 kan tonerbeholderen benyttes for at udskrive følgende antal sider, når EcoPrint er deaktiveret (forudsat, at der anvendes A4/Letter-papir):

> **Levetid for tonerbeholderen (sider, der kan udskrives)** 3.000 billeder

### **<b>R**BEMÆRK

- Det gennemsnitlige antal billeder, der kan udskrives med hver tonerbeholder, der leveres med maskinen, er 1.000 billeder.
- For at opretholde kvalitet, anbefaler vi at bruge vores ægte tonerbeholdere, som skal bestå mange kvalitetskontroller.

# **FORSIGTIG**

**Forsøg ikke på at brænde dele, der indeholder toner. Farlige gnister kan forårsage forbrændinger.**

### **Udskiftning af tonerbeholder**

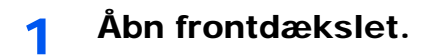

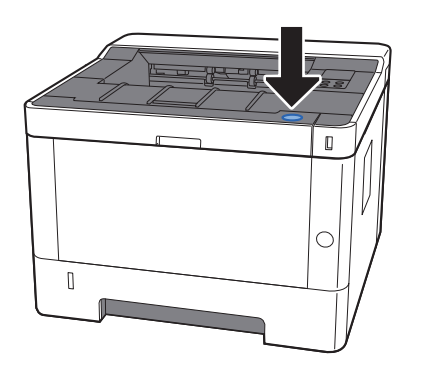

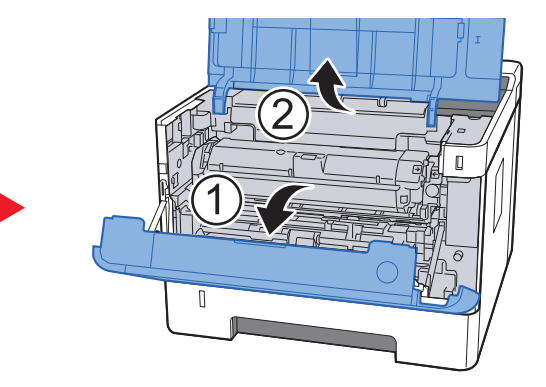

2 Lås tonerbeholderen op.

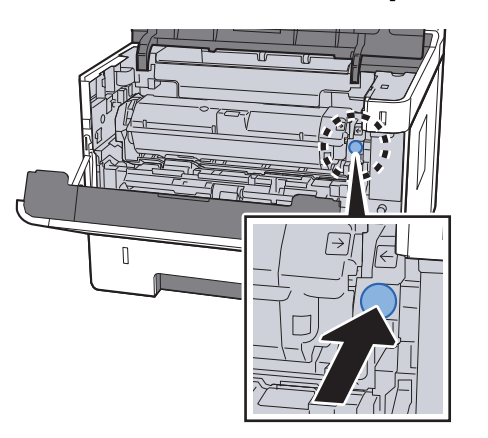

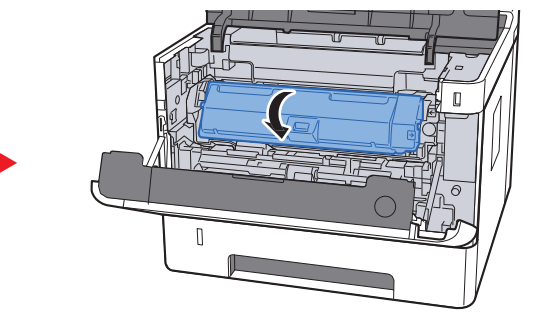

3 Fjern tonerbeholderen.

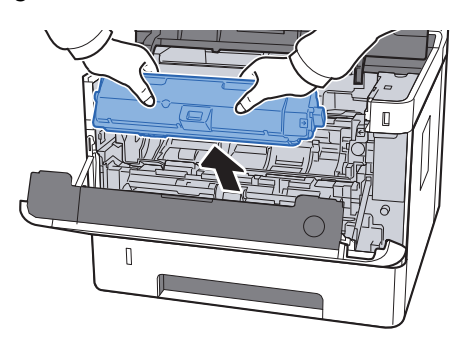

4 Læg den brugte tonerbeholder i plastaffaldsposen.

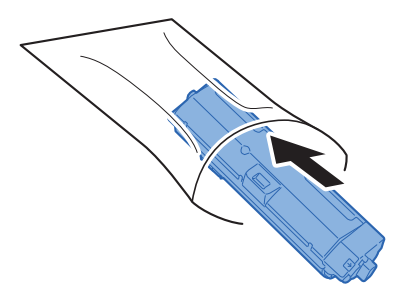

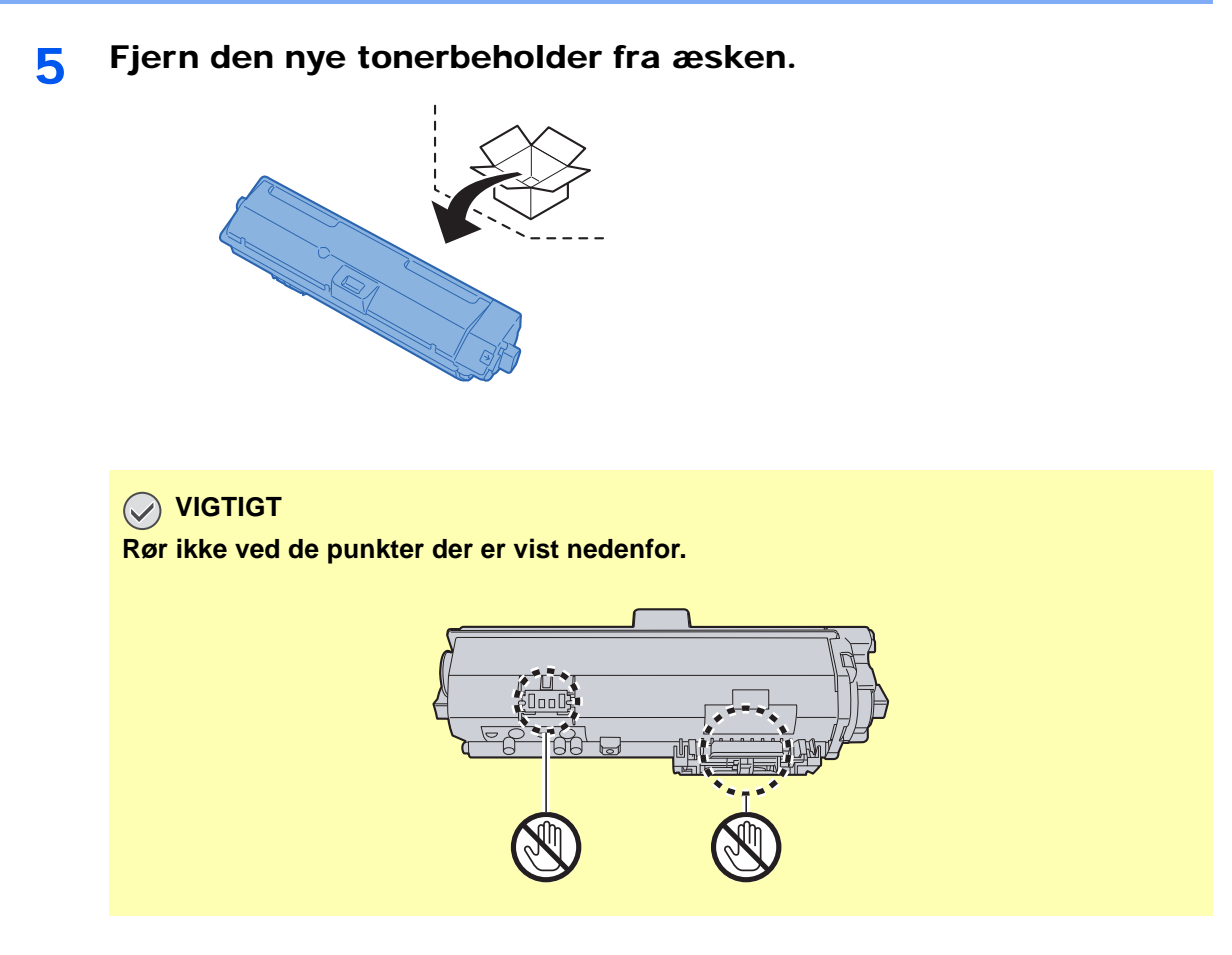

### 6 Ryst tonerbeholderen.

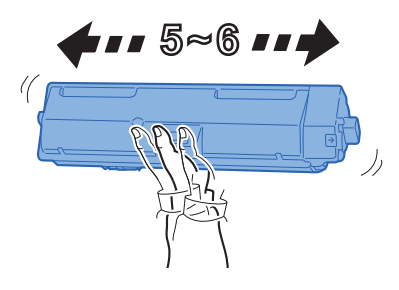

7 Installér tonerbeholderen.

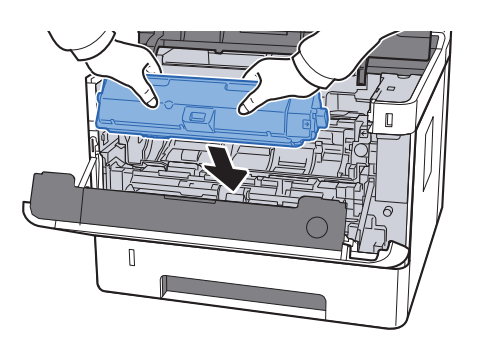

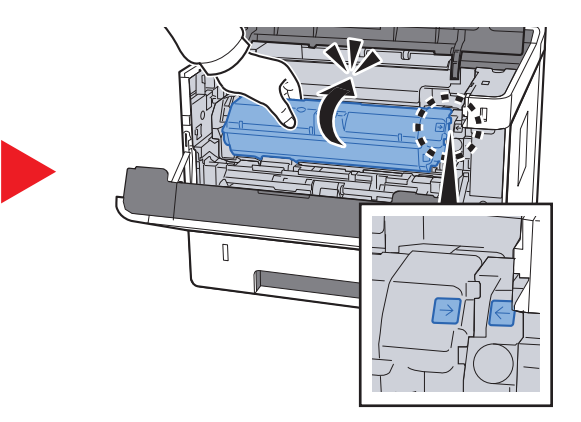

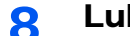

### 8 Luk frontdækslet.

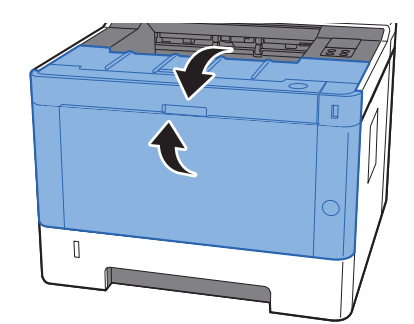

### **<b>BEMÆRK**

- Hvis frontdæksel ikke lukker, kontrollér at den nye tonerbeholder er installeret korrekt.
- Returnér den tomme tonerbeholder til din forhandler eller servicetekniker. Den returnerede tonerbeholder vil blive genbrugt eller bortskaffet i overensstemmelse med gældende lovbestemmelser.

## <span id="page-105-0"></span>Ilægning af papir

Når kassette # løber tør for papir, blinker [**Papir**] indikatoren.

 $\rightarrow$  [Ilægning af papir i kassetterne \(side 3-4\)](#page-66-0) [Ilægning af papir i multifunktionsbakken \(side 5-2\)](#page-91-0)

## <span id="page-106-0"></span>Anvendelse af Maintenance Menu

Du kan bruge [**Maintenance Menu**] for at justere udskriftspositionen og maksimere udskriftskvaliteten til højden af din placering.

#### **Maintenance Menu User Guide**

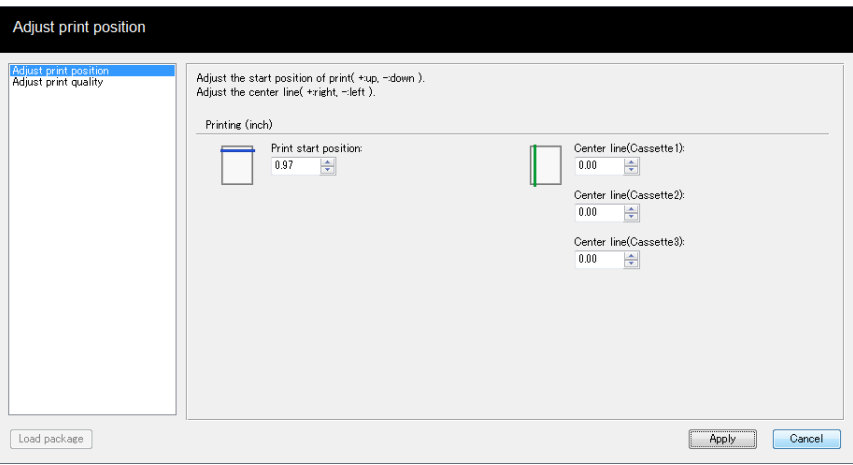

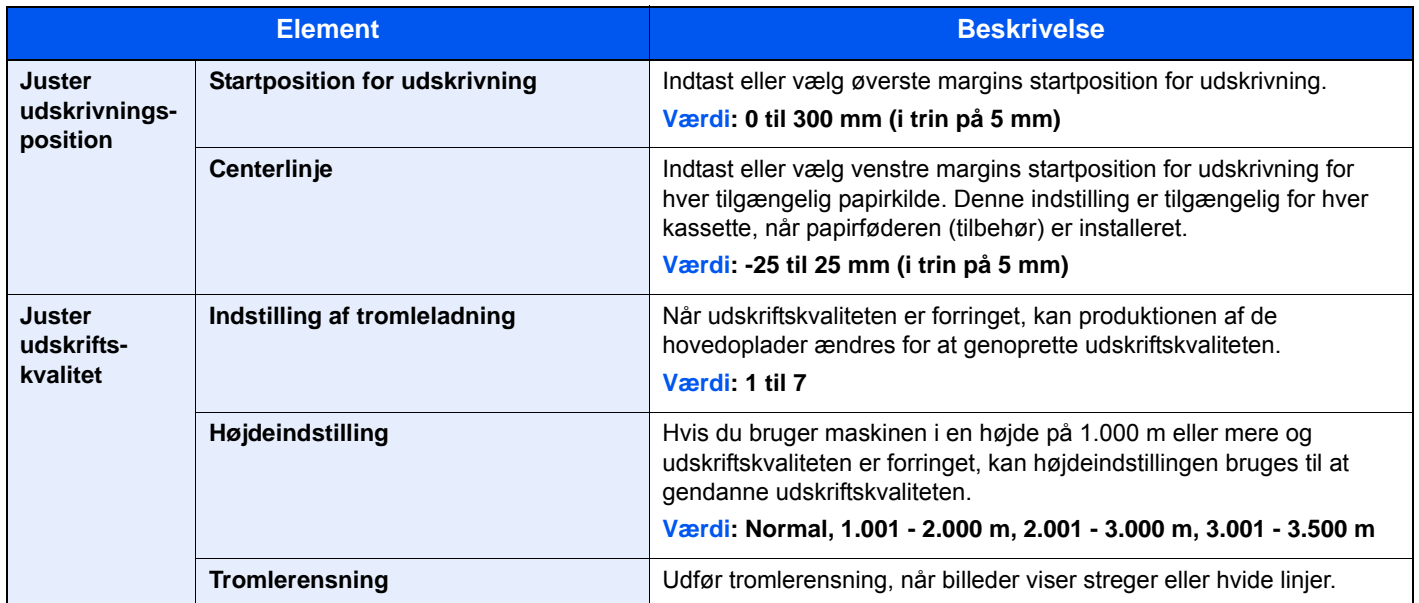

## <span id="page-107-0"></span>Problemløsning

## <span id="page-107-1"></span>Funktionsproblemer

Tabellen indeholder generelle retningslinjer for løsning af problemer.

Hvis der opstår problemer med maskinen, skal du undersøge de kontrolpunkter og følge de fremgangsmåder, der er beskrevet på de følgende sider. Kontakt en servicetekniker, hvis du ikke kan løse problemet.

### **<b>BEMÆRK**

Når du kontakter os, skal du have serienummeret ved hånden. Se følgende for oplysninger om, hvordan du kontrollere serienummeret:

[Kontrol af maskinens serienummer \(side i\)](#page-1-0)

## <span id="page-107-2"></span>Problem med maskinbetjening

Når følgende problem med maskinbetjeningen opstår, skal følgende passende handlinger udføres.

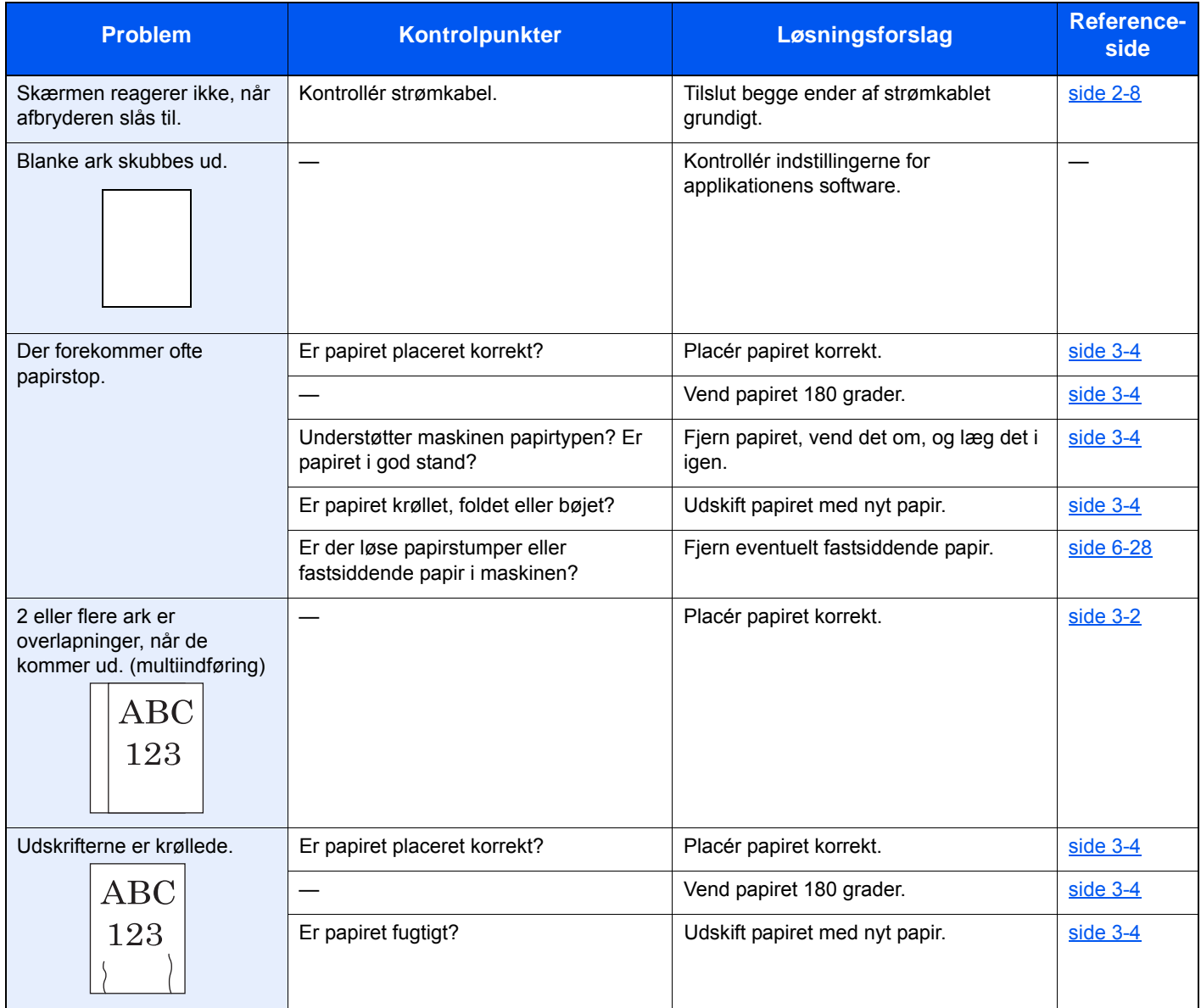
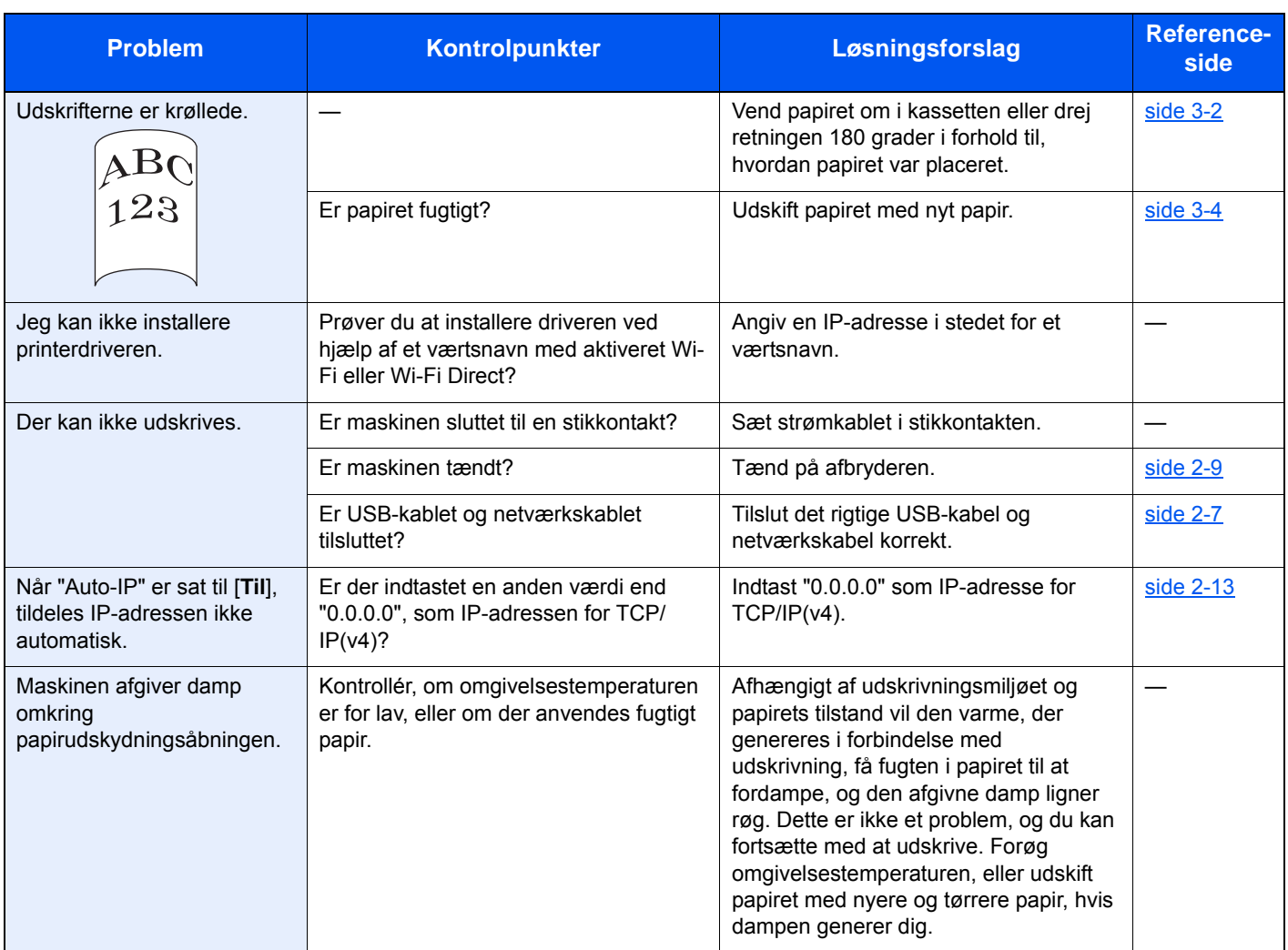

### Problem med udskrevet billede

Når følgende problem med et udskrevet billede opstår, skal følgende passende handlinger udføres.

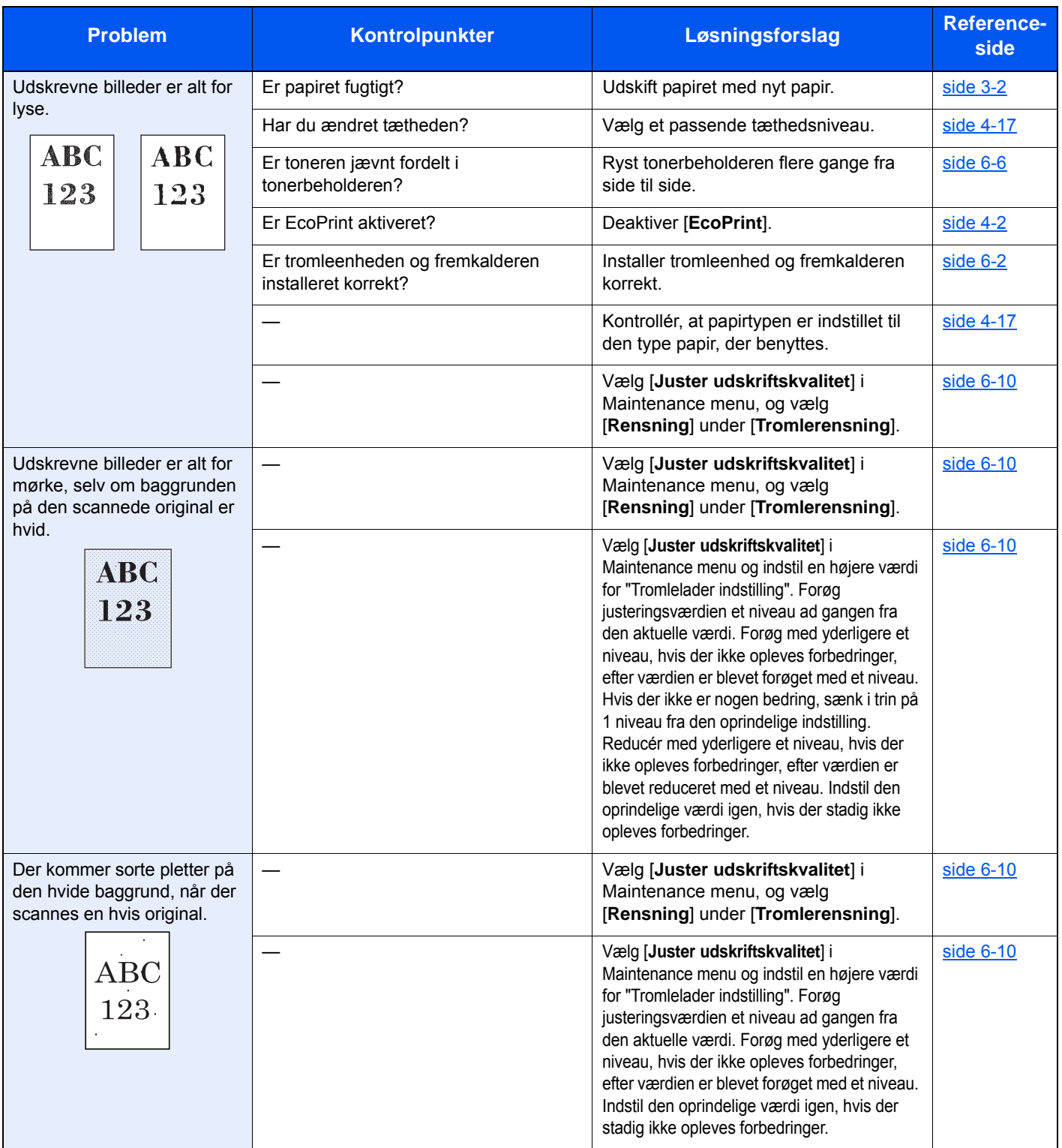

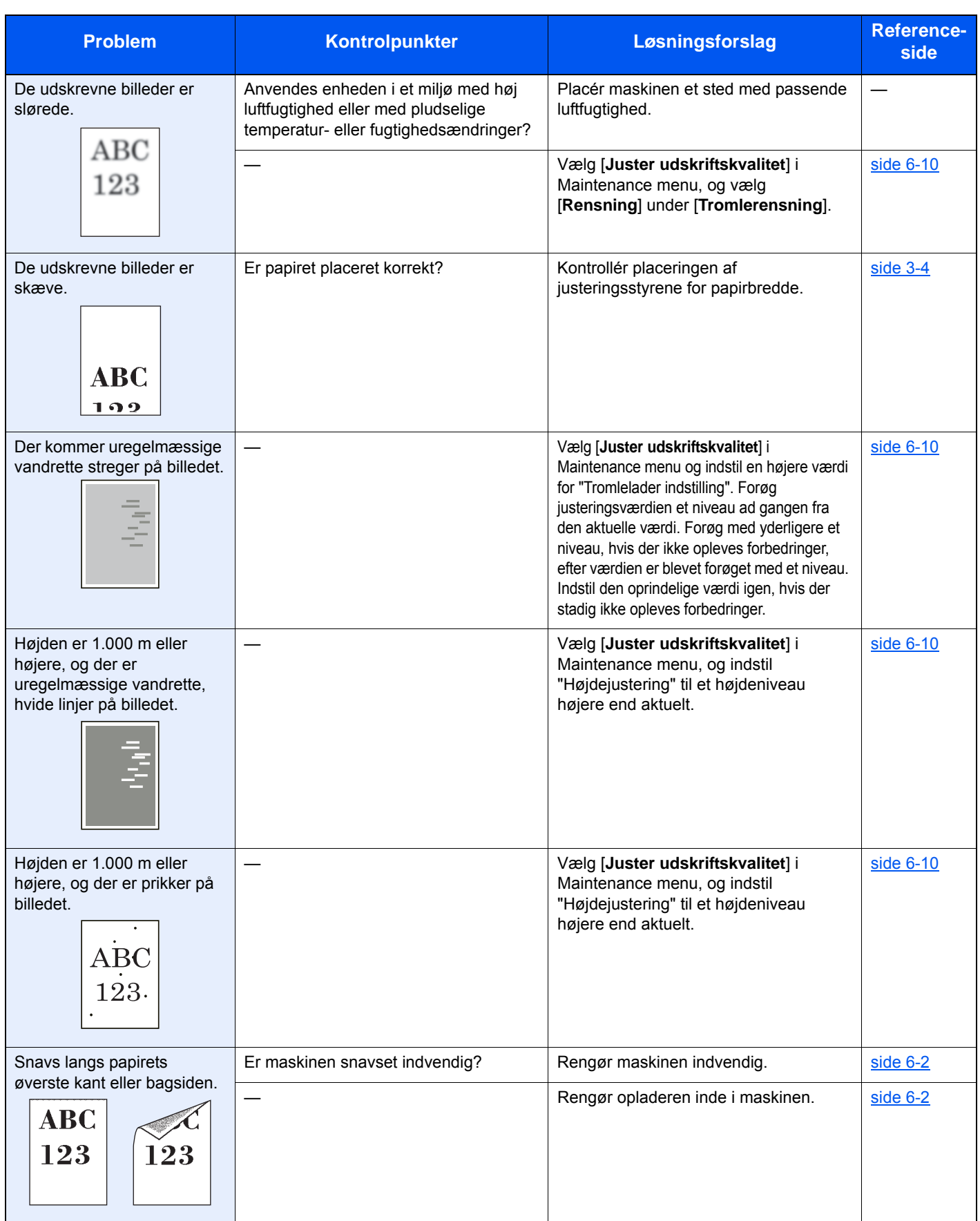

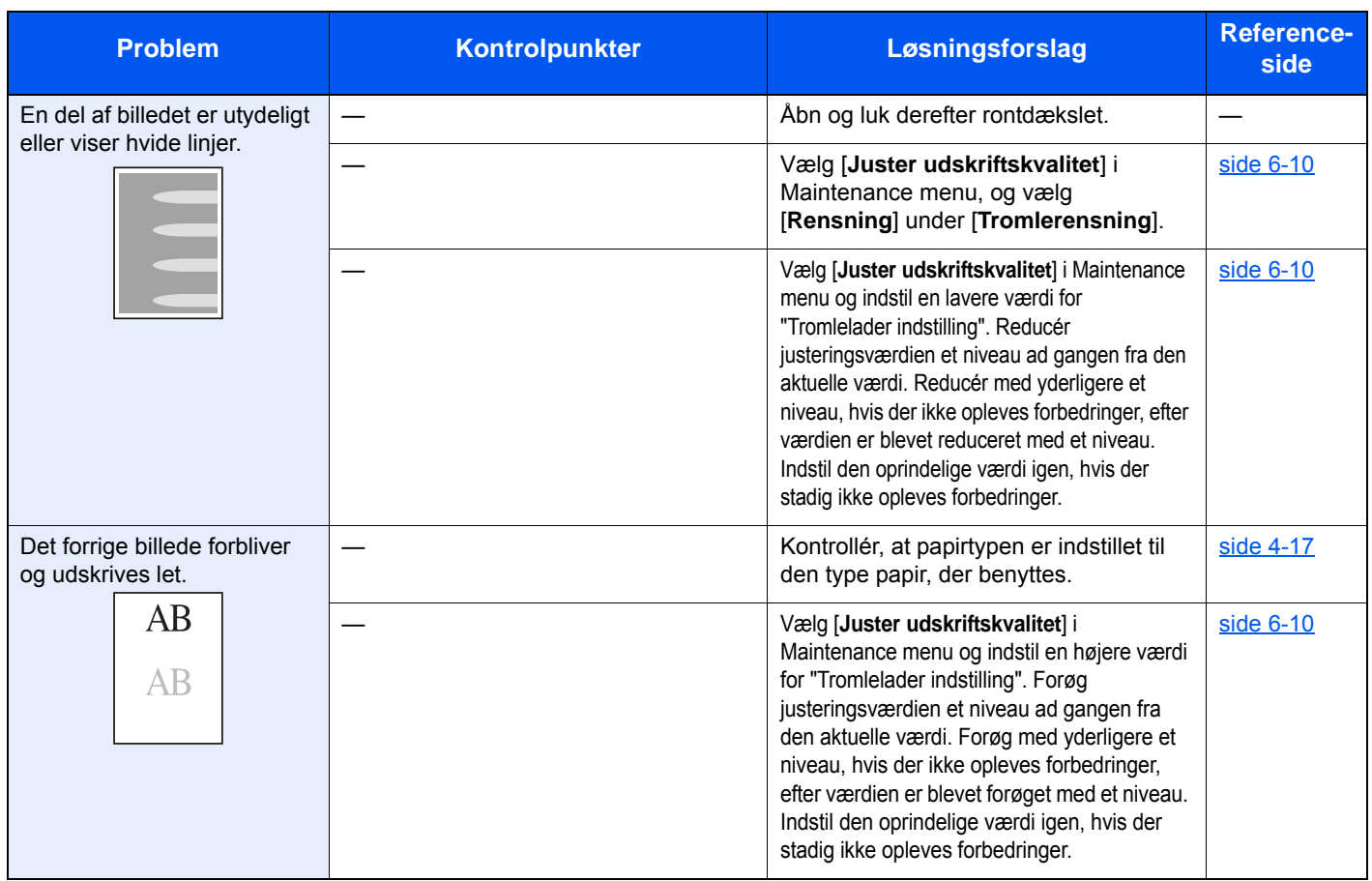

# Indikatormønster når der opstår fejl

Når der opstår en fejl på maskinen, lyser indikatoren på betjeningspanelet i et specielt mønster. Problemer der kan løses af brugeren, er beskrevet nedenfor. Kontakt en servicetekniker, hvis du ikke kan løse problemet.

### Vedligeholdelsesindikation

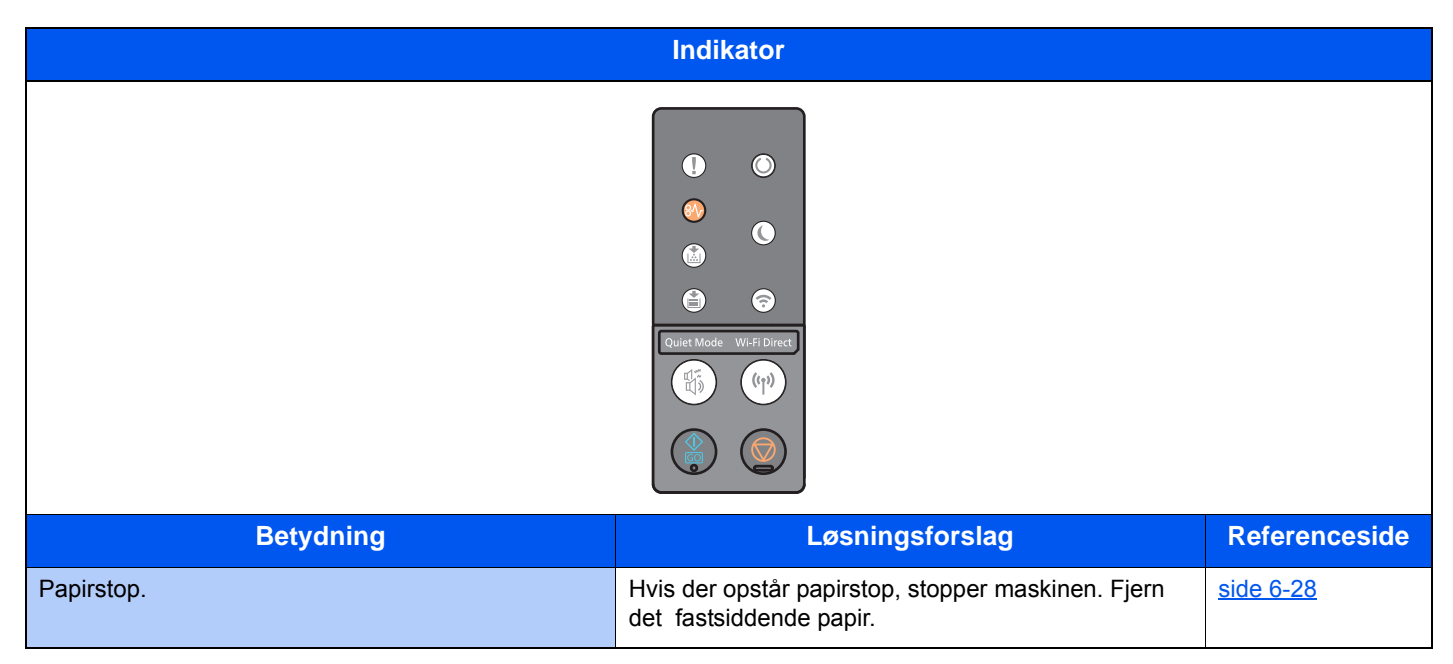

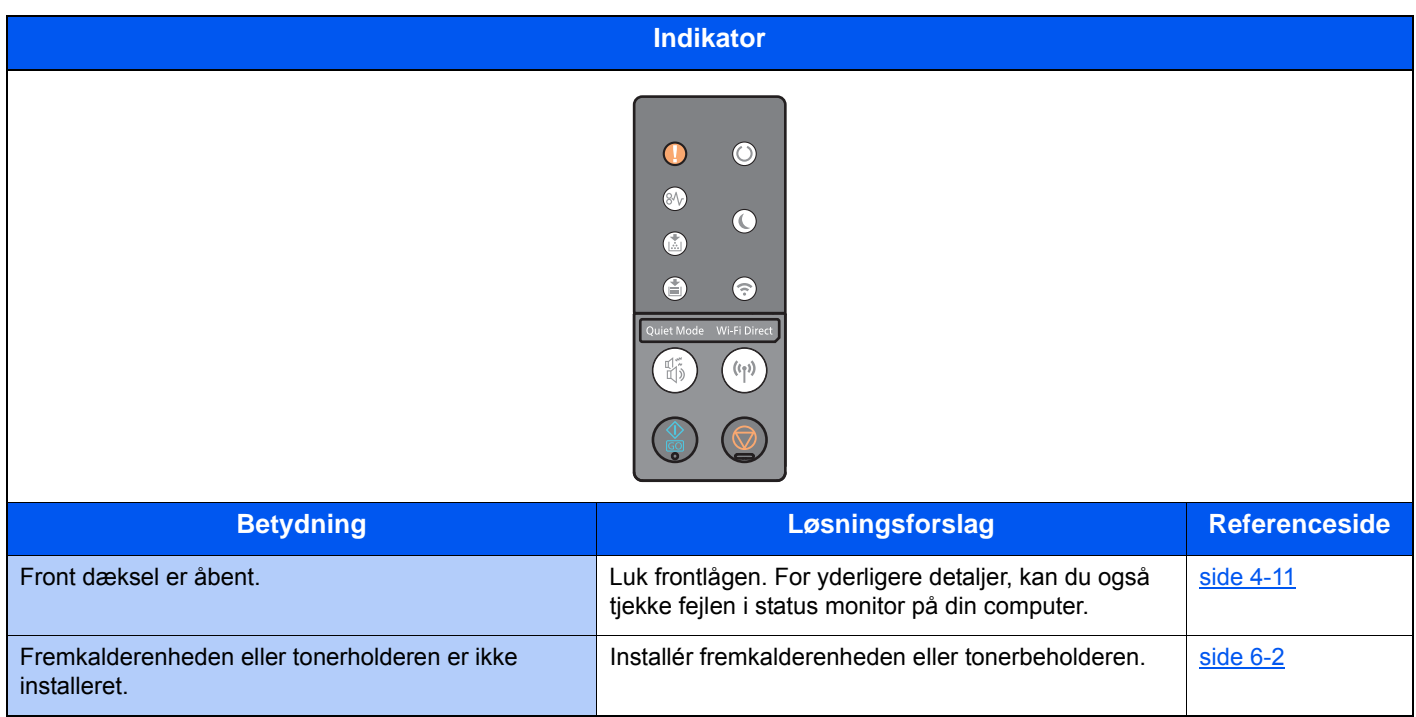

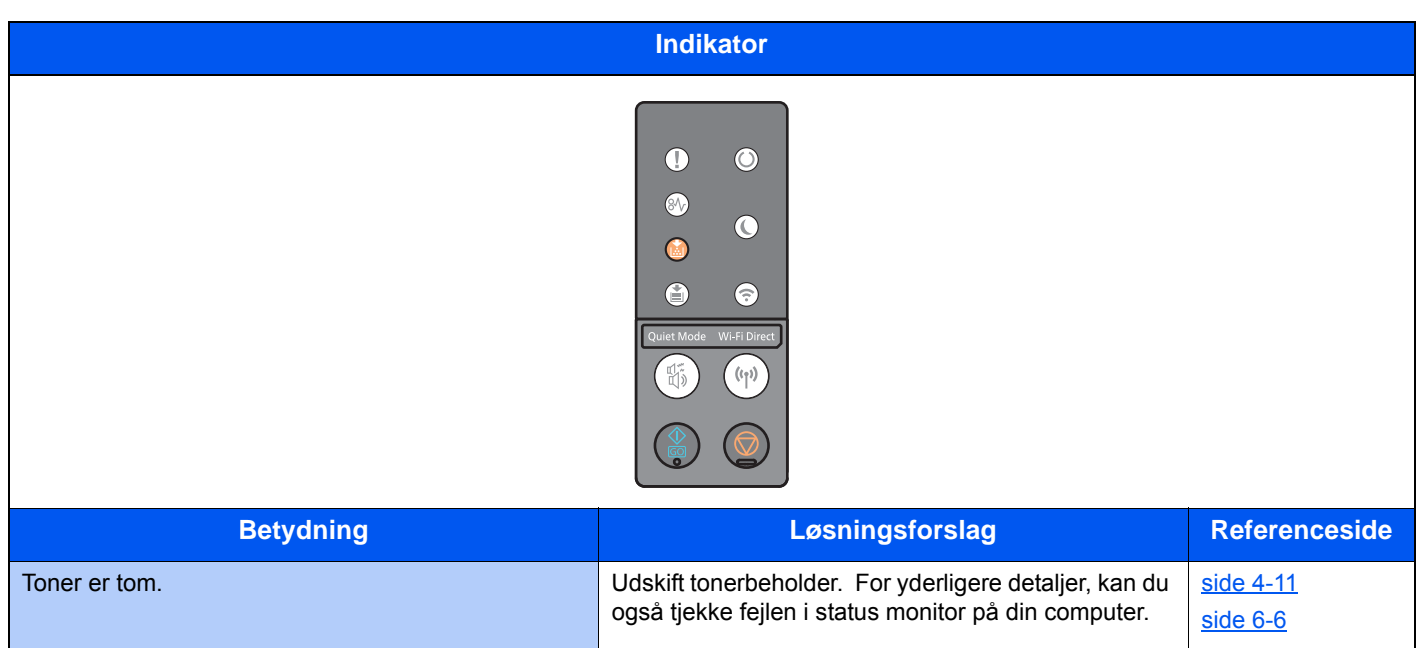

#### **BEMÆRK**

Indikatoren lyser som følgende, når toneren bliver genopfyldt.

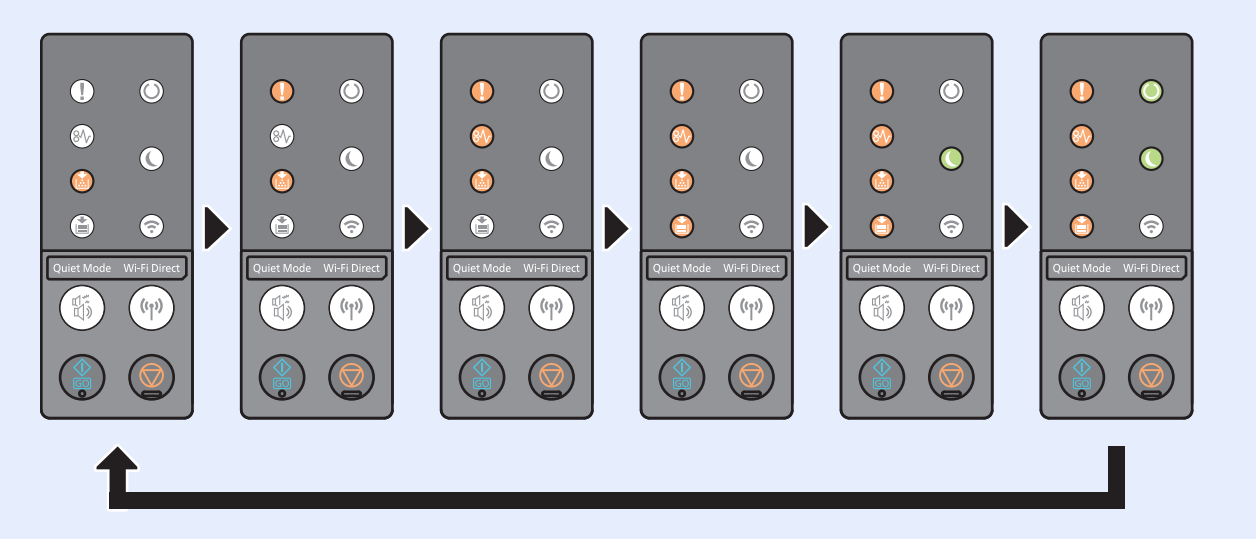

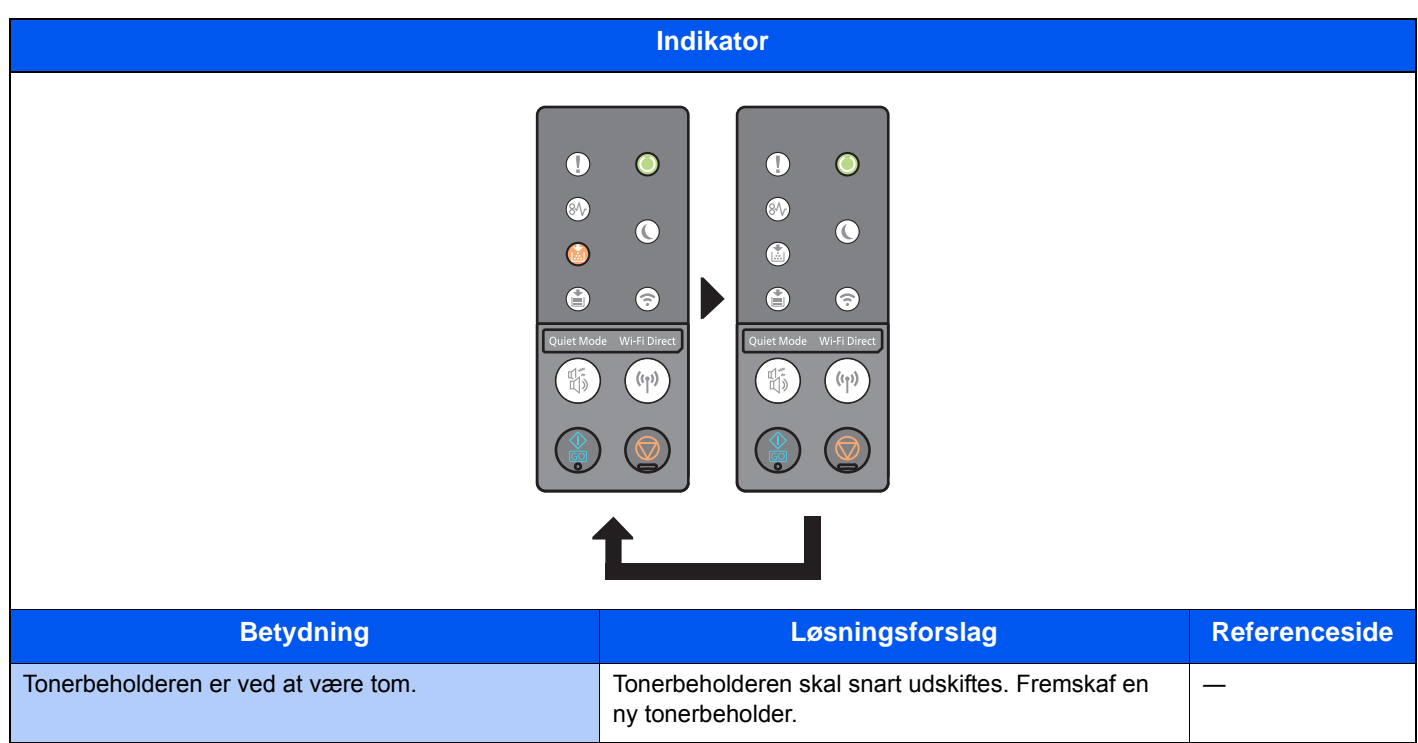

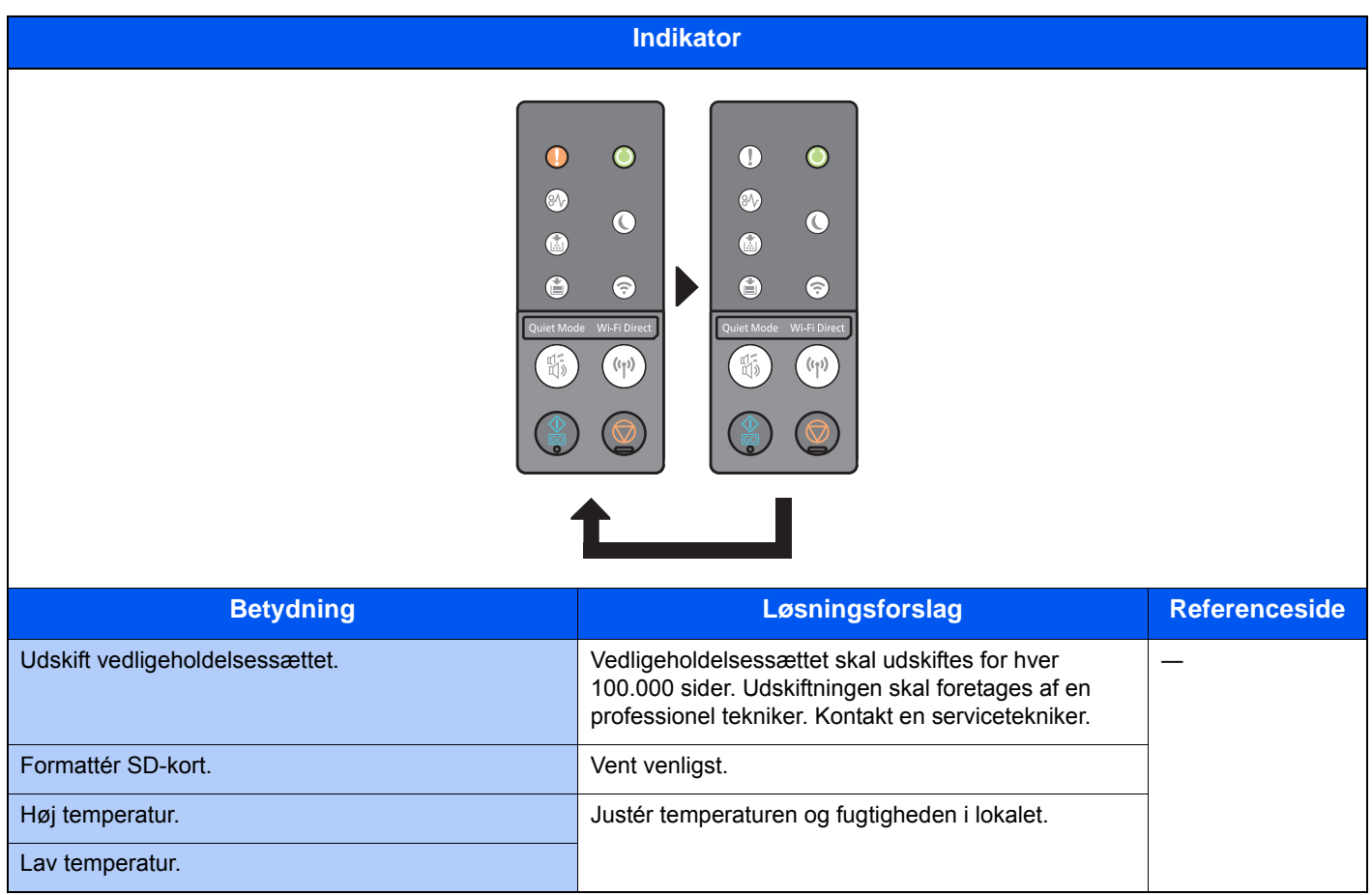

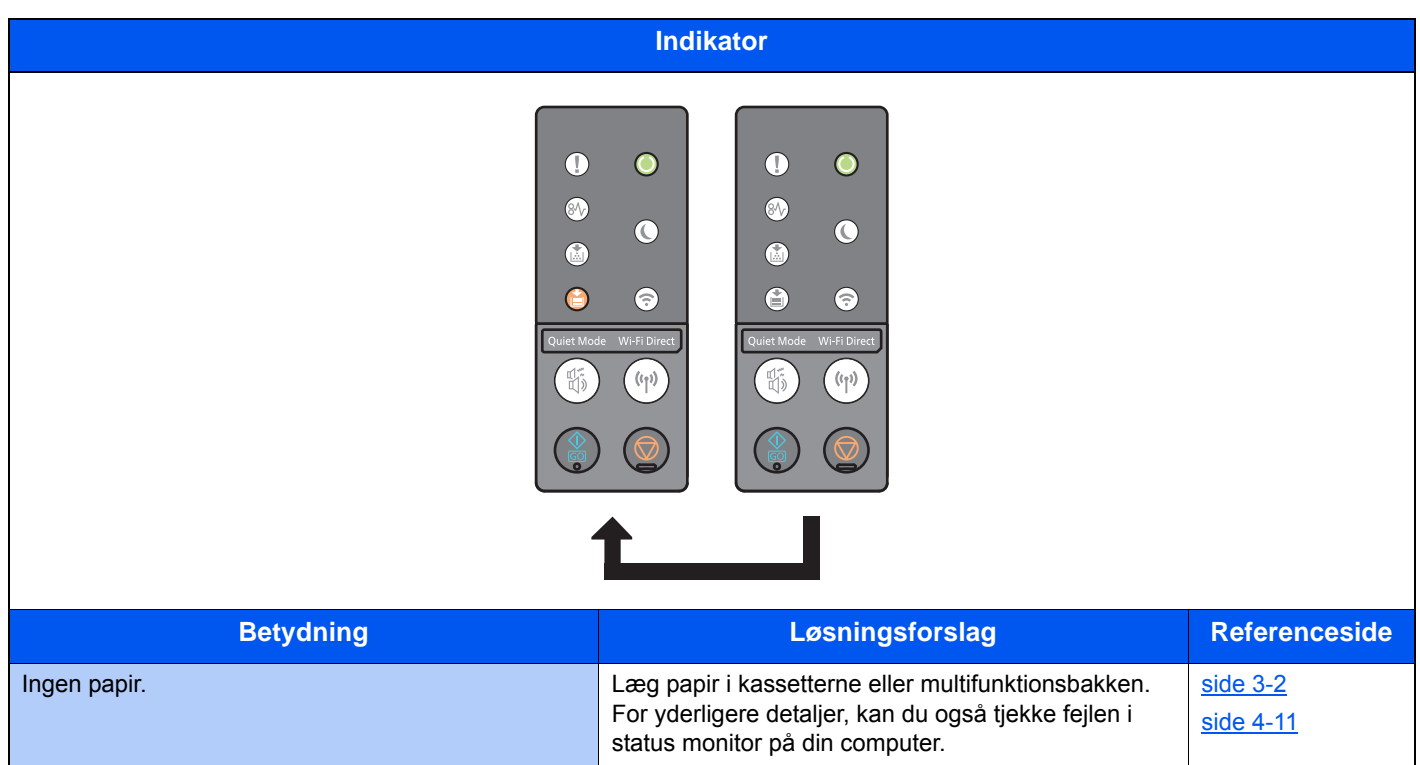

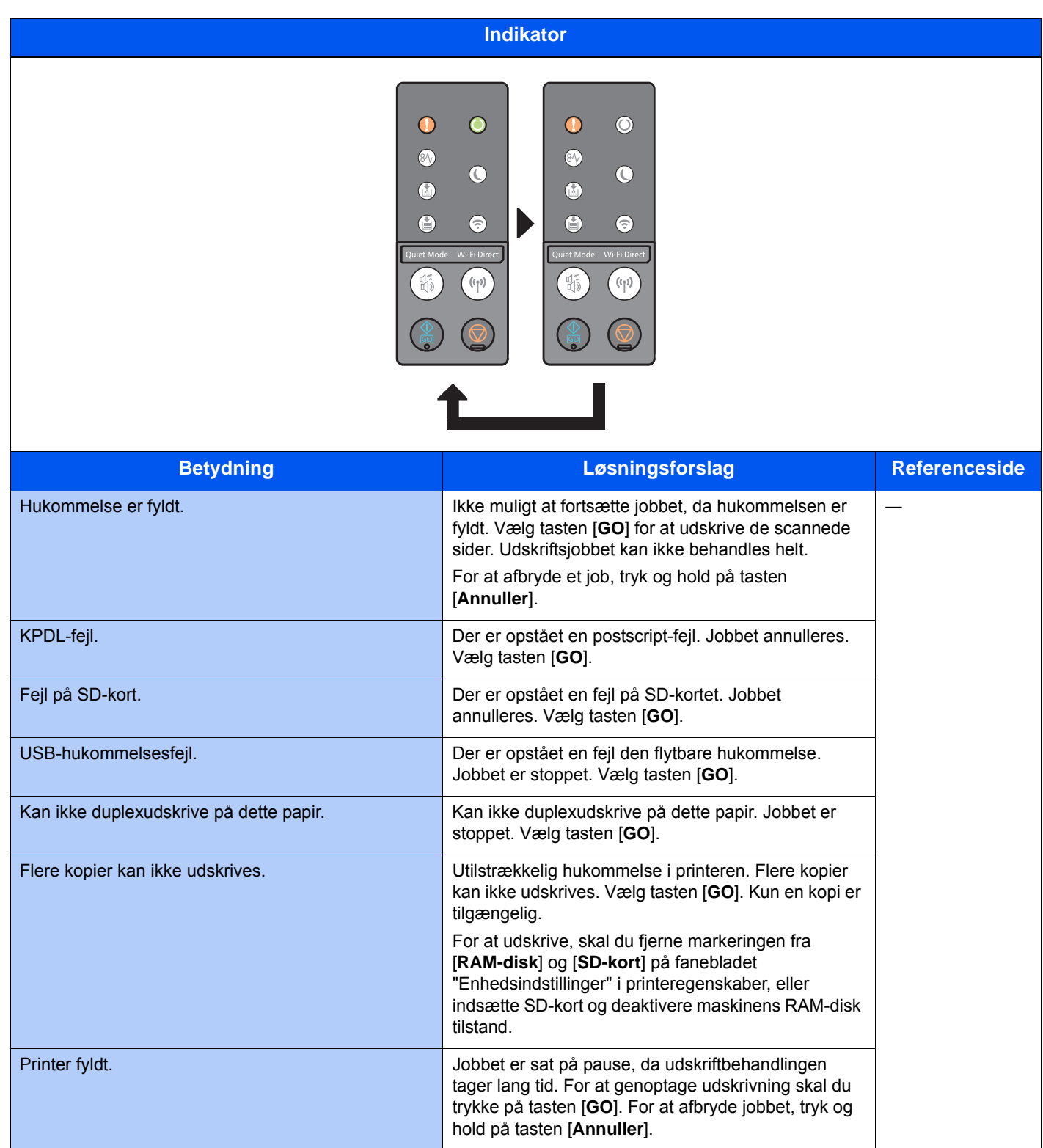

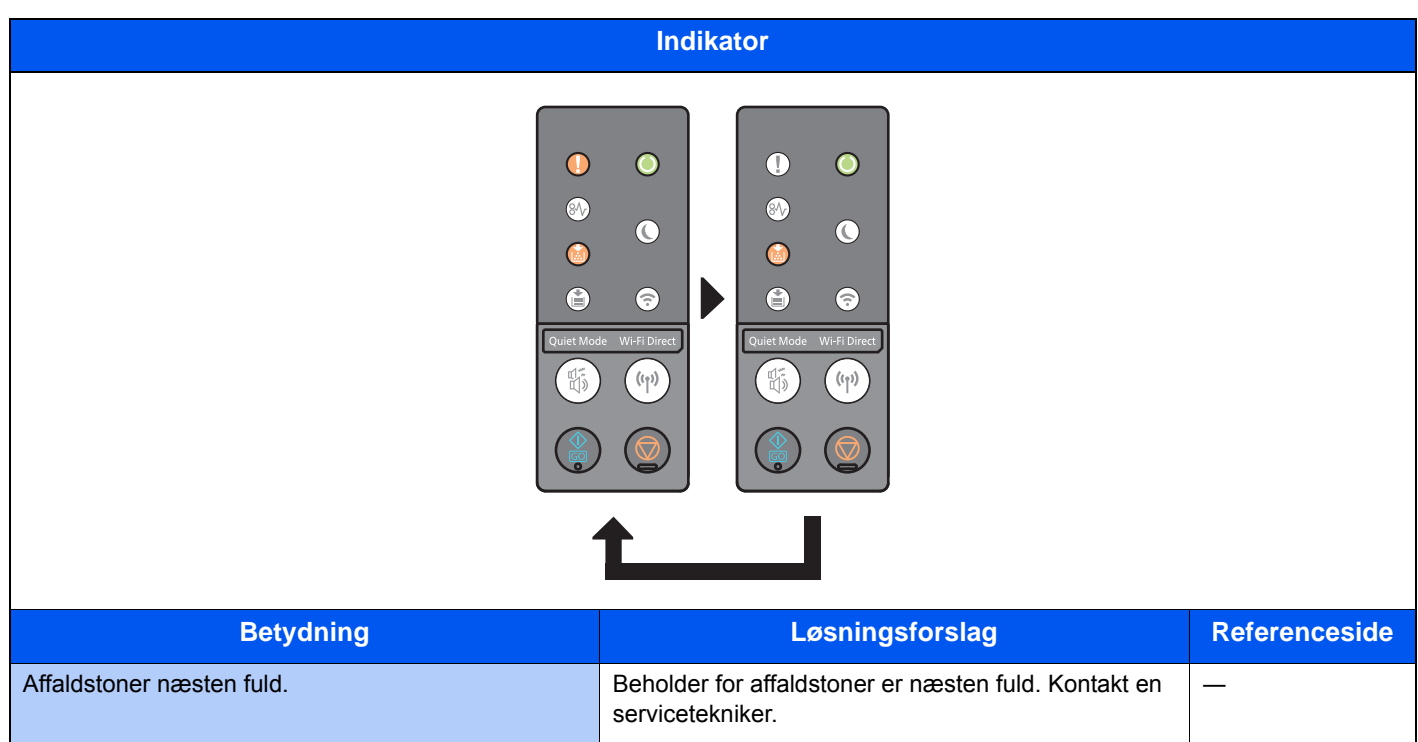

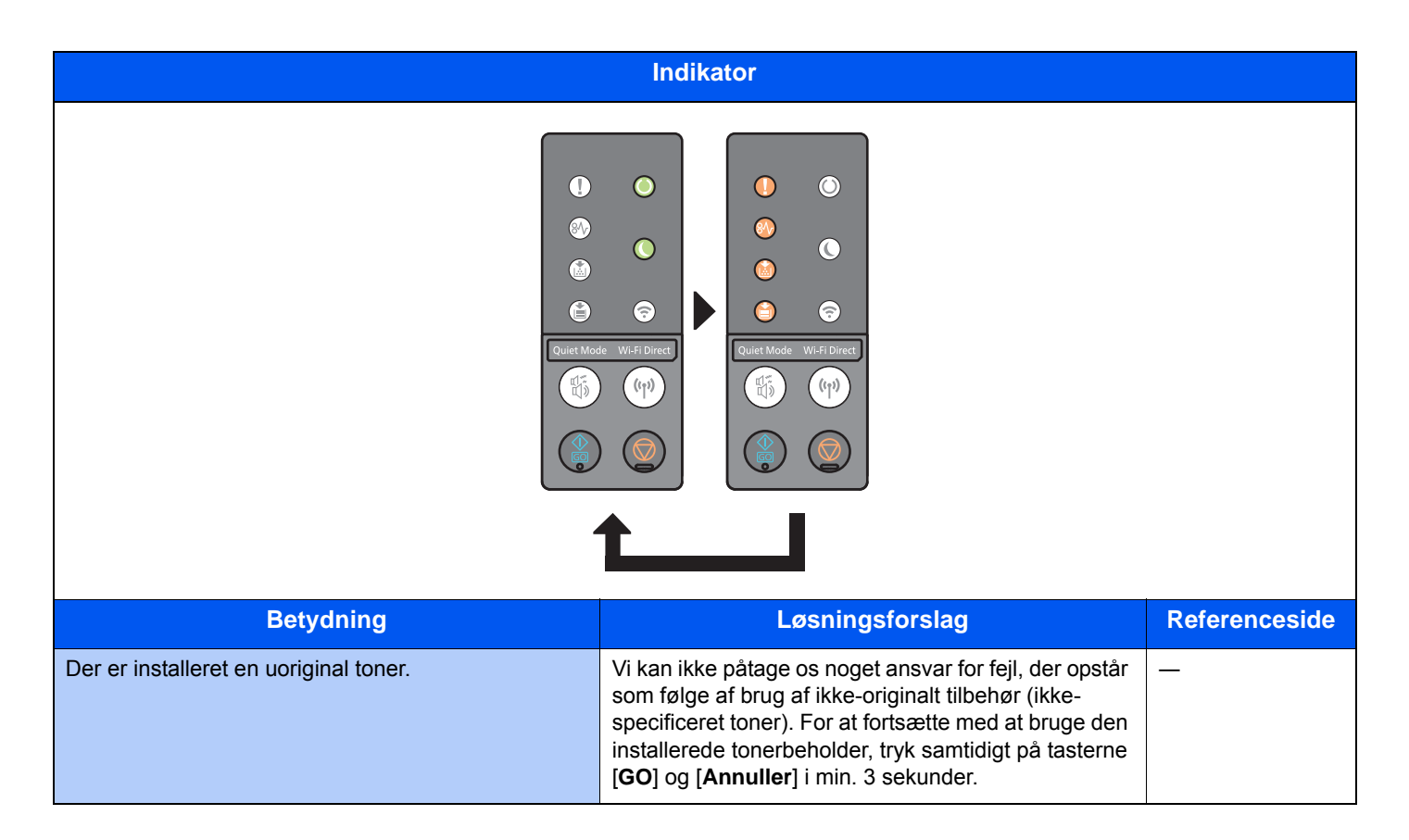

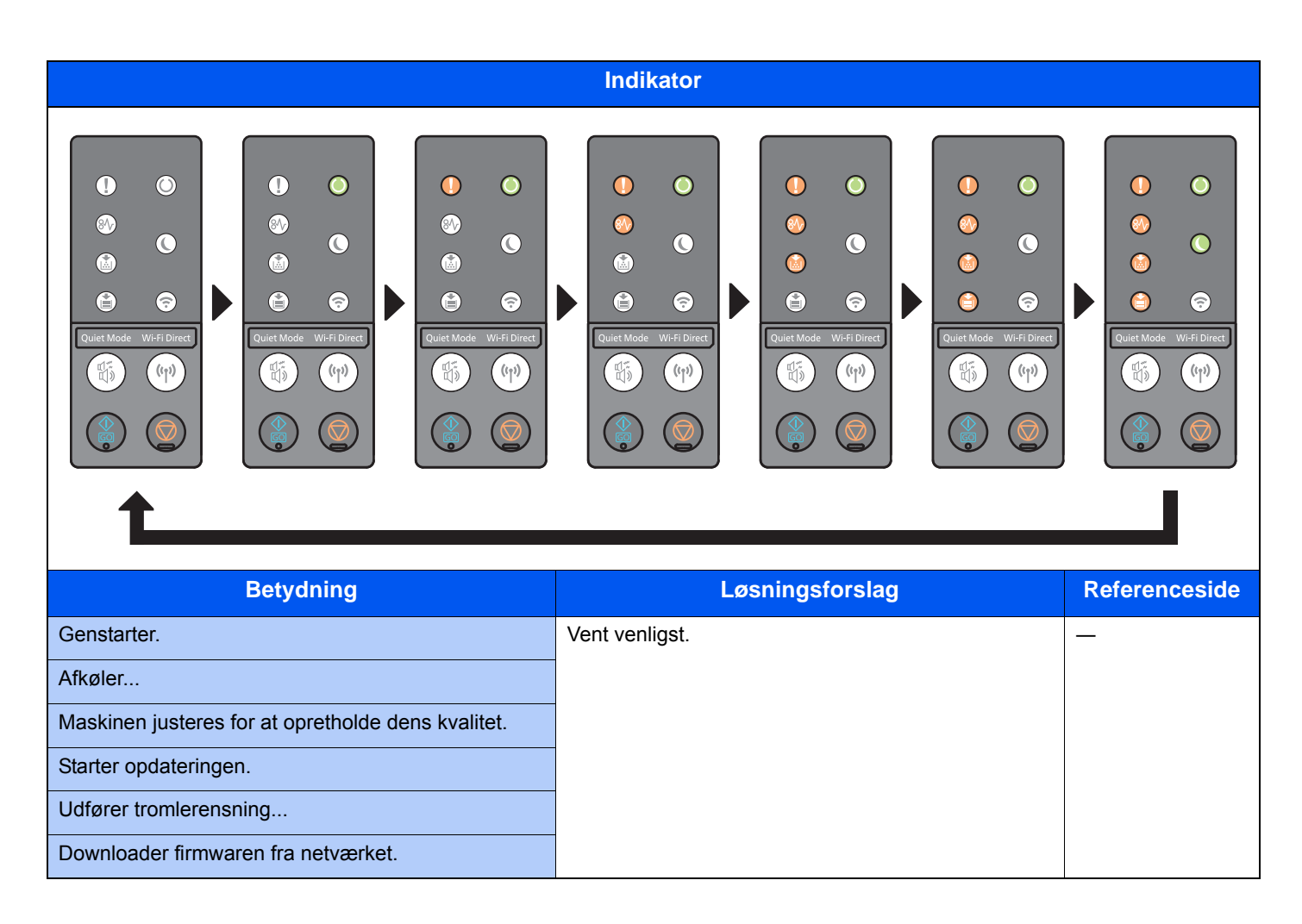

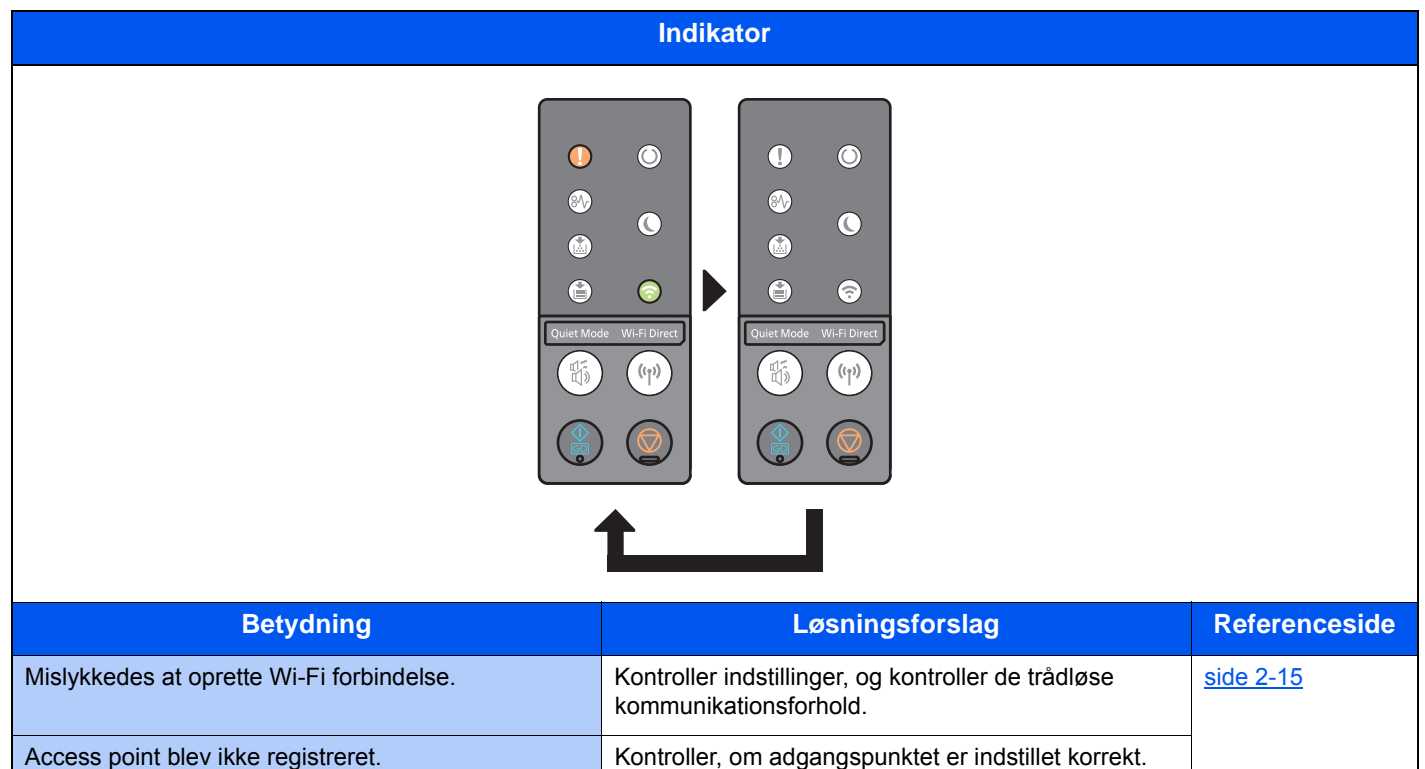

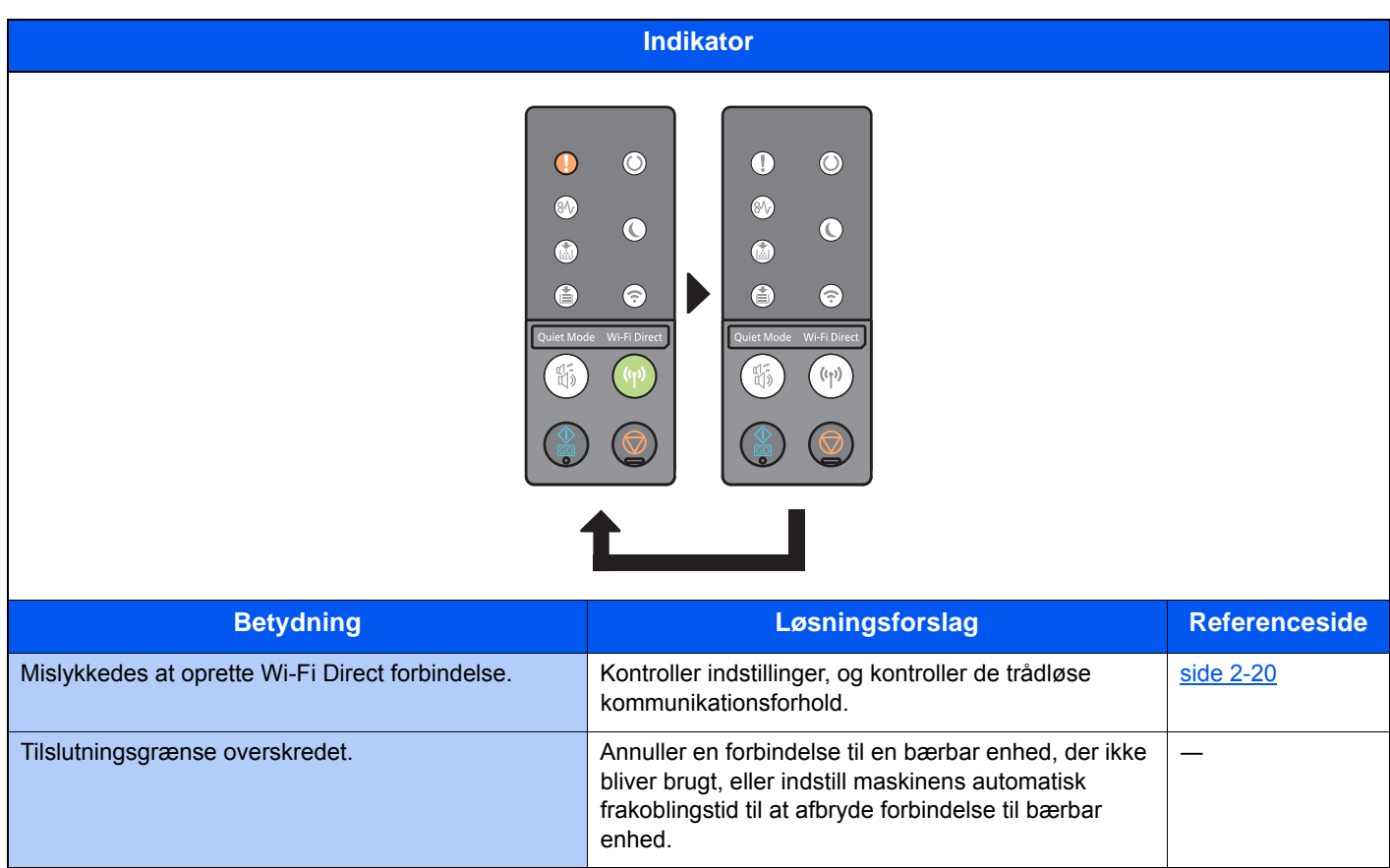

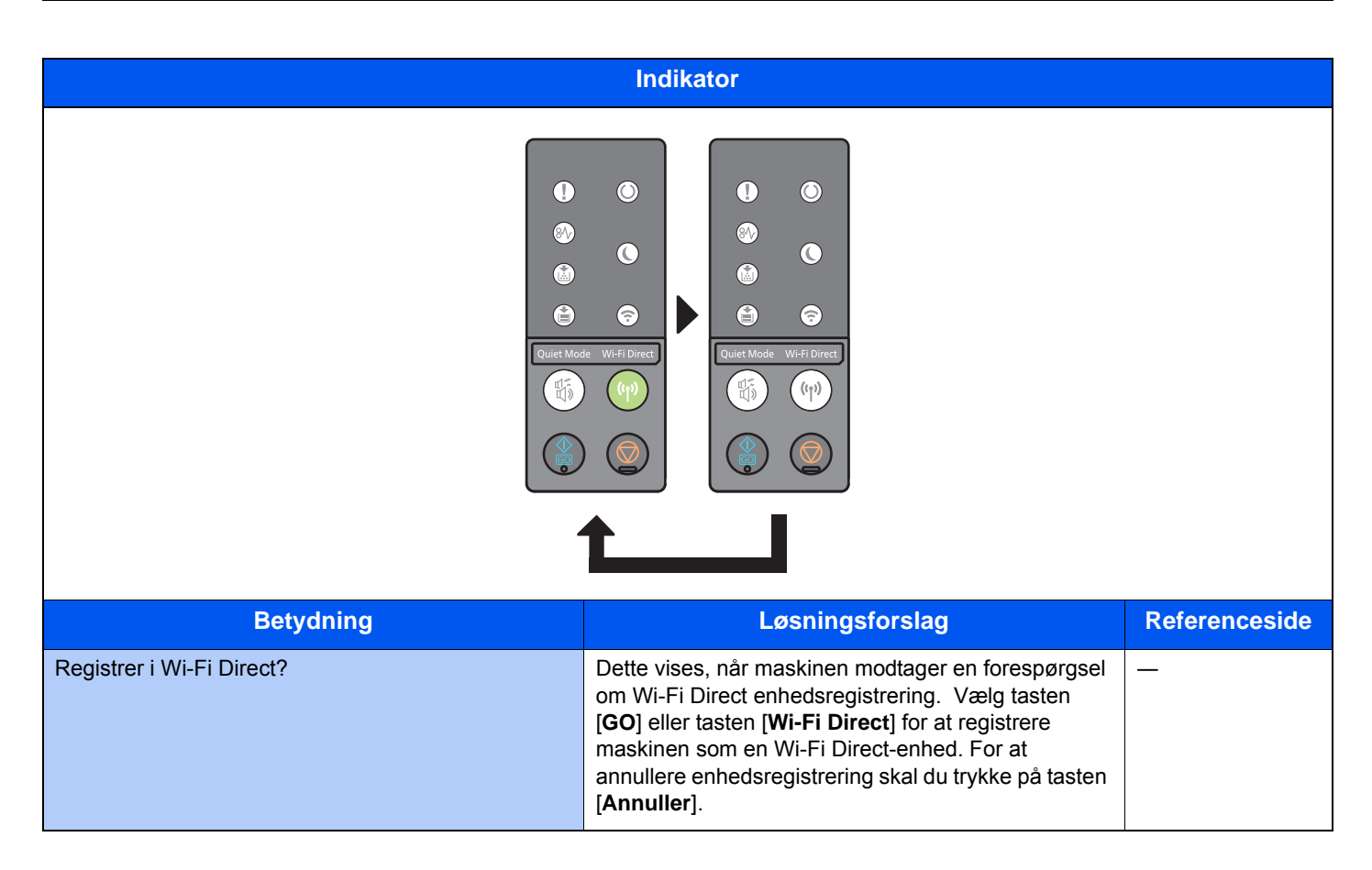

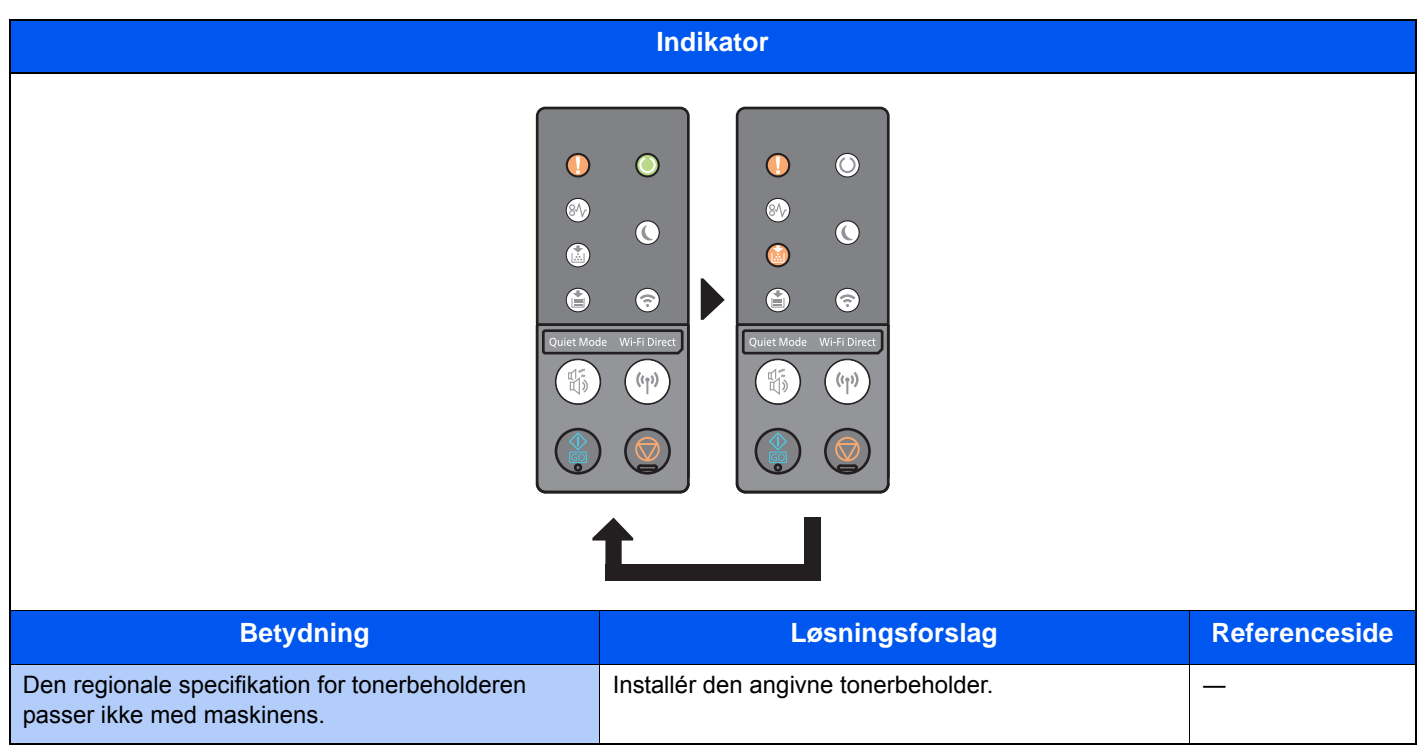

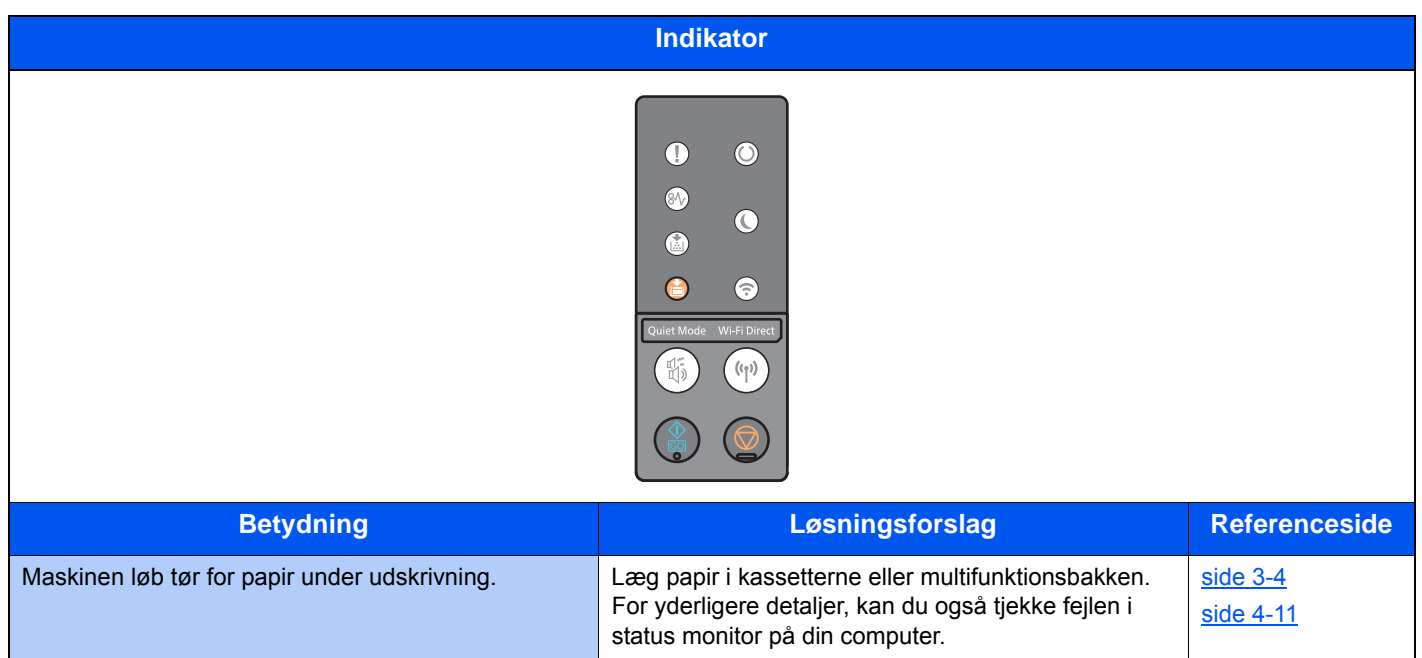

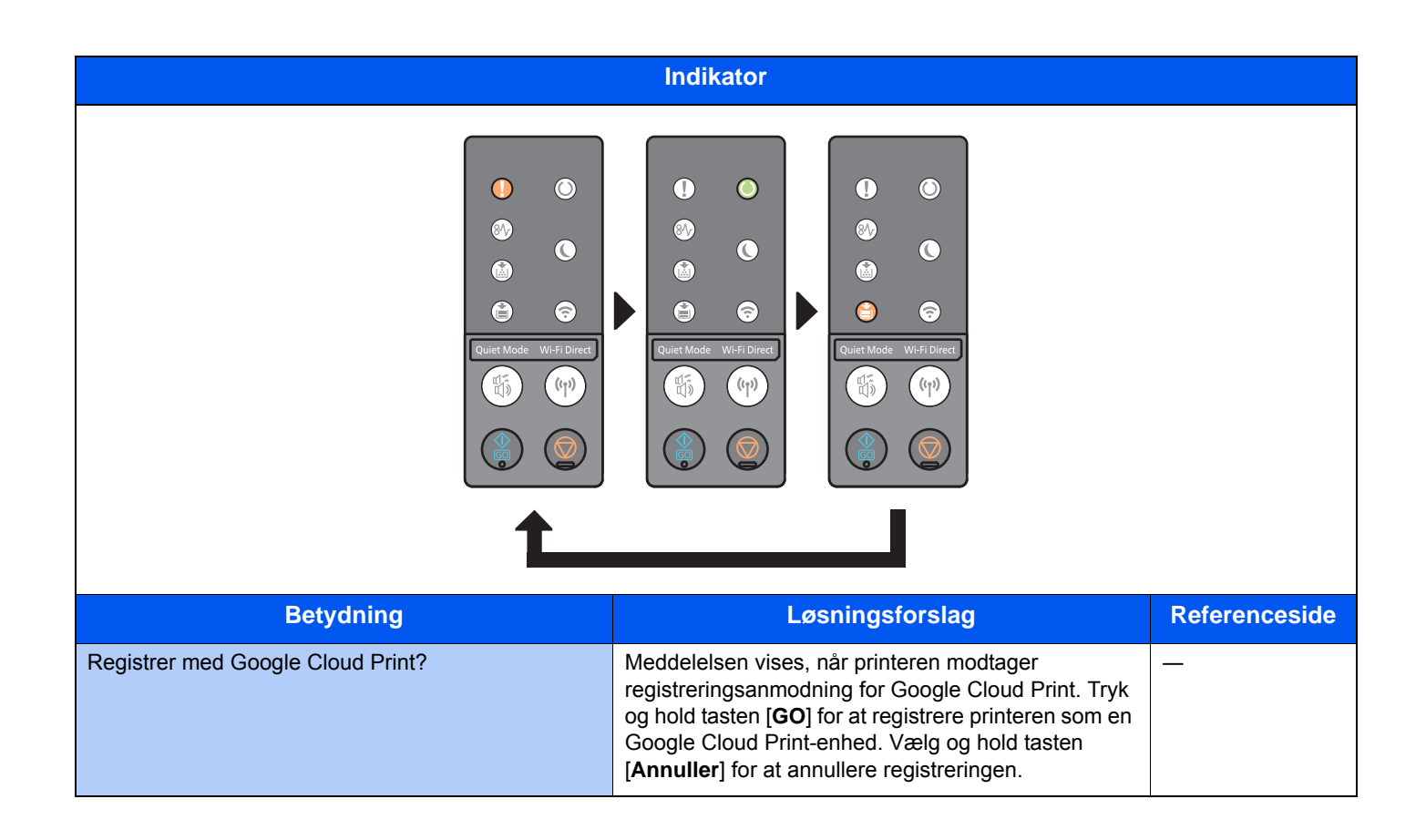

### Fejlindikation

Hvis indikatormønstret ikke er en af dem i tabellen ovenfor, kan der være opstået en fejl der skal repareres. Sluk for strømmen, træk stikket ud, sæt stikket i igen og tænd for strømmen. Dette kan fjerne fejlen. Kontakt en servicetekniker, hvis fejlen ikke er fjernet.

#### **Fejlkode**

Fejlkoden vises som følgende: Kontroller fejlkoden, som beskrevet nedenfor og oplys fejlkoden, når du kontakter os.

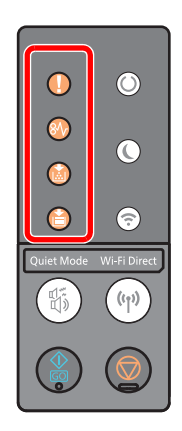

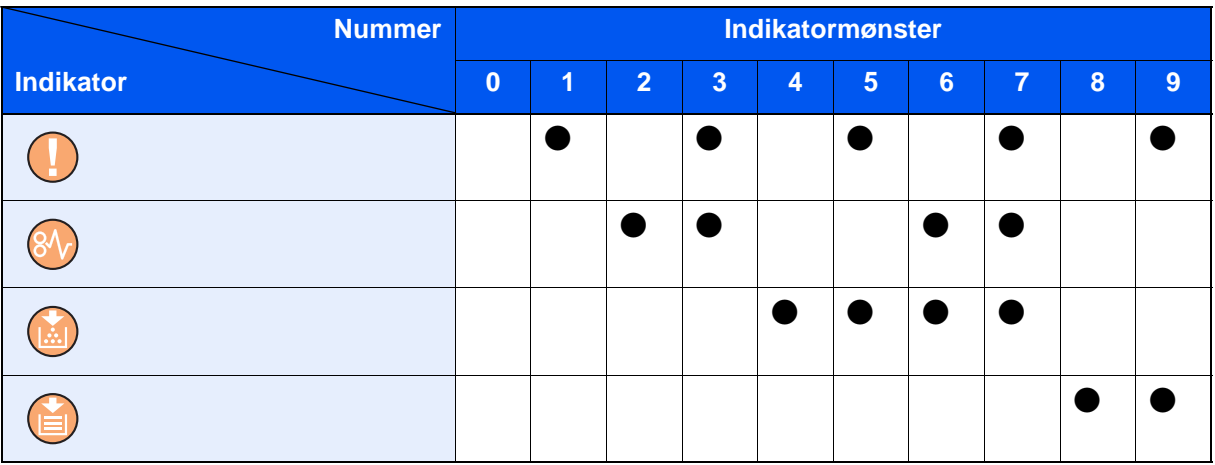

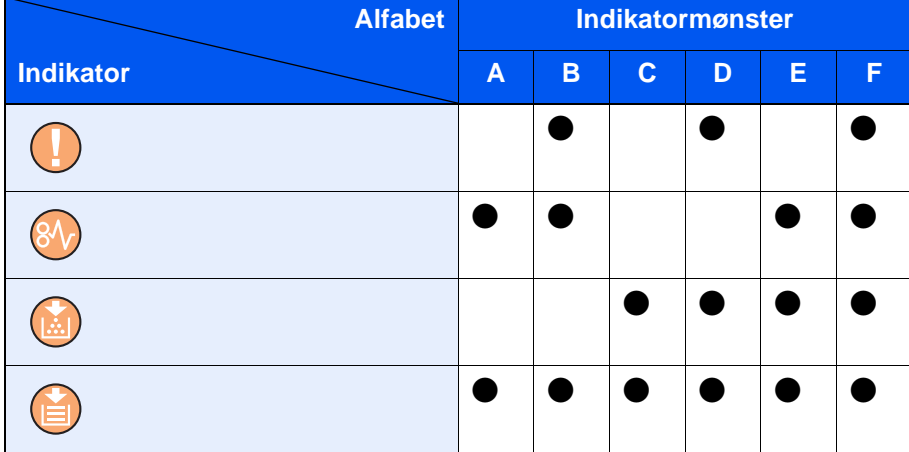

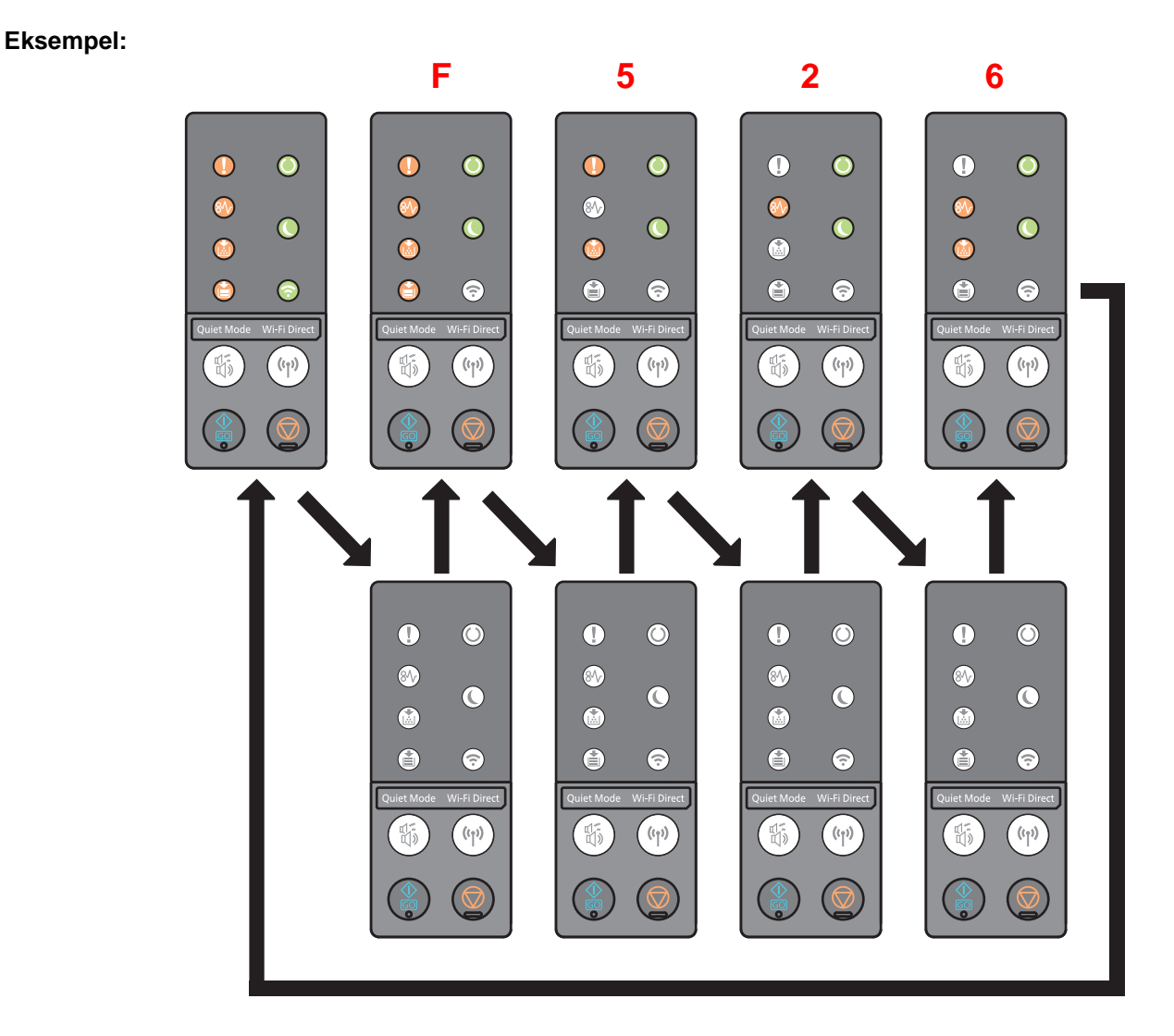

# <span id="page-124-0"></span>Fjern papirstop

Hvis der opstår papirstop, lyser [**PAPIRSTOP**] indikatoren og maskinen stopper.

Fjern det fastsiddende papir ved at følge fremgangsmåderne nedenfor.

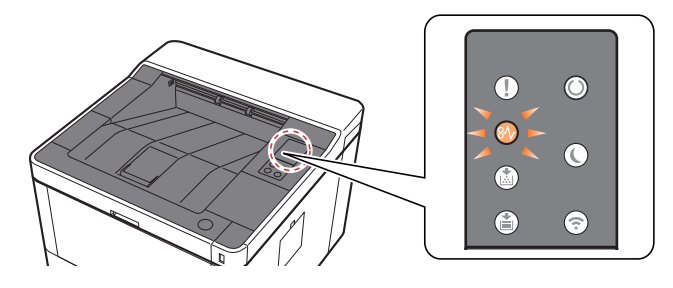

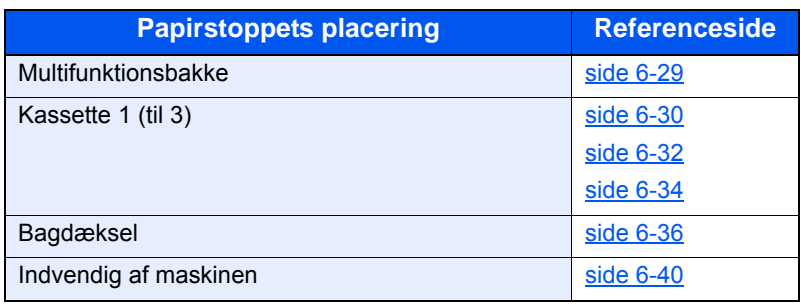

## <span id="page-125-0"></span>Fjern papirstop i multifunktionsbakken

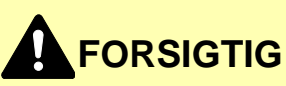

- **Papiret, der sad i klemme, må ikke genbruges.**
- **Hvis papiret går i stykker under udredning af papirstoppet, skal du sørge for at fjerne alle papirstykker i maskinen. Papirstykker, der efterlades i maskinen, kan forårsage nye papirstop.**

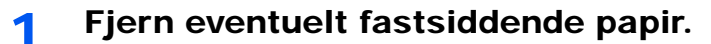

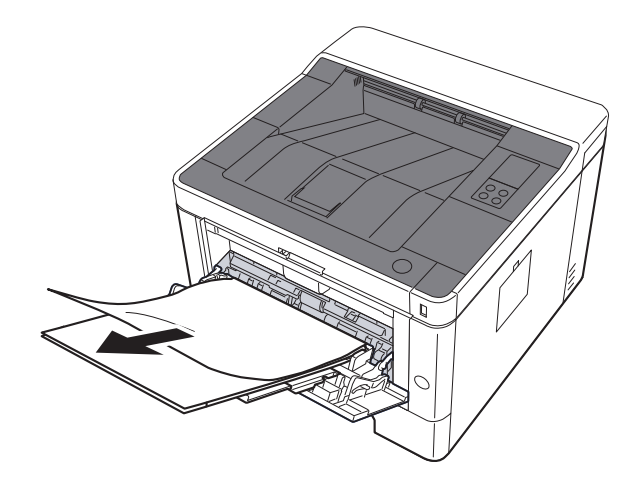

2 Fjern alt papiret.

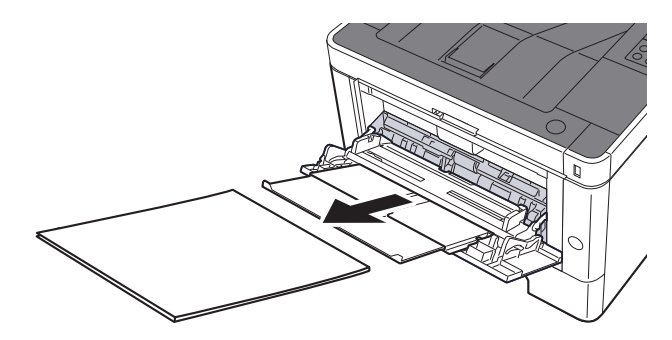

3 Ilæg papiret igen.

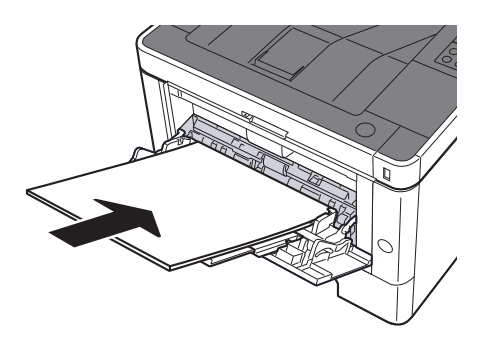

## <span id="page-126-0"></span>Fjern papirstop i kassette 1

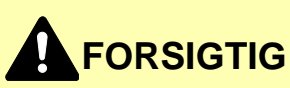

- **Papiret, der sad i klemme, må ikke genbruges.**
- **Hvis papiret går i stykker under udredning af papirstoppet, skal du sørge for at fjerne alle papirstykker i maskinen. Papirstykker, der efterlades i maskinen, kan forårsage nye papirstop.**

1 Træk kassette 1 ud mod dig selv, indtil den stopper.

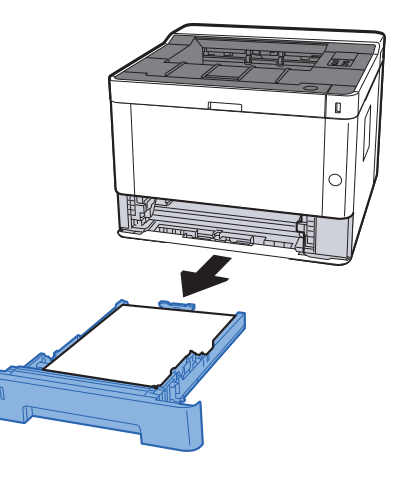

2 Fjern eventuelt fastsiddende papir.

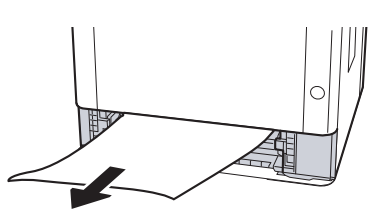

3 Skub kassette 1 tilbage igen.

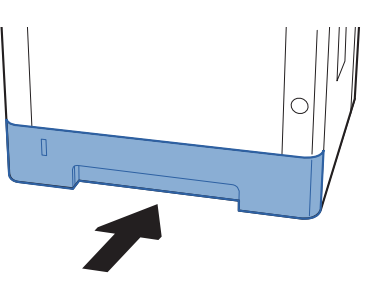

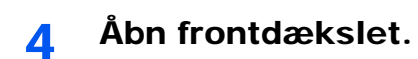

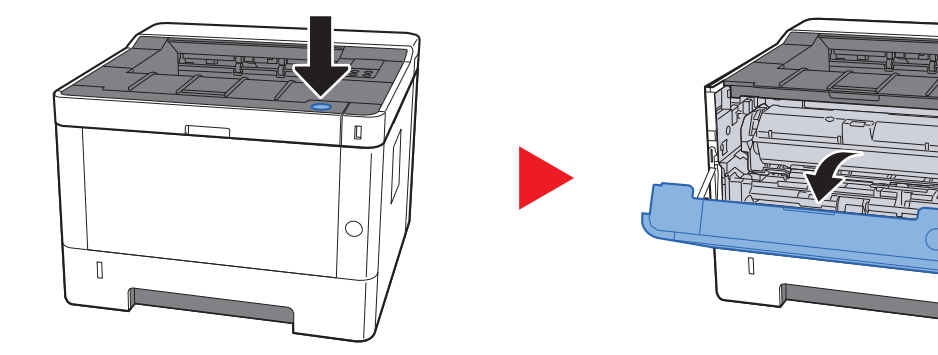

 $\Box$ 

5 Luk frontdækslet.

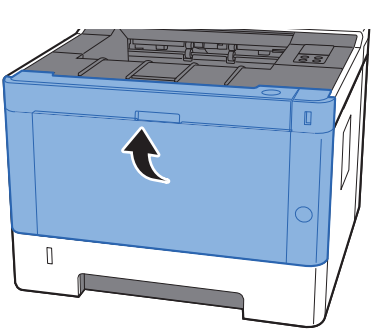

## <span id="page-128-0"></span>Fjern papirstop i kassette 2

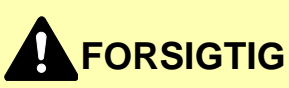

- **Papiret, der sad i klemme, må ikke genbruges.**
- **Hvis papiret går i stykker under udredning af papirstoppet, skal du sørge for at fjerne alle papirstykker i maskinen. Papirstykker, der efterlades i maskinen, kan forårsage nye papirstop.**

1 Træk kassette 2 ud mod dig selv, indtil den stopper.

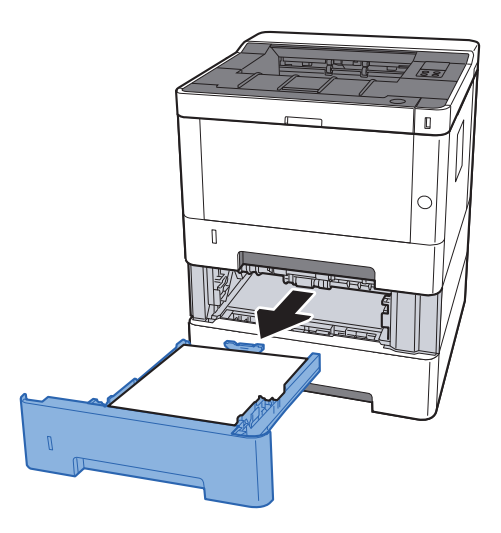

**2** Fjern eventuelt fastsiddende papir.

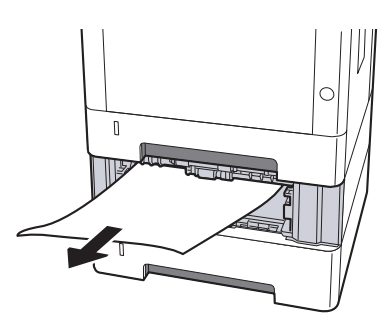

3 Skub kassette 2 tilbage igen.

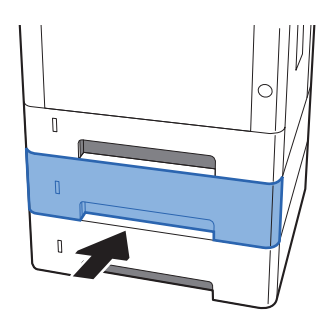

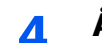

4 Åbn frontdækslet.

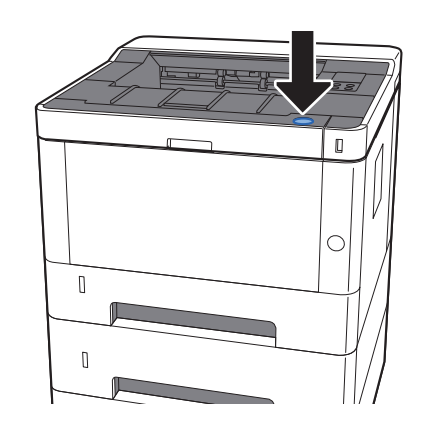

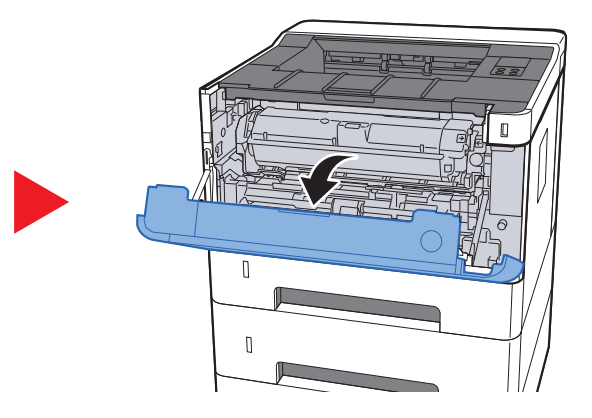

5 Luk frontdækslet.

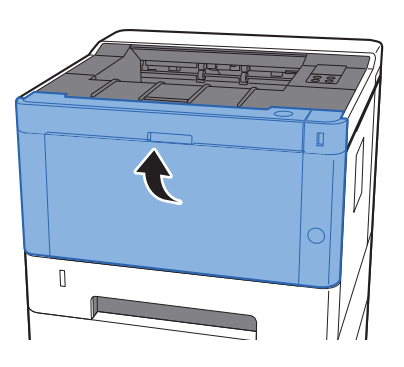

## <span id="page-130-0"></span>Fjern papirstop i kassette 3

# **FORSIGTIG**

- **Papiret, der sad i klemme, må ikke genbruges.**
- **Hvis papiret går i stykker under udredning af papirstoppet, skal du sørge for at fjerne alle papirstykker i maskinen. Papirstykker, der efterlades i maskinen, kan forårsage nye papirstop.**

1 Træk kassette 3 ud mod dig selv, indtil den stopper.

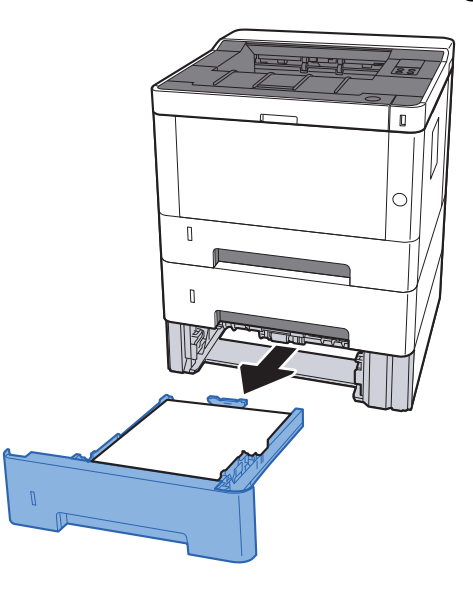

2 Fjern eventuelt fastsiddende papir.

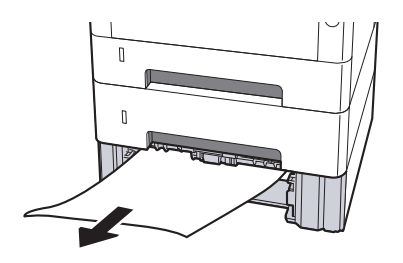

3 Skub kassette 3 tilbage igen.

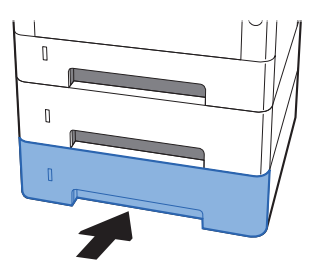

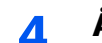

4 Åbn frontdækslet.

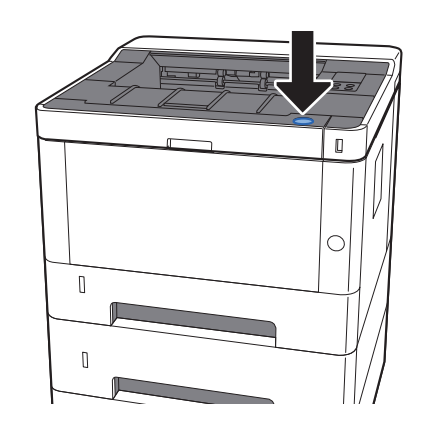

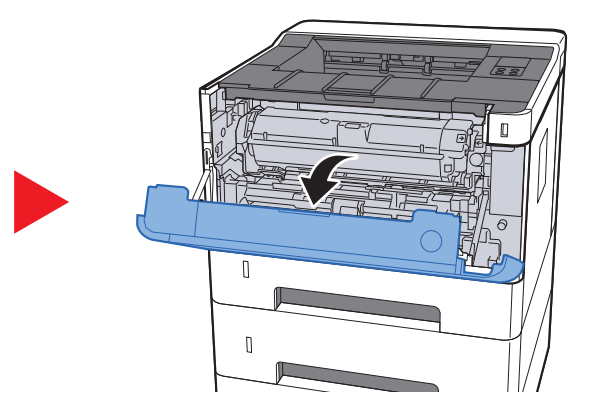

5 Luk frontdækslet.

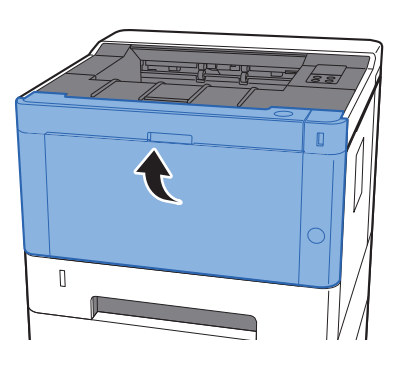

## <span id="page-132-0"></span>Fjern papirstop i bagdæksel

# **FORSIGTIG**

**Maskinens fikseringsenhed er meget varm. Vær ekstra forsigtig, hvis du arbejder i dette område, da der er risiko for forbrænding.**

1 Åbn bagdæksel.

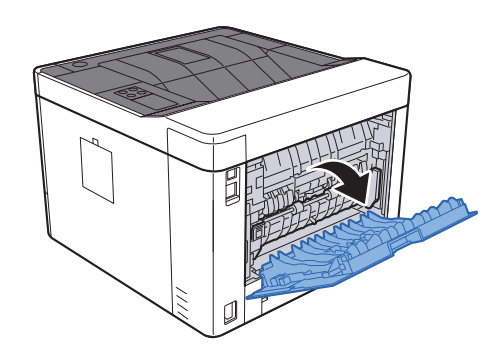

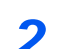

2 Fjern eventuelt fastsiddende papir.

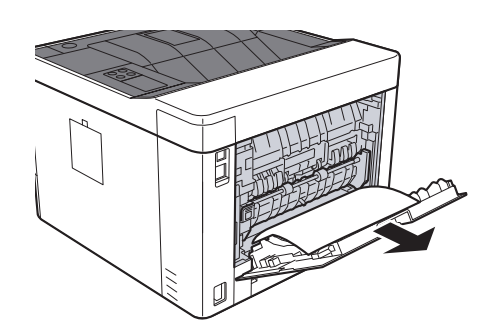

3 Åbn papirføderdæksel (D).

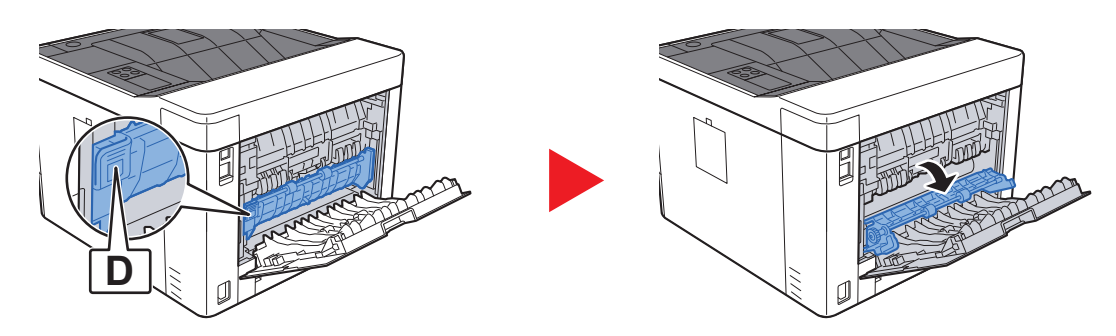

**A** Fjern eventuelt fastsiddende papir.

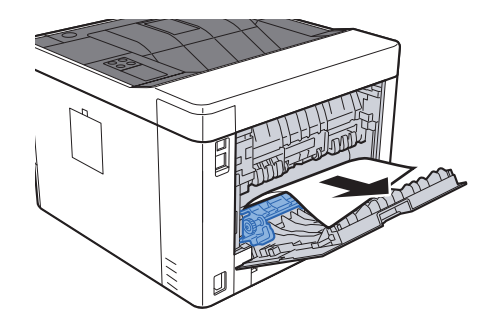

- 
- 5 Træk kassette 1 ud mod dig selv, indtil den stopper.

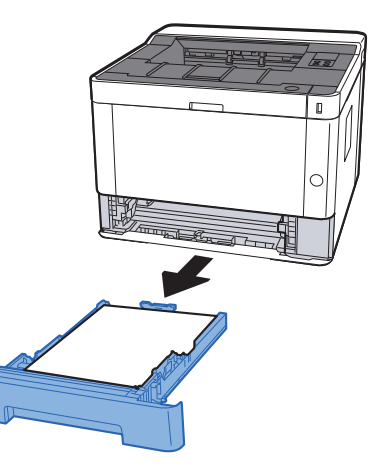

6 Åbn papirføderdæksel.

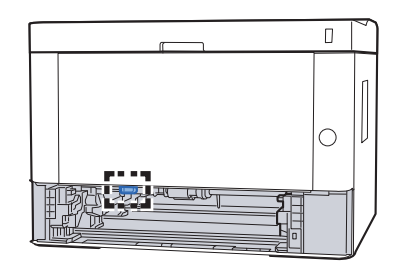

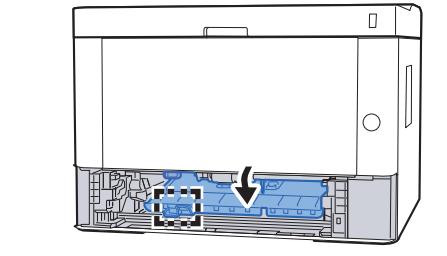

**7** Fjern eventuelt fastsiddende papir.

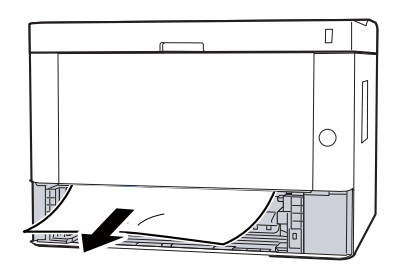

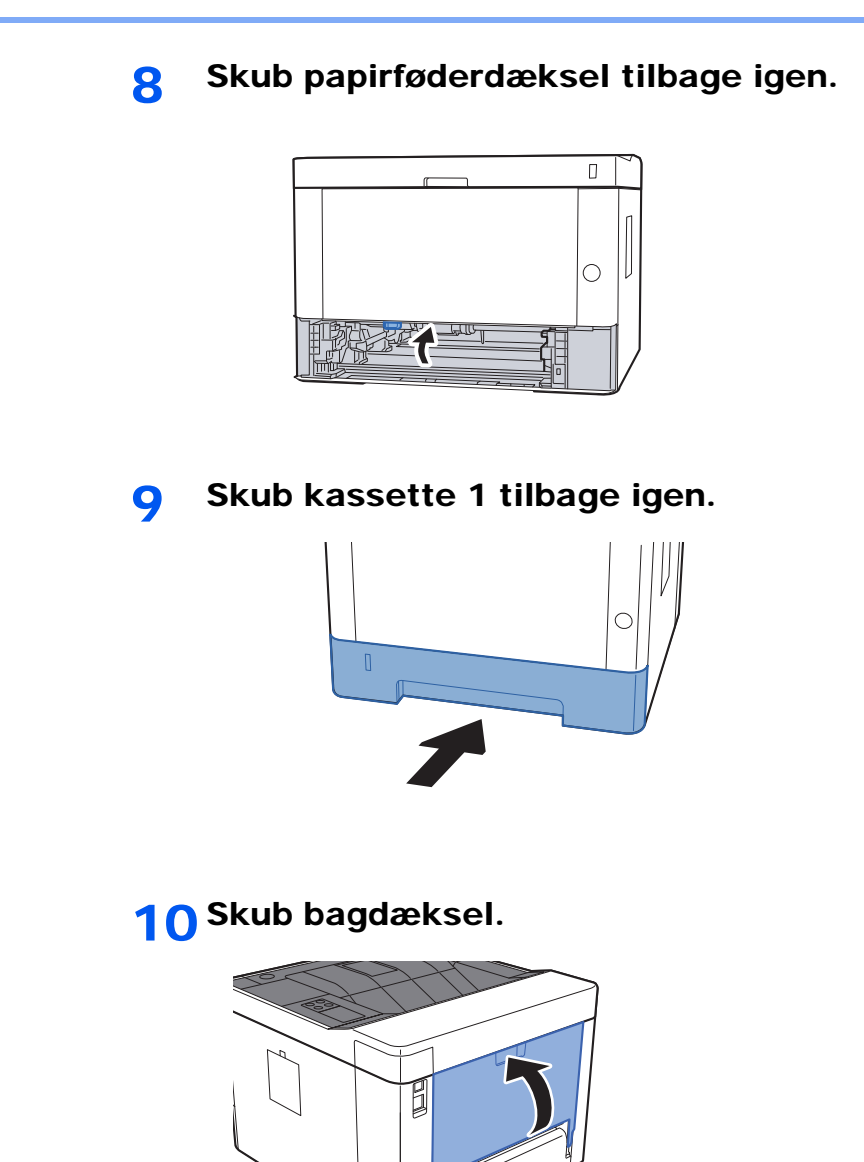

11 Åbn frontdækslet.

 $\Box$ 

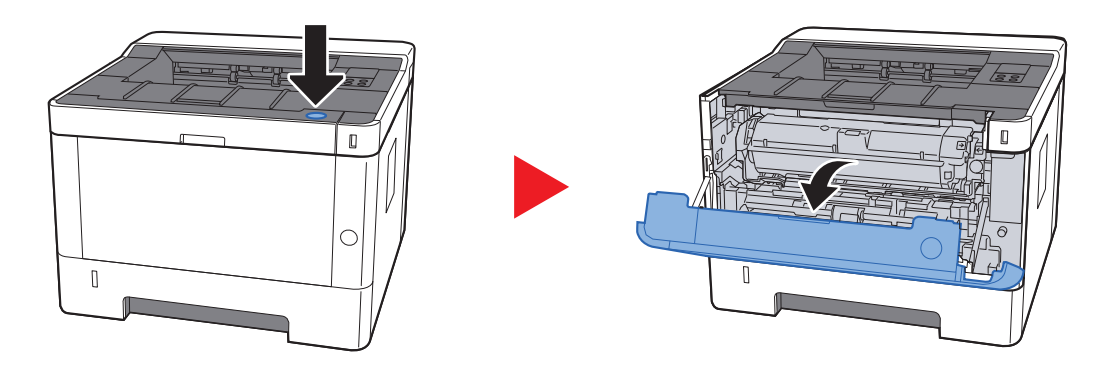

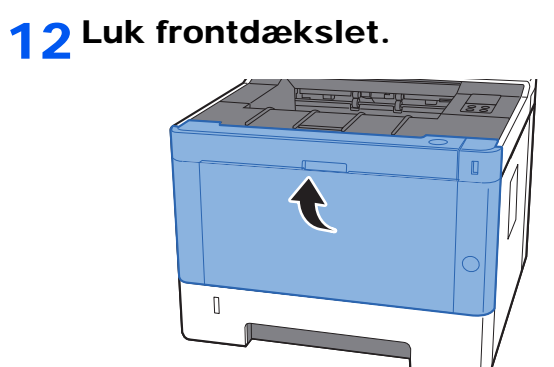

## <span id="page-136-0"></span>Fjern alt fastklemt papir fra maskinen

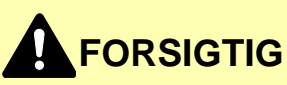

- **Papiret, der sad i klemme, må ikke genbruges.**
- **Hvis papiret går i stykker under udredning af papirstoppet, skal du sørge for at fjerne alle papirstykker i maskinen. Papirstykker, der efterlades i maskinen, kan forårsage nye papirstop.**

1 Træk kassette 1 ud mod dig selv, indtil den stopper.

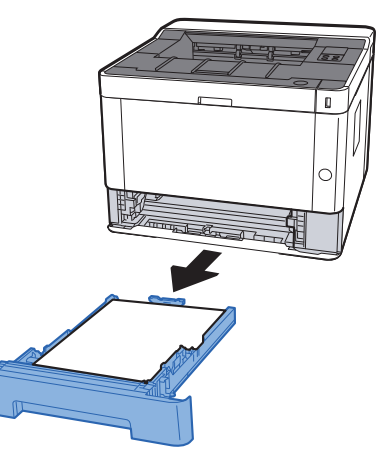

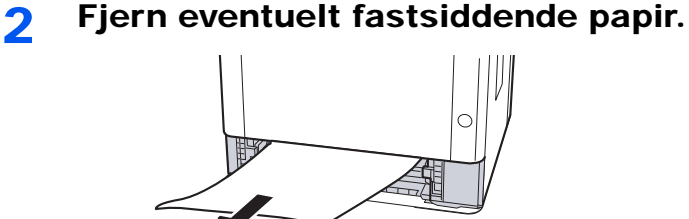

3 Skub kassette 1 tilbage igen.

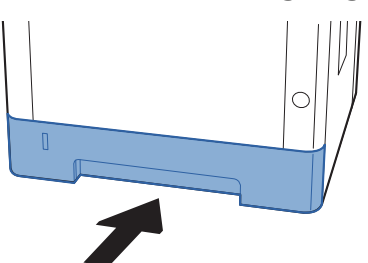

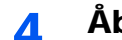

A Åbn frontdækslet.

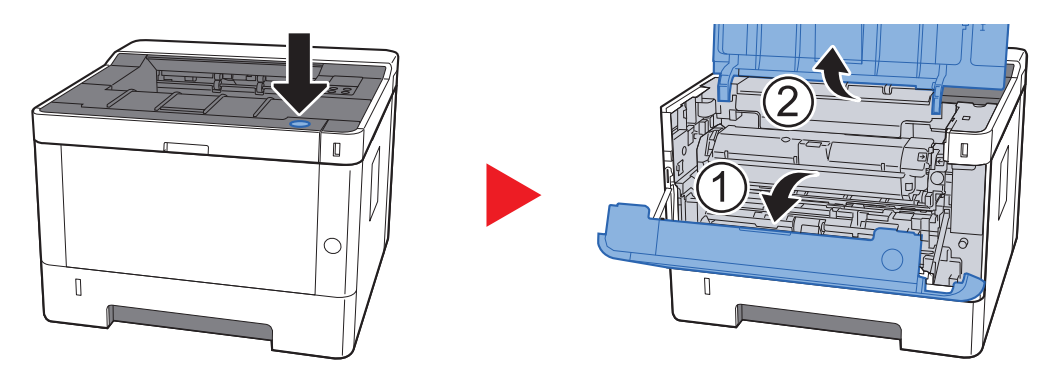

5 Løft fremkalderen sammen med tonerbeholderen ud af maskinen.

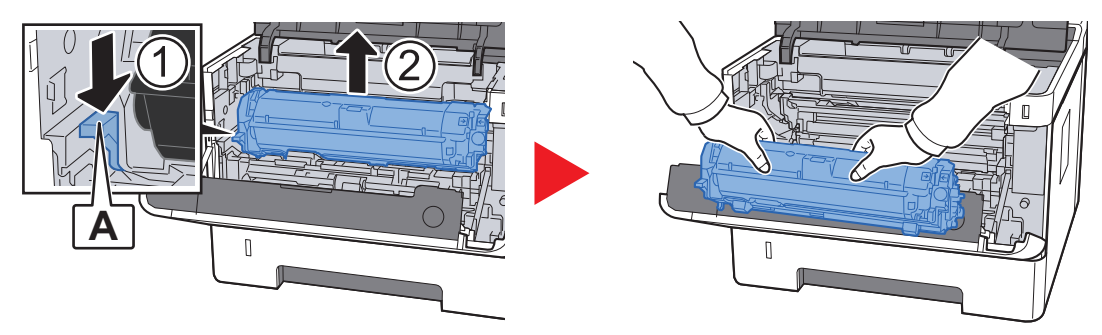

#### **VIGTIGT**

**Rør ikke fremkalderrullen eller udsat den ikke for stød. Udskriftskvaliteten vil blive forringet.**

6 Placer fremkladeren sammen med tonerbeholderen fladt på en ren, plan overflade.

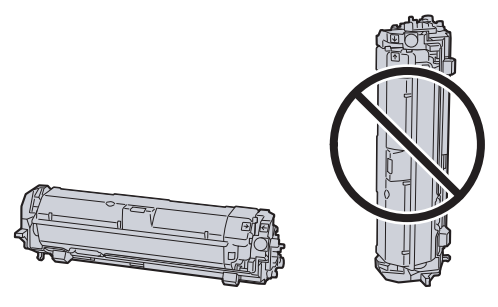

**VIGTIGT Stil ikke fremkalderen sammen med tonerbeholderen på højkant.**

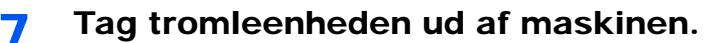

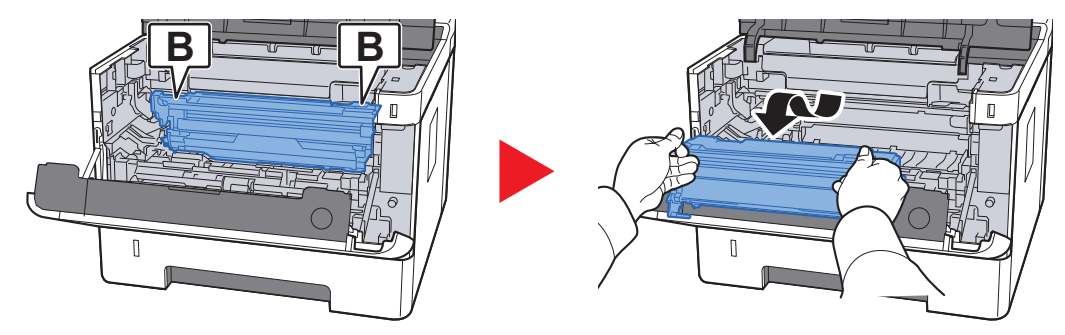

#### **VIGTIGT**

- **Fuserenheden inden i printeren er meget varm. Rør den ikke, da det kan medføre forbrændinger.**
- **Rør ikke ved tromlen eller udsat den ikke for stød. Udskriftskvaliteten vil være forringet, hvis tromlen er udsat for direkte sollys eller intens lys.**

8 Placér tromleenheden fladt på en ren, plan overflade.

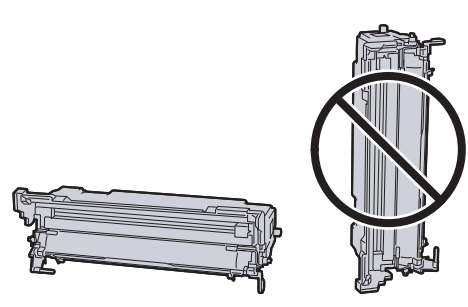

**VIGTIGT Stil ikke tromleenheden på enden.**

9 Åbn papirføderdæksel (C).

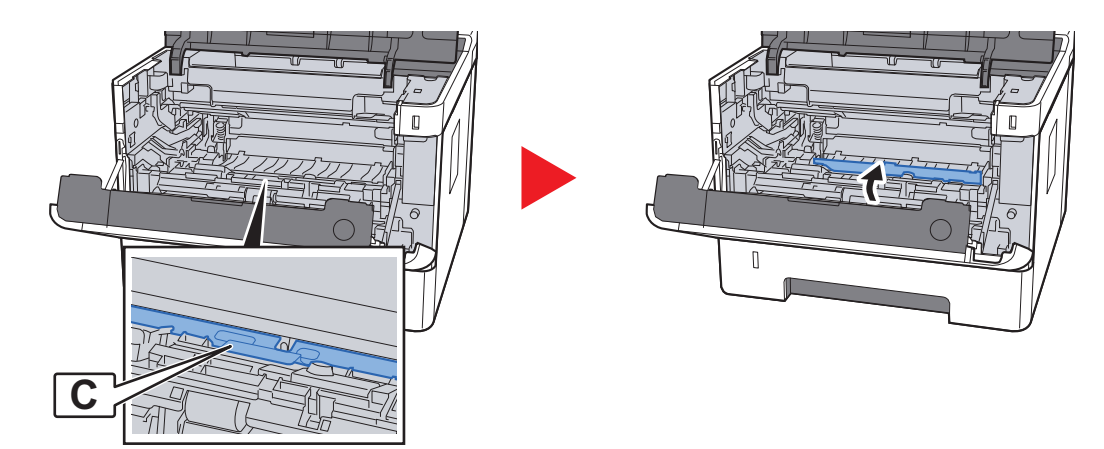

10 Fjern eventuelt fastsiddende papir.

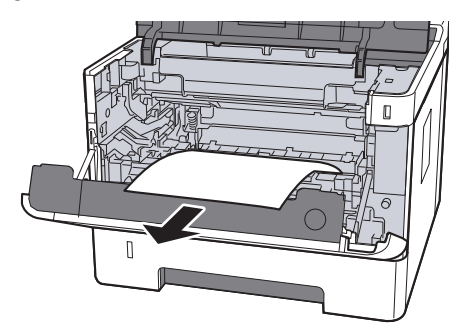

11 Skub papirføderdæksel tilbage igen.

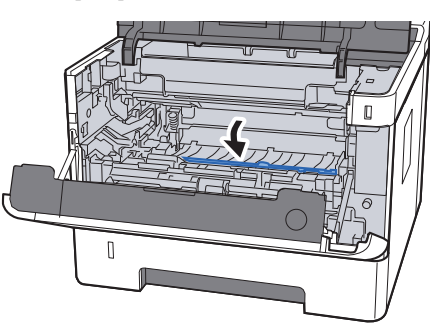

12 Sæt tromlen tilbage til oprindelig placering.

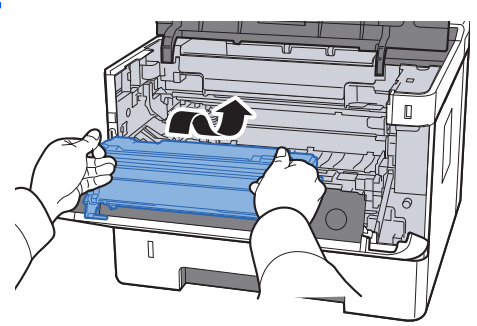

13 Returner fremkalderen sammen med tonerbeholderen til deres positioner ved at tilpasse styrene i begge ender til rillerne i maskinen.

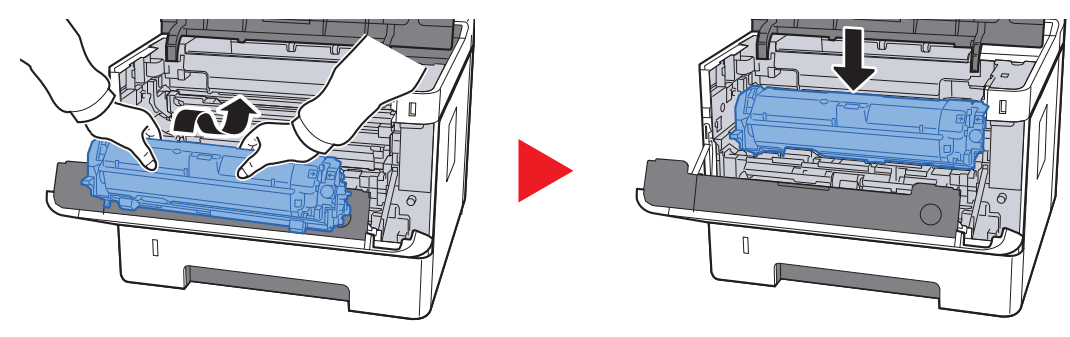

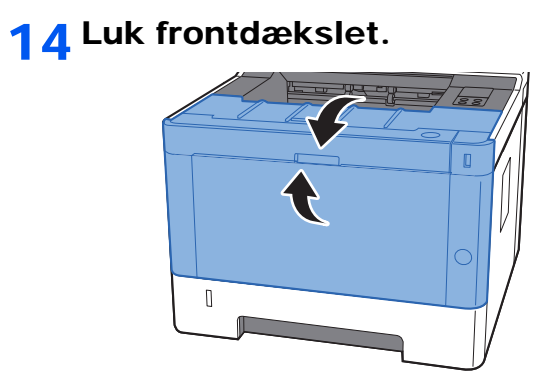

## **Tillæg**  $\overline{\phantom{a}}$

#### Dette kapitel indeholder følgende emner:

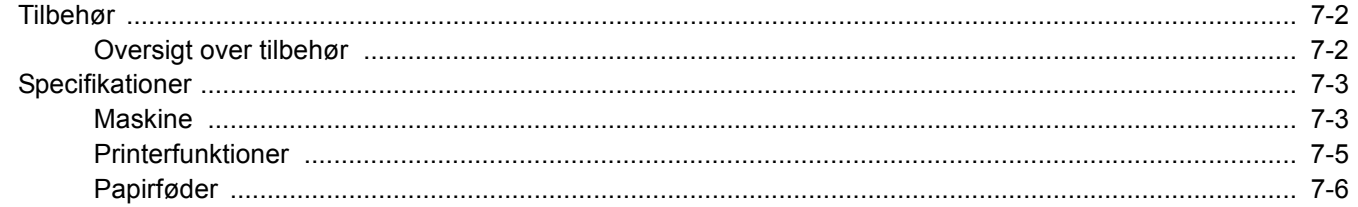

## <span id="page-142-0"></span>Tilbehør

### <span id="page-142-1"></span>Oversigt over tilbehør

Følgende tilbehør kan installeres på maskinen.

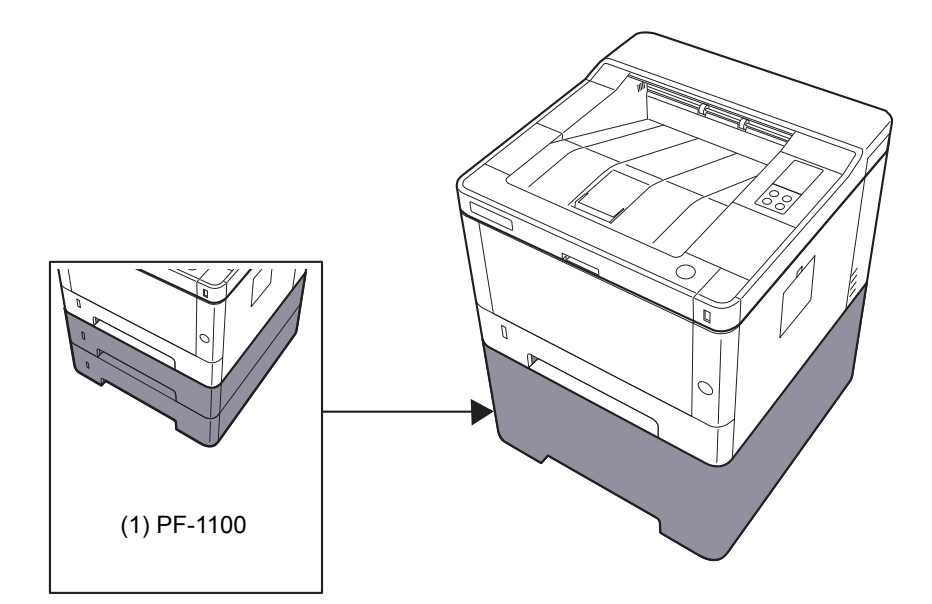

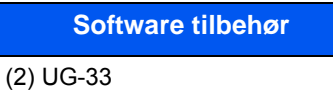

(3) SD/SDHC Memory Card

# <span id="page-143-0"></span>Specifikationer

### **VIGTIGT**

**Specifikationerne kan ændres uden forudgående varsel.**

### <span id="page-143-1"></span>**Maskine**

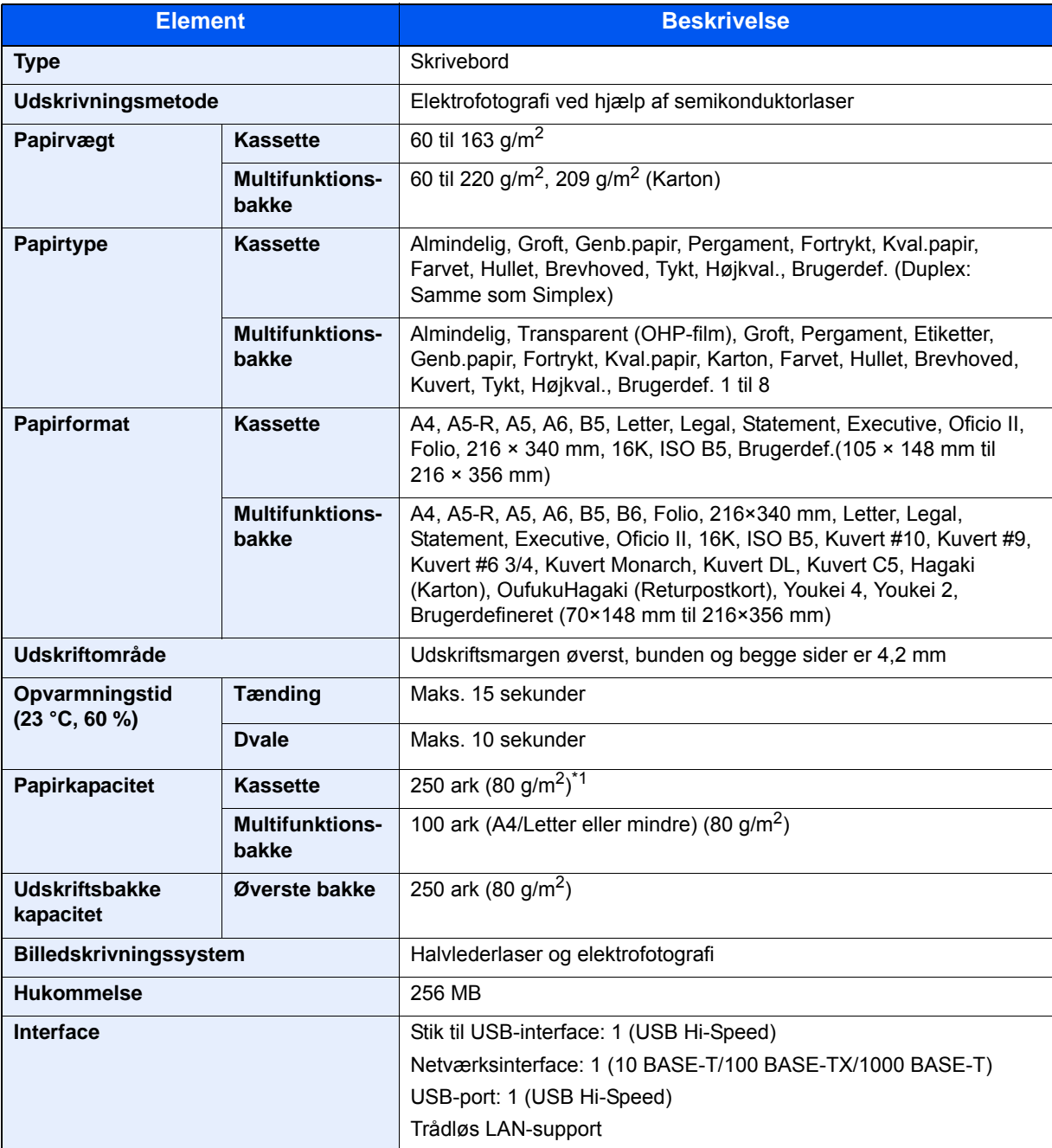

\*1 Op til den øverste grænselinje i kassetten.
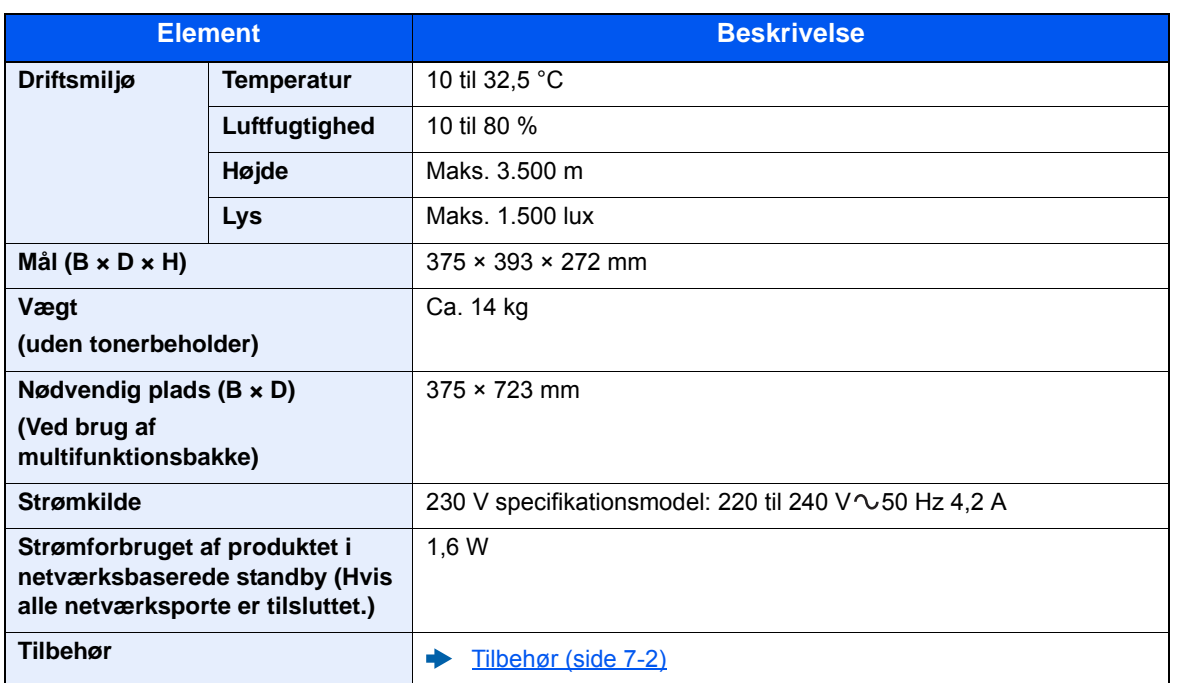

# <span id="page-145-2"></span>Printerfunktioner

<span id="page-145-3"></span><span id="page-145-1"></span><span id="page-145-0"></span>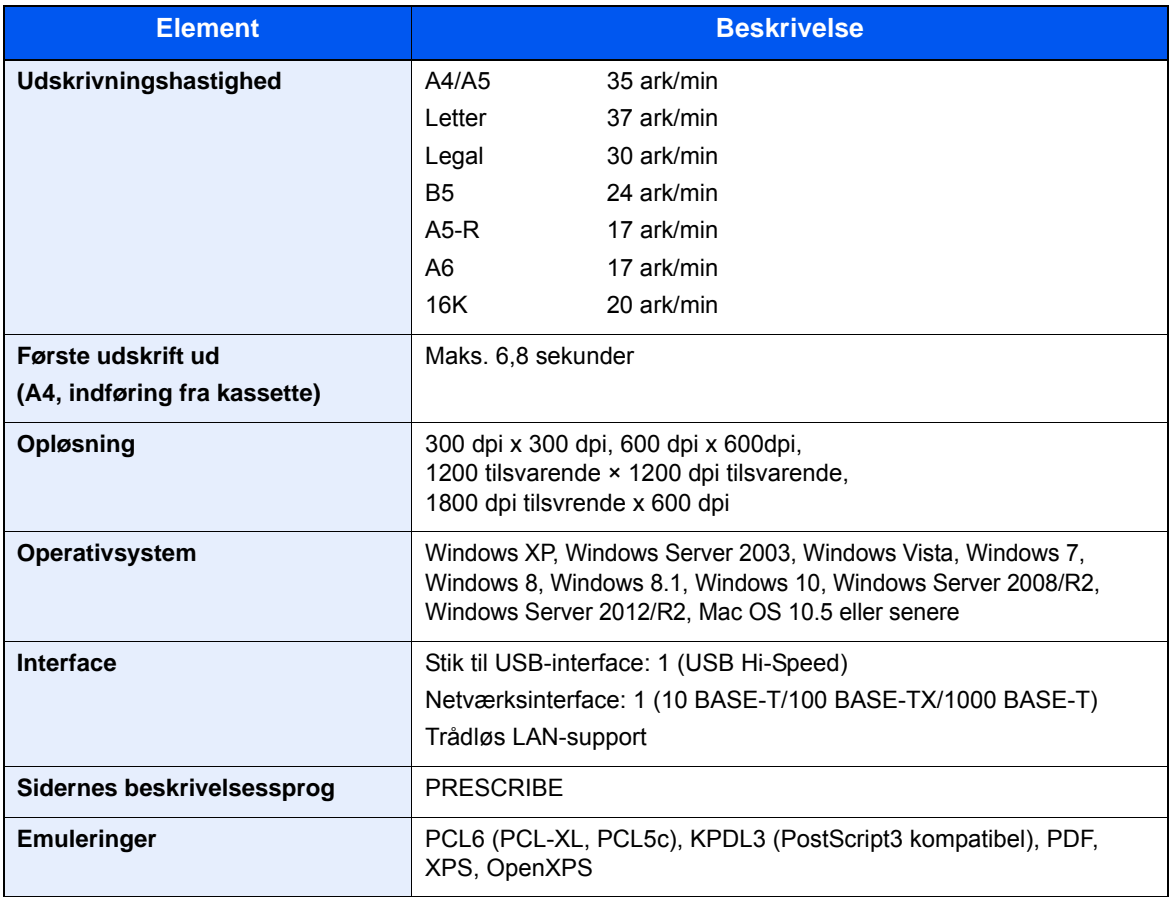

# <span id="page-146-0"></span>Papirføder

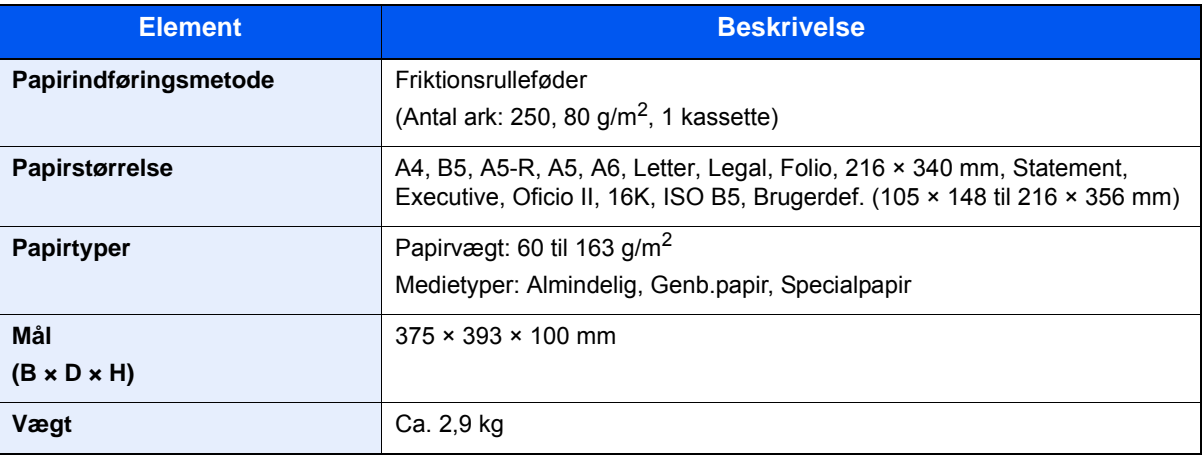

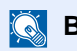

# **BEMÆRK**

Din forhandler eller en servicetekniker kan give dig yderligere oplysninger om de anbefalede papirtyper.

# Indeks

# **A**

Automatisk 2-sidet udskrivning [1-12](#page-22-0)

# **B**

Bagdæksel 1 [2-2](#page-24-0) Begrænset brug af produktet [1-7](#page-17-0) Betjeningspanel [2-2](#page-24-1)

# **C**

Configuration Tool [4-15](#page-85-0) Adgang [4-15](#page-85-1) Indstillinger [4-17](#page-87-0) Lukning [4-16](#page-86-0)

## **D**

Dokumentføder Maskinens dele [2-2](#page-24-2)

# **E**

Embedded Web Server RX [2-35](#page-57-0) Energisparefunktion [1-12](#page-22-1) Energy Star (ENERGY STAR®) Program [1-12](#page-22-2)

## **F**

Forholdsregler for brug [1-4](#page-14-0) Forlænger til bakke [2-3](#page-25-0) Funktionsproblemer [6-11](#page-107-0) Fuserdæksel [2-3](#page-25-1) Første udskrift ud [7-5](#page-145-0)

# **G**

Generel bemærkning [1-2](#page-12-0) Google Cloud Print [4-10](#page-80-0) GPL/LGPL [1-9](#page-19-0)

## **H**

Hovedafbryder [2-2](#page-24-3)

## **I**

Installere Afinstallere [2-32](#page-54-0) Installér Macintosh [2-33](#page-55-0) software [2-25](#page-47-0) Windows [2-26](#page-48-0)

## **J**

Juridiske oplysninger [1-8](#page-18-0) Justeringsstyr for papirlængde [2-3](#page-25-2), [3-5](#page-67-0)

# **K**

Kabler [2-6](#page-28-0) Kassette 1 [2-2](#page-24-4) Kassette 2 [2-5](#page-27-0)

Knap til at åbne frontdæksel [2-2](#page-24-5) Konventioner i denne vejledning [ix](#page-9-0)

# **L**

LAN-kabel [2-6](#page-28-1) Tilslutning [2-7](#page-29-0) Låsåbning til tyverisikring [2-2](#page-24-6)

## **M**

Maintenance Menu [6-10](#page-106-0) Maskinens dele [2-2](#page-24-2) Miliø [1-3](#page-13-0) Monotype Imaging License Agreement [1-10](#page-20-0) Mopria [4-10](#page-80-1) Multifunktionsbakke [2-3](#page-25-3)

## **N**

Netværksinterface [2-6](#page-28-2) Netværksinterfacestik [2-3](#page-25-4)

# **O**

OpenSSL License [1-9](#page-19-1) Opløsning [7-5](#page-145-1) **Original** Størrelse [x](#page-10-0) Original SSLeay License [1-9](#page-19-2)

# **P**

Papir Ilægning af karton [5-4](#page-93-0) Ilægning af kuverter [5-4](#page-93-0) Ilægning af papir [3-2](#page-64-0) Papirbreddestyr [3-5](#page-67-0) Papirføderdæksel [2-3](#page-25-5) Papirstop [6-28](#page-124-0) Bagdæksel 1 [6-36](#page-132-0) Indvendigt i maskinen [6-40](#page-136-0) Kassette 1 [6-30](#page-126-0) Kassette 2 [6-30](#page-126-0), [6-34](#page-130-0) Kassette 3 (500 ark x 2) [6-34](#page-130-1) Multifunktionsbakke [6-29](#page-125-0) Papirstopper [2-2](#page-24-7) Printer Udskriftsindstillinger [4-2](#page-72-0) Printerdriver Hjælp [4-3](#page-73-0) Problemløsning [6-11](#page-107-1) Product Library [vii](#page-7-0)

## **R**

Regelmæssig vedligeholdelse [6-2](#page-98-0) Rengøring [6-2](#page-98-1) Indvendig af maskinen [6-2](#page-98-2) Ressourcebesparende - Papir [1-12](#page-22-3)

## **S**

Sikkerhedskonventioner i denne vejledning [1-2](#page-12-1) Sikkerhedsregler ved brug af trådløs LAN [1-6](#page-16-0)

Slukning [2-9](#page-31-0) Specifikationer [7-3](#page-143-0) Arkindfører (500 ark) [7-6](#page-146-0) Maskine [7-3](#page-143-1) Printerfunktioner [7-5](#page-145-2) Stik til USB-interface [2-3](#page-25-6) Strømkabel tilslutning [2-8](#page-30-0) Strømstyring [1-12](#page-22-4) Styr for papirbredde [2-3](#page-25-7) Symboler [1-2](#page-12-2)

# **T**

TCP/IP (IPv4) Indstilling [2-13](#page-35-0) Tilbehør Oversigt [7-2](#page-142-1) **Tilslutning** LAN-kabel [2-7](#page-29-0) Strømkabel [2-8](#page-30-0) USB-kabel [2-8](#page-30-1) Tilslutningsmetode [2-6](#page-28-3) Tonerbeholder [2-4](#page-26-0) Trådløst netværk Indstillinger [2-15](#page-37-0) Tænding [2-9](#page-31-1)

#### **U**

Udløserknap til tonerbeholder [2-4](#page-26-1) Udskriftsindstillinger [4-2](#page-72-0), [4-9](#page-79-0) Udskrivning fra PC [4-4](#page-74-0) Udskrivningshastighed [7-5](#page-145-3) USB-interface [2-6](#page-28-4) USB-kabel Tilslutning [2-8](#page-30-1)

## **V**

Vedrørende varemærker [1-8](#page-18-1) Vejledninger der leveres med maskinen [vii](#page-7-1)

## **W**

Wi-Fi Indstillinger [2-15](#page-37-0) Wi-Fi Direct Indstillinger [2-20](#page-42-0)

## **Ø**

Øverste bakke [2-2](#page-24-8)

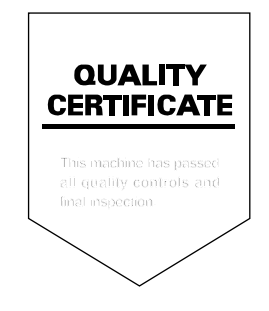

TA Triumph-Adler GmbH Betriebsstätte Norderstedt Ohechaussee 235 22848 Norderstedt Germany